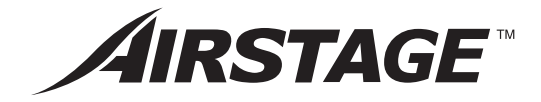

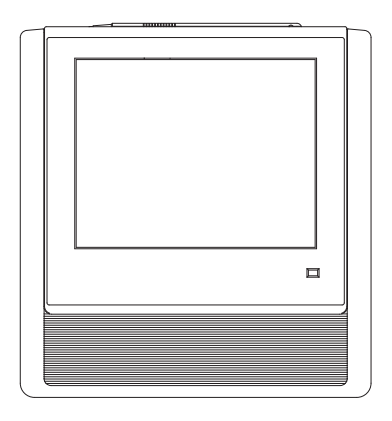

# OPERATING MANUAL

TOUCH PANEL CONTROLLER Keep this manual for future reference.

## **UTY-DTGYZ1 UTY-DTGGZ1**

**FUJITSU GENERAL LIMITED** 

PART NO. 9378379183 [Original instructions]

#### [INTRODUCTION](#page-4-0)

#### **[SAFETY PRECAUTIONS](#page-4-0)**

#### **[SYSTEM OUTLINE](#page-5-0)**

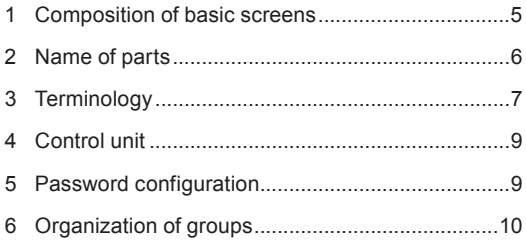

#### [INITIALIZATION](#page-11-0)

\*Always initialize before using.

**[Initialization procedure......................](#page-11-0) 11**

#### Chapter 1 [MONITOR](#page-12-0)

#### **1-1 [Monitor](#page-12-0)**

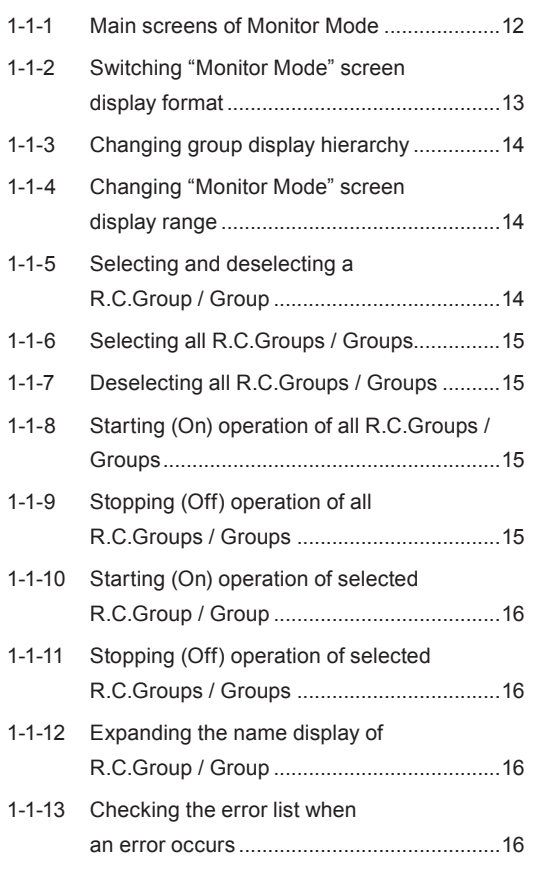

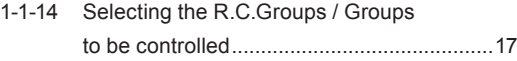

## Chapter 2 [CONTROL](#page-18-0)

#### **2-1 [Control](#page-18-0)**

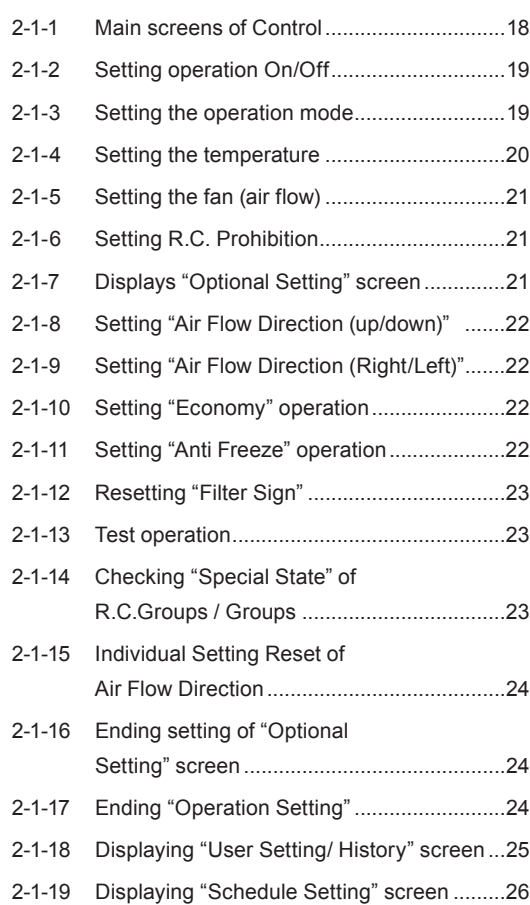

#### Chapter 3 [SETTING](#page-27-0)

Items with \* mark are initialization items.

#### **3-1 [Language setting](#page-27-0)** \* 3-1-1 [Start system initialization](#page-27-0) .............................27

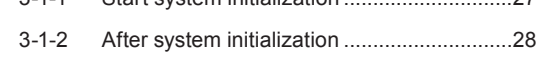

#### **3-2 [Date and Time setting](#page-29-0)**

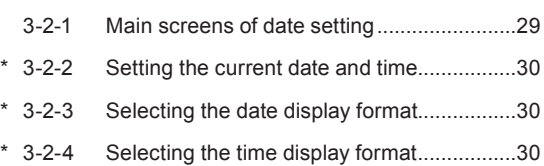

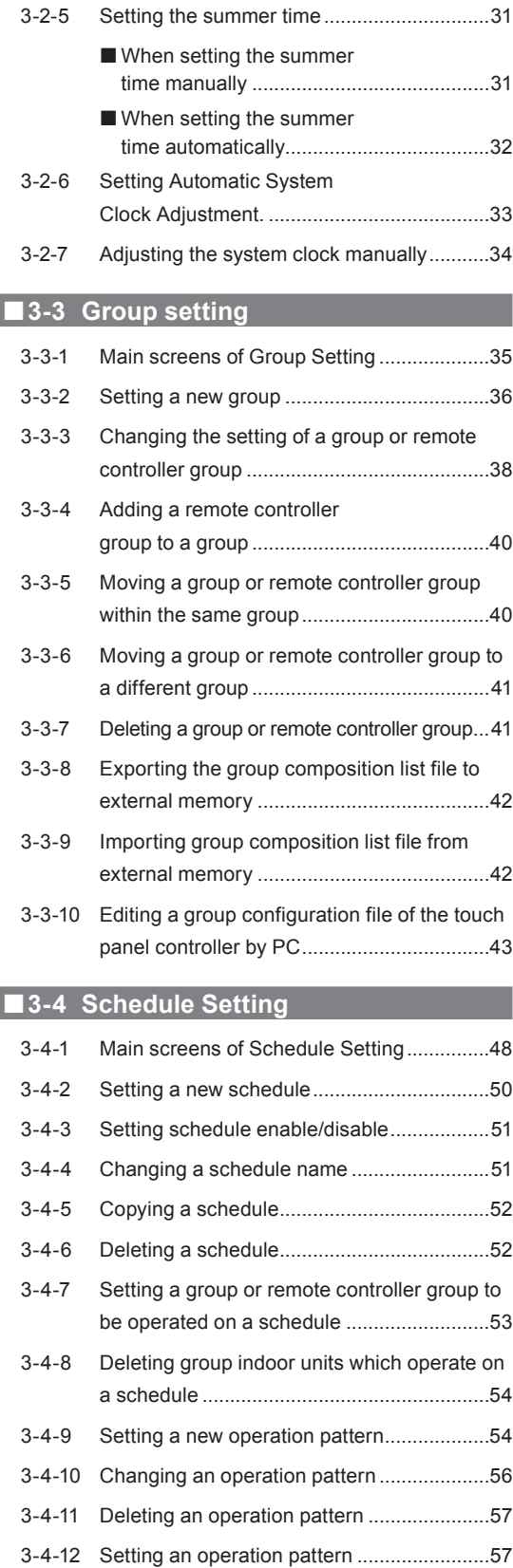

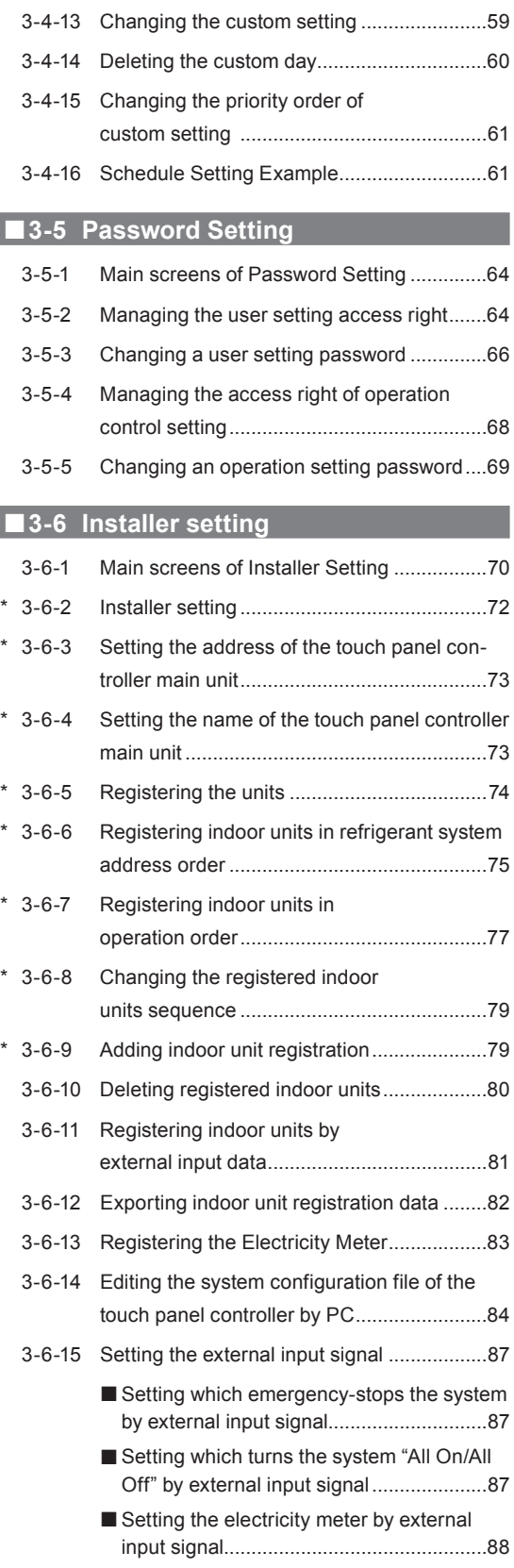

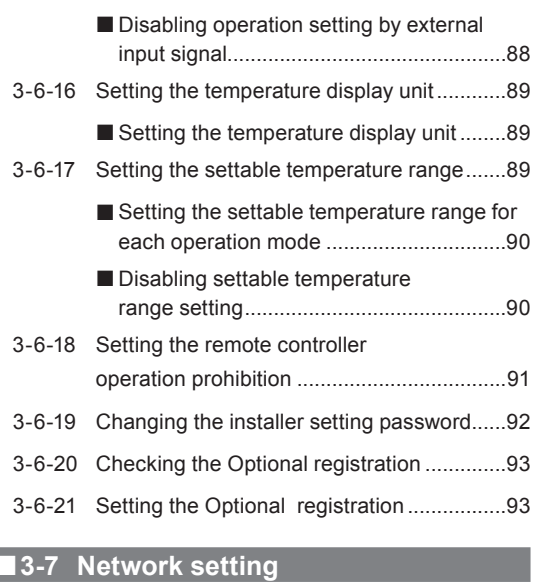

3-7-1 [Main screens of network setting..................94](#page-94-0)

#### **3-8 [Low noise operation](#page-97-0)**

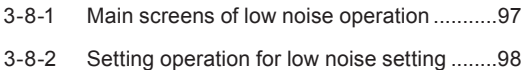

- 
- 3-8-3 [Setting schedule of low noise setting](#page-99-0) ..........99

#### **3-9 [Time zone setting](#page-100-0)**

3-9-1 Setting the time zone [.................................100](#page-100-0)

#### **3-10 [Display Item Setting](#page-101-0)**

#### Chapter 4 [PREFERENCE SETTING](#page-102-0)

#### **4-1 [Preference Setting](#page-102-0)**

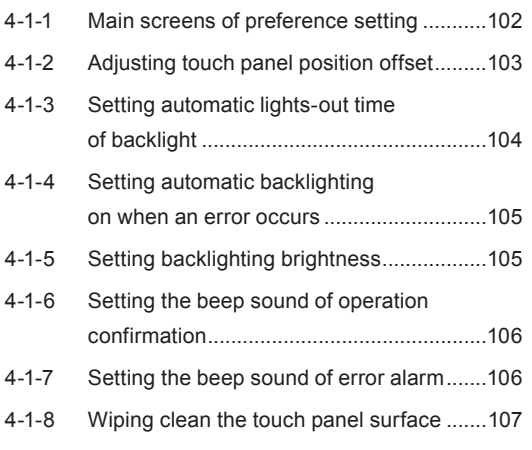

#### Chapter 5 [HISTORY](#page-108-0)

#### **5-1 [History Display](#page-108-0)**

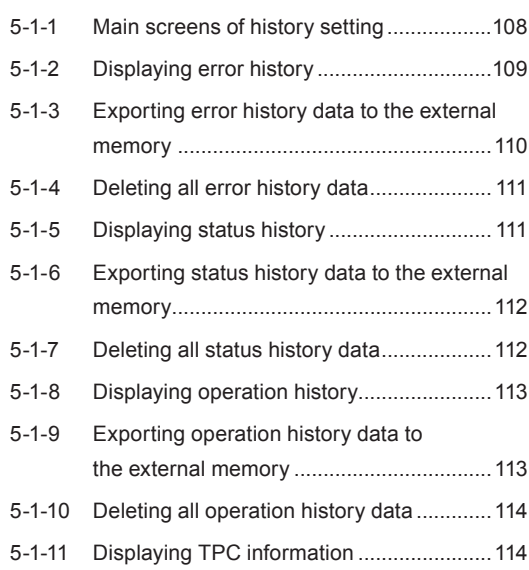

#### Chapter 6 [OTHERS](#page-115-0)

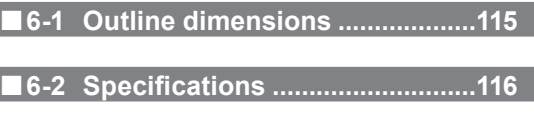

#### **6-3 [Error code...................................116](#page-116-0)**

# <span id="page-4-0"></span>INTRODUCTION

# **SAFETY PRECAUTIONS**

- The "SAFETY PRECAUTIONS" indicated in the manual contain important information pertaining to your safety. Be sure to observe them.
- For details of the operation methods, refer to this manual.
- Request the user to keep the manual on hand for future use, such as for relocating or repairing the unit.

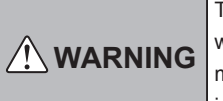

This mark indicates procedures which, if improperly performed, might lead to the death or serious injury of the user.

- In the event of a malfunction (burning smell, etc.), immediately stop operation, turn off the electrical breaker, and consult authorized service personnel.
- Do not repair or modify any damaged cable by yourself. Let the authorized service personnel to do it. Improper work will cause a electric shock or a fire.
- This unit contains no user-serviceable parts. Always consult authorized service personnel for repairs.
- When moving, consult authorized service personnel for disconnection and installation of this unit.
- Do not touch with wet hands. It may cause an electric shock.
- If children may approach the unit, take preventive measures so that they cannot reach the unit.
- Do not repair or modify by yourself. It may cause a fault or accident.
- Do not use flammable gases near the unit. It may cause a fire from leaking gas.

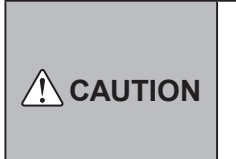

This mark indicates procedures which, if improperly performed, might possibly result in personal harm to the user or damage to property.

- Do not set vessels containing a liquid on this unit. Doing so will cause heating, fire or electric shock.
- Do not expose this unit directly to water. Doing so will cause trouble, electric shock or heating.
- Dispose of the packing materials safely. Tear and dispose of the plastic packing bags so that children cannot play with them. There is the danger of suffocation if children play with the original plastic bags.
- Do not place electrical devices within 1 meter of this unit. It may cause malfunction or failure.
- Do not use fire near this unit or place a heating apparatus nearby. It may cause malfunction.
- Do not touch the switches with sharp objects. Doing so will cause injury, trouble, or electric shock.
- Do not insert articles into the slit parts of this unit. Doing so will cause trouble, heating, or electric shock.
- Do not operate the surface of the touch panel with other than the accessory touch pen or your finger. It will scratch the surface and cause trouble.

#### <span id="page-5-0"></span>**1 Composition of basic screens**

The screens of touch panel controller consist of 3 functions; monitoring, control, and setting.

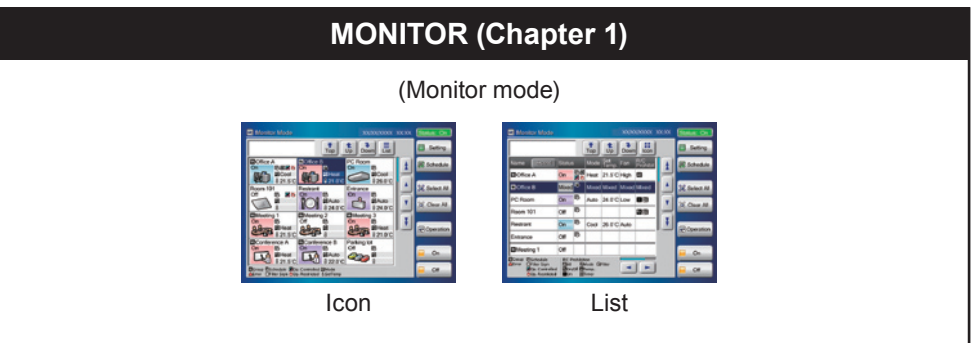

# **CONTROL (Chapter 2)** (Operation Control) Operation Setting Optional Setting

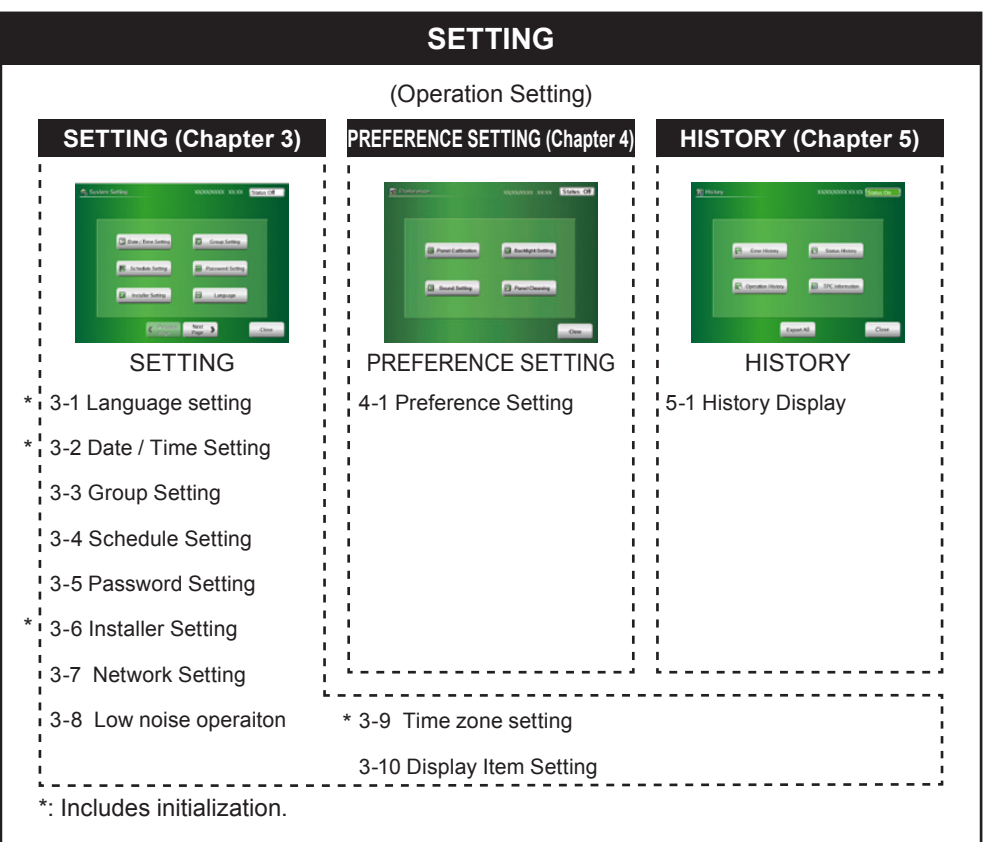

<span id="page-6-0"></span>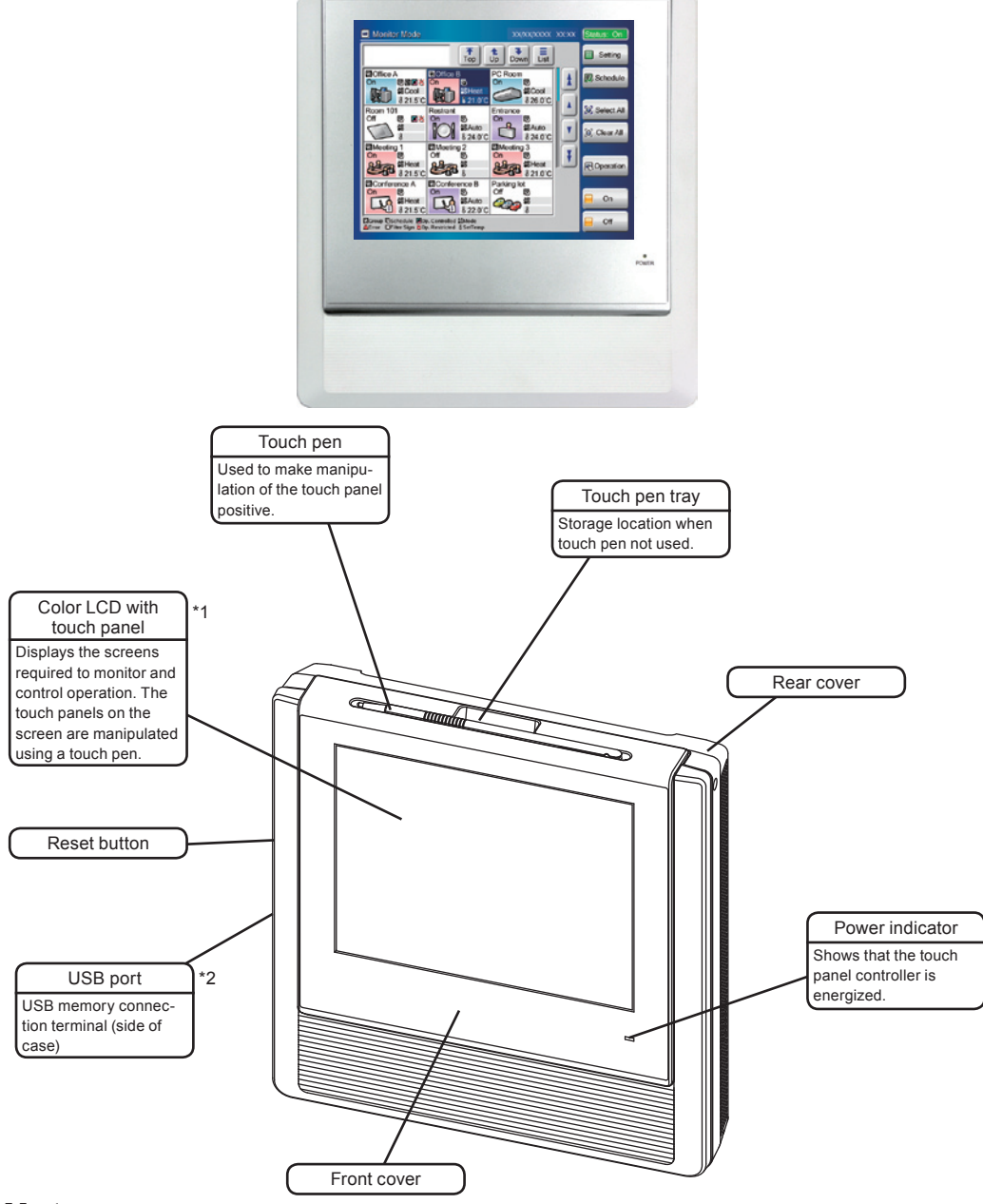

#### TOUCH PANEL CONTROLLER (UTY-DTG\*Z1)

#### \*1 Note

Touch panel screen operation precaution: Operate the touch panel screen so that it is touched and released perpendicularly with the accessory touch pen (or your finger). If it is released obliquely, it may not work properly.

#### Notes

- \*2 Some USB memories may not be recognized by the touch panel controller. When not recognized, press the reset button after disconnecting the USB memory from the touch panel controller.
	- Use a USB memory without "Write prohibited switch".
	- Use FAT16 or FAT32 as the USB memory format.

#### <span id="page-7-0"></span>**3 Terminology**

#### **●Controller related terms**

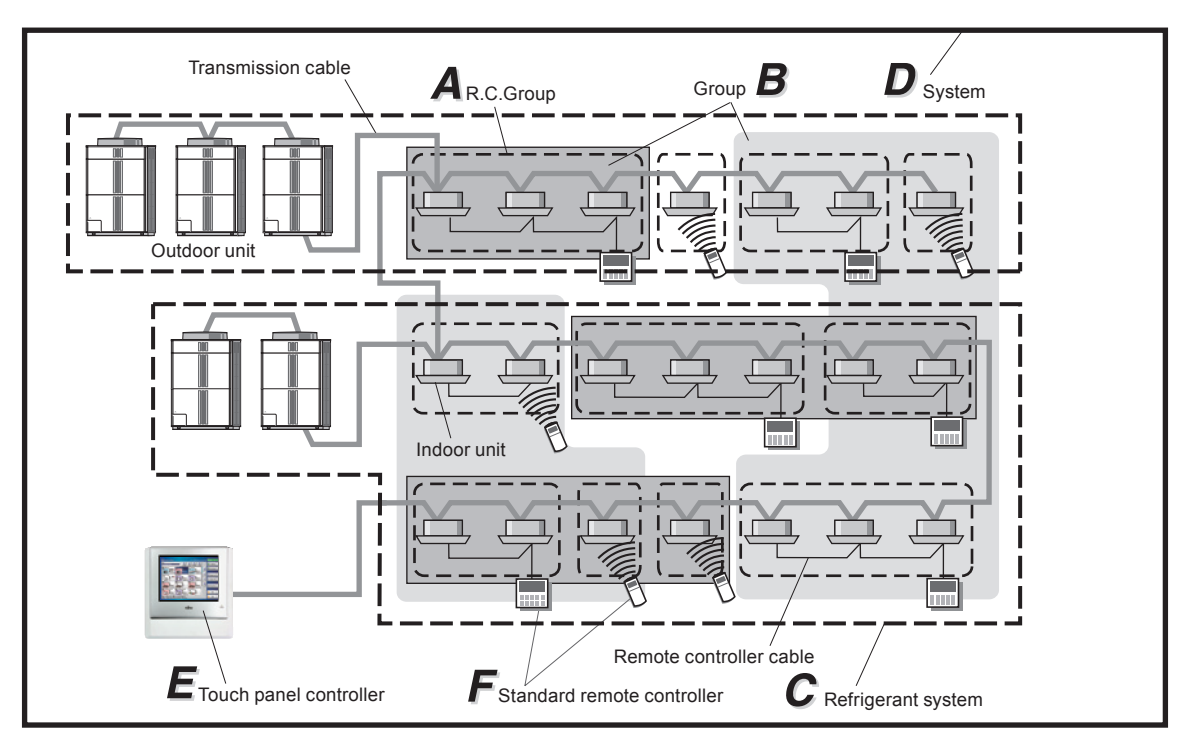

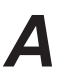

**A** R.C. Group:<br>This is the g<br>ler cable, or This is the group of indoor units that have been connected with remote controller cable, or single indoor unit.

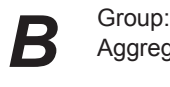

Aggregate for collectively controlling 1 or multiple R.C Groups.

**C** Refrigerant system:<br>This is a system that<br>of relevant control e This is a system that is composed of indoor units, outdoor unit as well as those of relevant control equipment. All of the units and the equipment are connected with pipes with the same refrigerant.

**D** System:<br>
P This is a<br>
equipment This is all of the indoor units, outdoor unit as well as those of relevant control equipment (Touch panel controller, standard remote controllers) that are connected with the same transmission cable.

**Franchisch** The touch panel controller:<br>The touch panel control<br>of multiple indoor units The touch panel controller is a remote controller that allows centralized control of multiple indoor units. A touch panel controller can control the operation of the indoor units and timers in 3 units: All, Group and Individual. Moreover, 1 touch panel controller can control up to 400 indoor units and 64 groups.

**F** Standard remote controller:<br>The standard remote control<br>that have been formed into The standard remote controller is a remote controller that controls indoor units that have been formed into R.C. Groups. There are 4 kinds of standard remote controllers: wired remote controller, wireless remote controller, simple remote controller and external switch controller.

#### **●Address related terms**

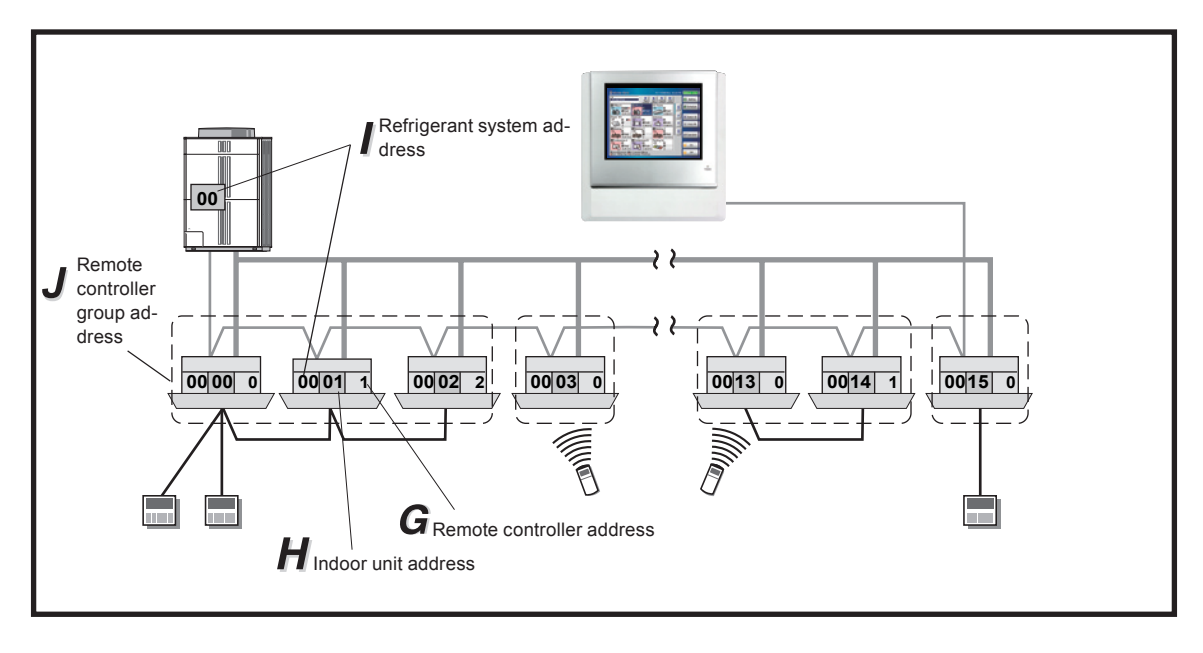

Remote controller address (0-15):<br>
This is the ID individually assigned<br>
Group and is used for control. This is the ID individually assigned to the indoor units forming each R.C.

Indoor unit address (00 - 63):<br>This is the ID individually ass This is the ID individually assigned to each indoor unit and is used for control.

Refrigerant system address (0 - 99):<br>This is the ID individually assigned to<br>control. This is the ID individually assigned to each refrigerant system and is used for control.

**J** Remote controller group address:<br>The Remote controller group address "0", refr The Remote controller group address (R.C. Group Address) is made up of remote controller address "0", refrigerant system address, and indoor unit address.

#### <span id="page-9-0"></span>**4 Control unit**

The units which can be controlled by touch panel controller have the composition shown in the figure below.

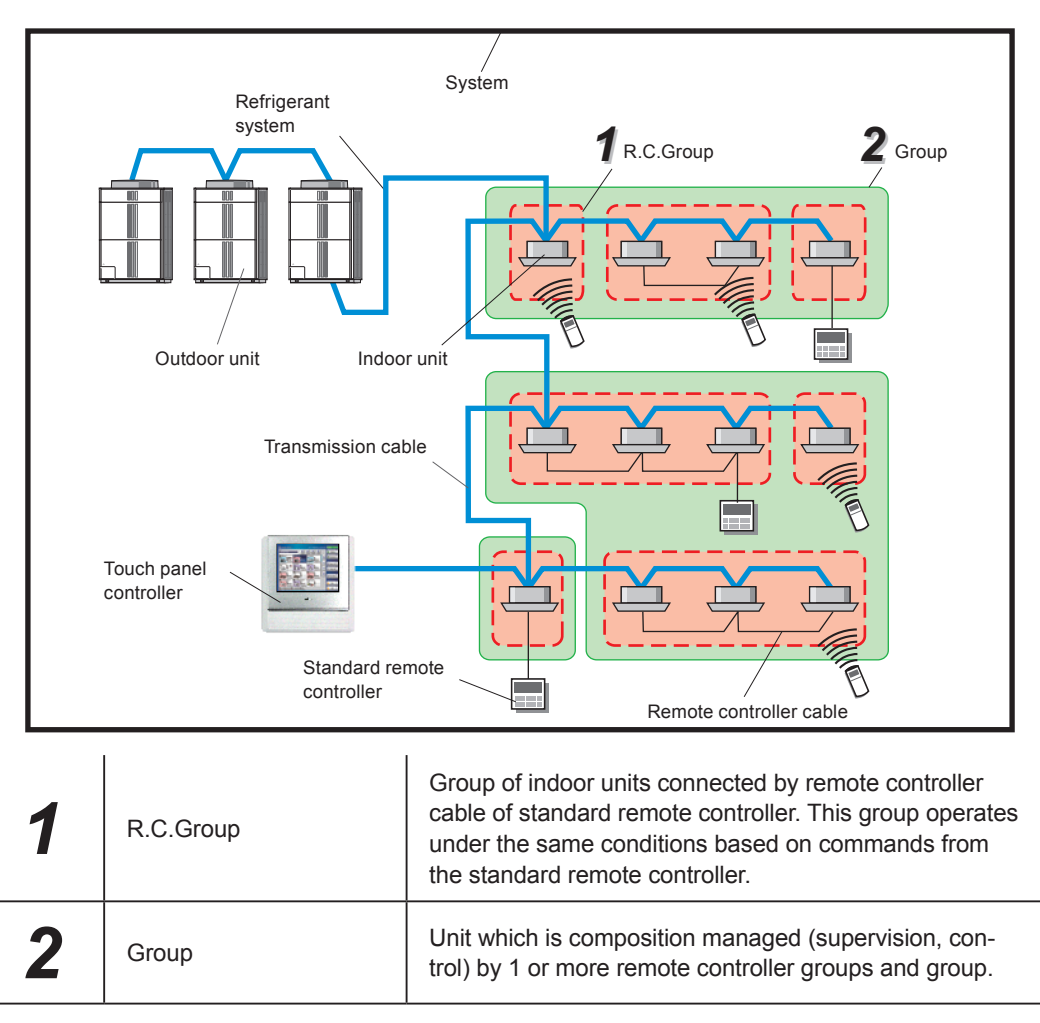

#### **5 Password configuration**

The kinds and relationship of passwords which can be set at this controller are as follows:

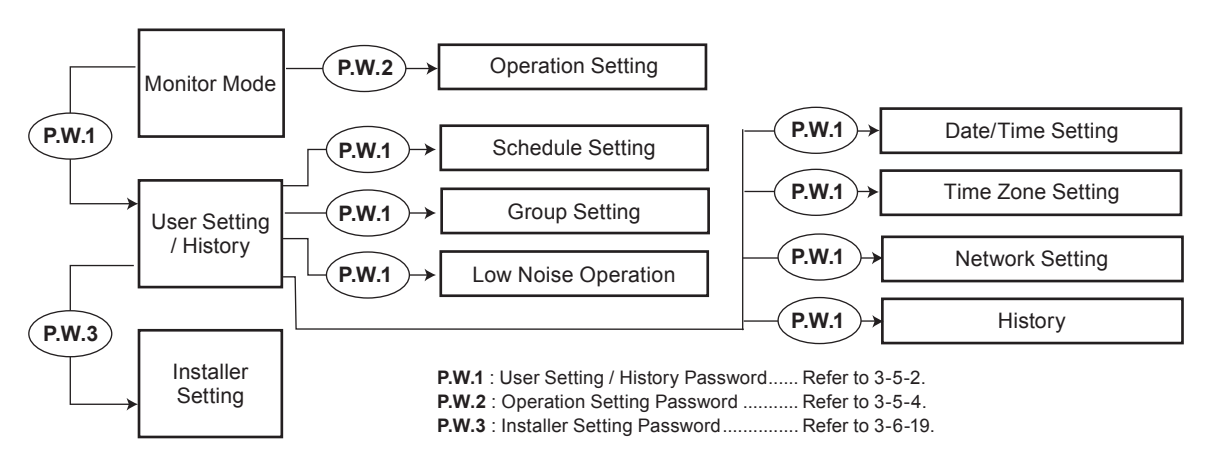

<span id="page-10-0"></span>The configurations that can be managed by touch panel controller are as follows:

The group units which can be controlled by touch panel controller is up to 3 hierarchies of R.C. group and group as shown below.

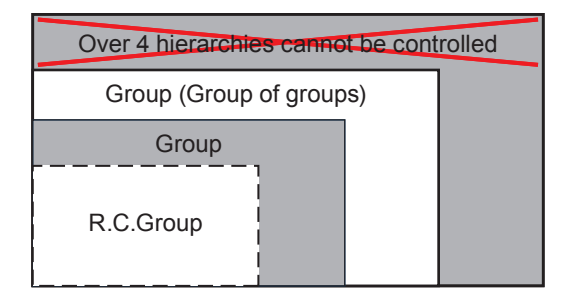

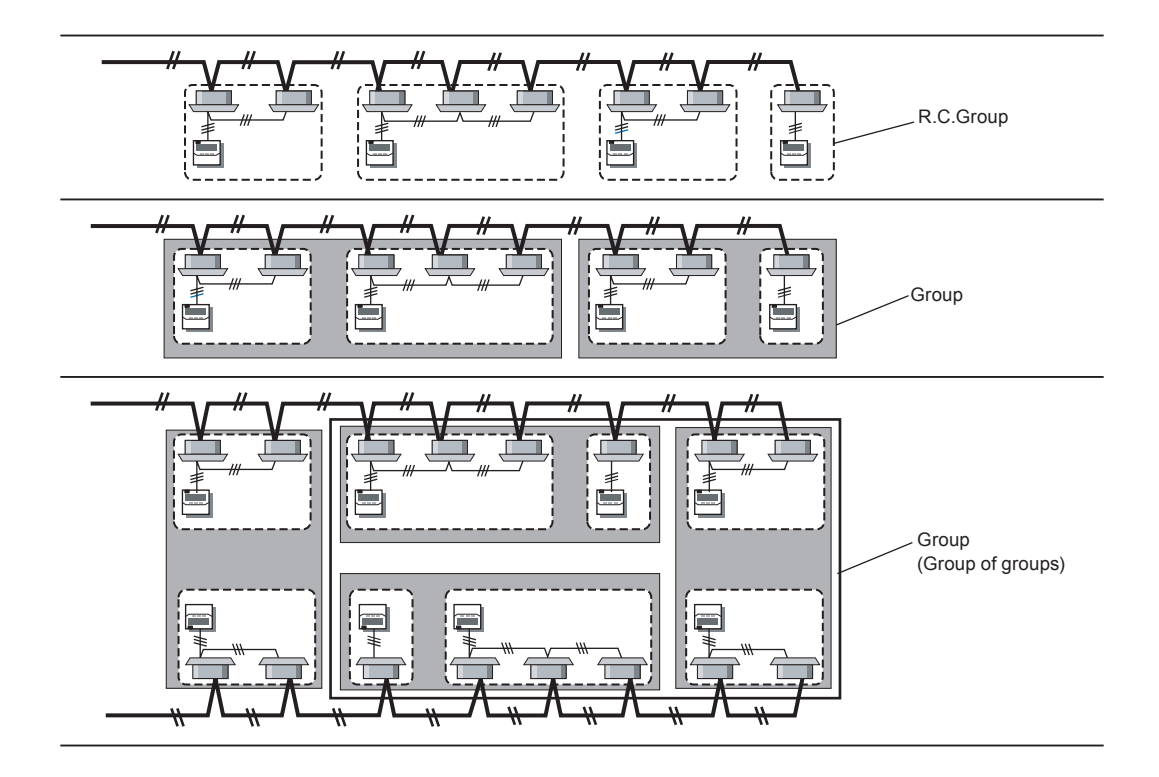

# <span id="page-11-0"></span>INITIALIZATION

## **Initialization procedure**

After touch panel controller installation work is complete, perform initialization using the following procedures before starting to use the system.

#### Turning on the power

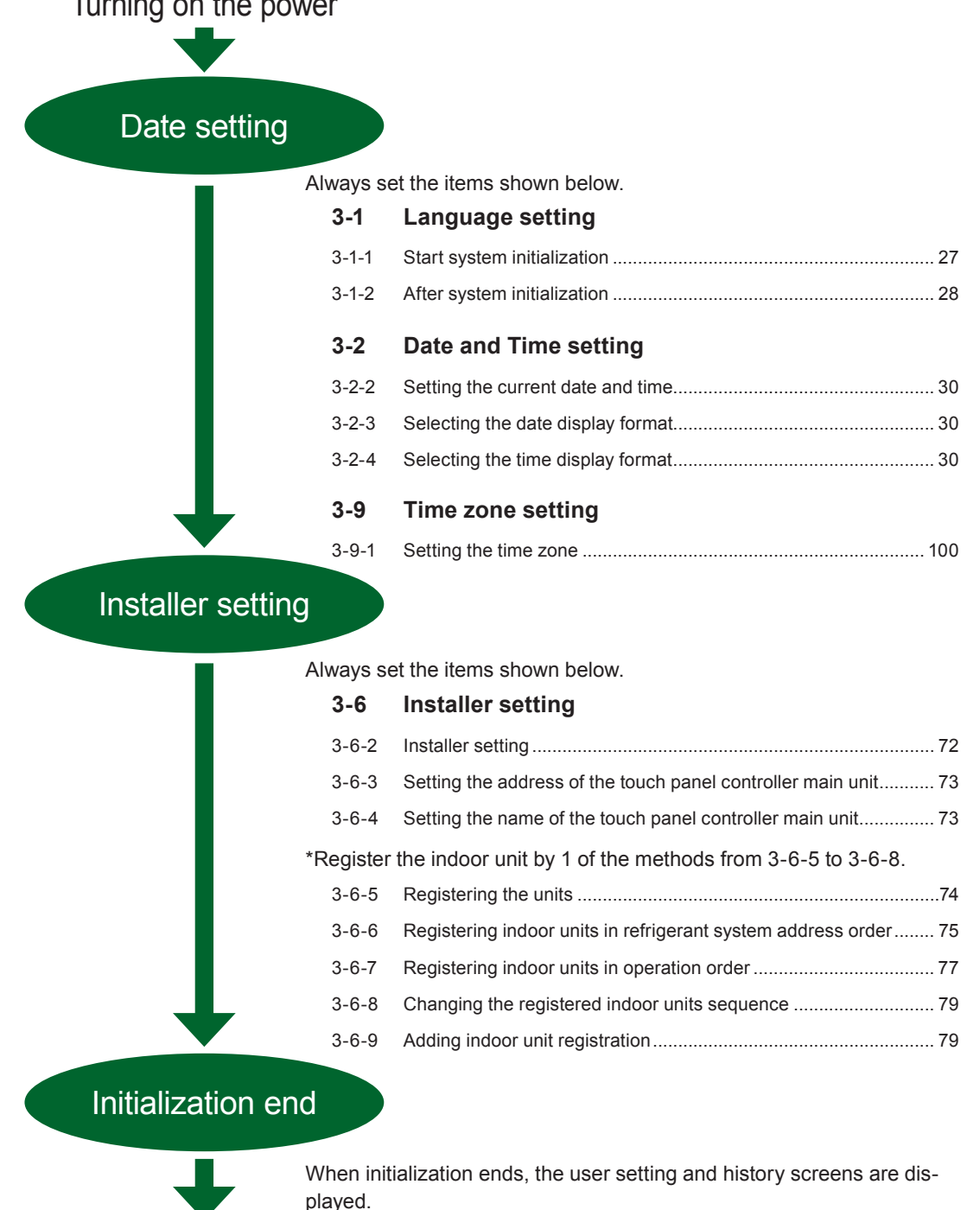

Operation start preparations complete

# <span id="page-12-0"></span>Chapter 1 MONITOR

#### 1-1 Monitor

#### **11111 Main screens of Monitor Mode**

#### Monitor Mode (Icon)

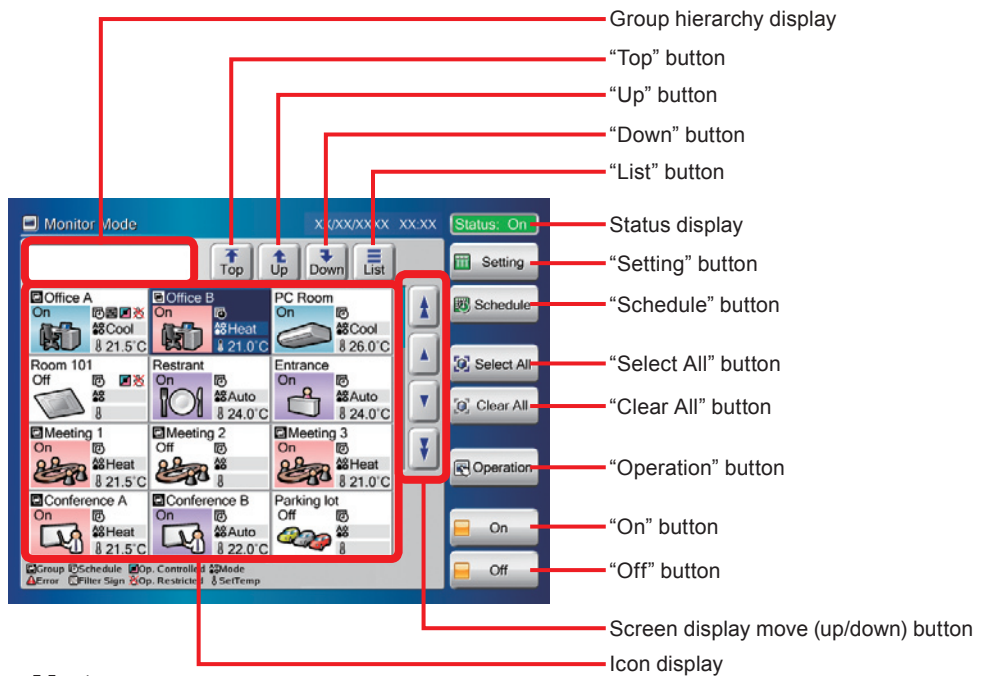

#### **Notes**

#### **"Status" status display list**

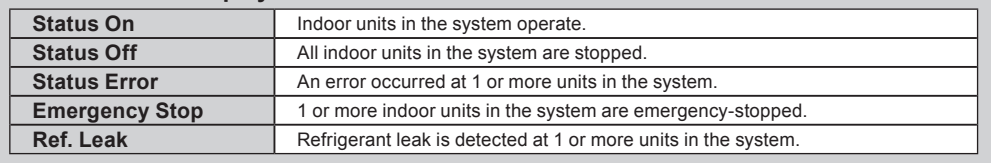

#### Monitor Mode (List)

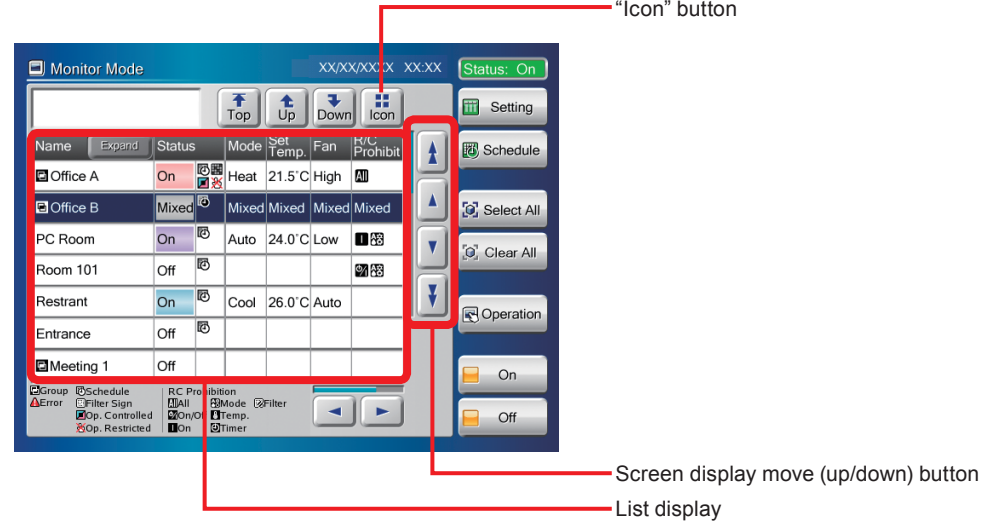

#### <span id="page-13-0"></span>**11111 Switching "Monitor Mode" screen display format**

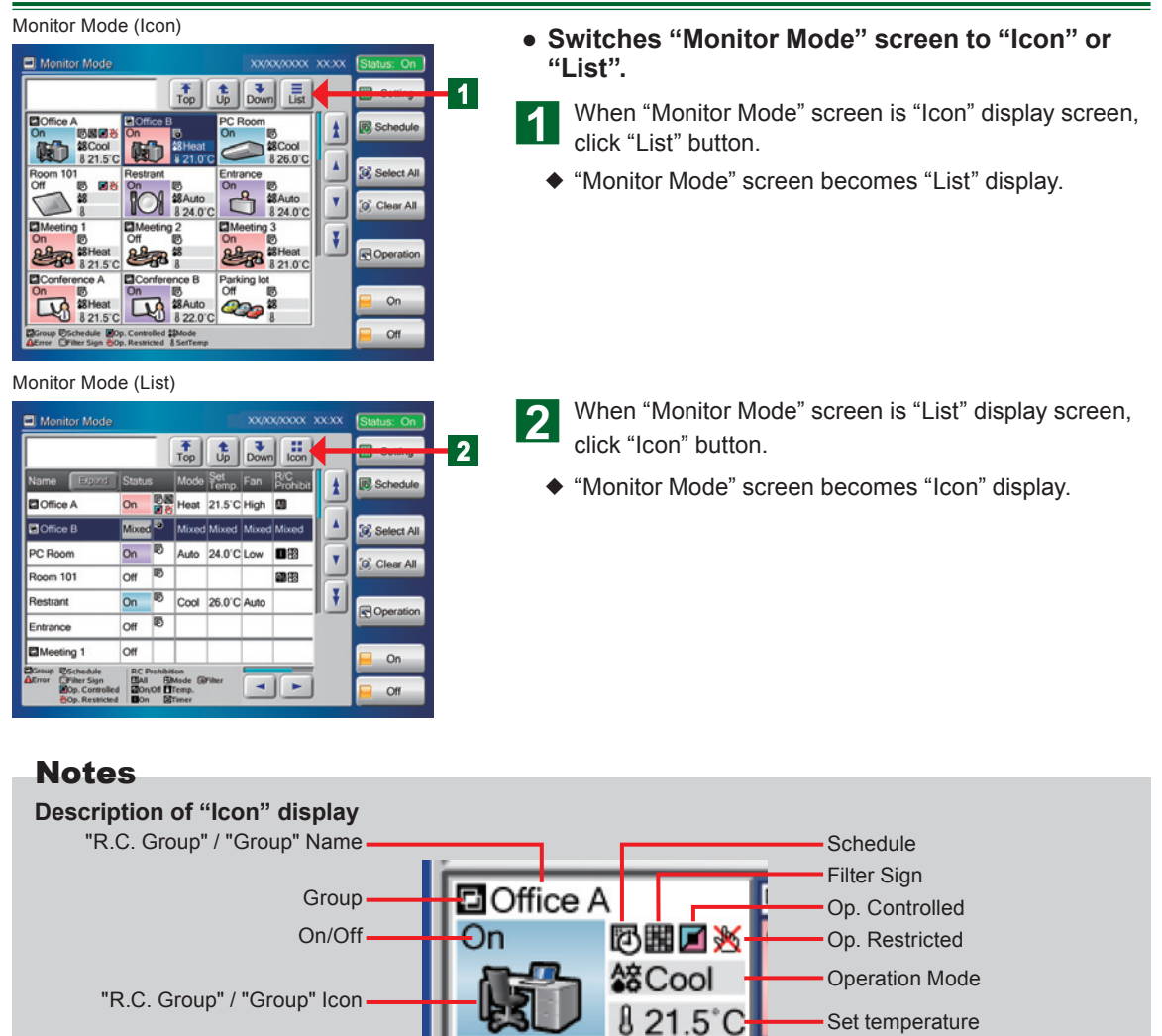

#### Notes

#### **"Icon" Display List**

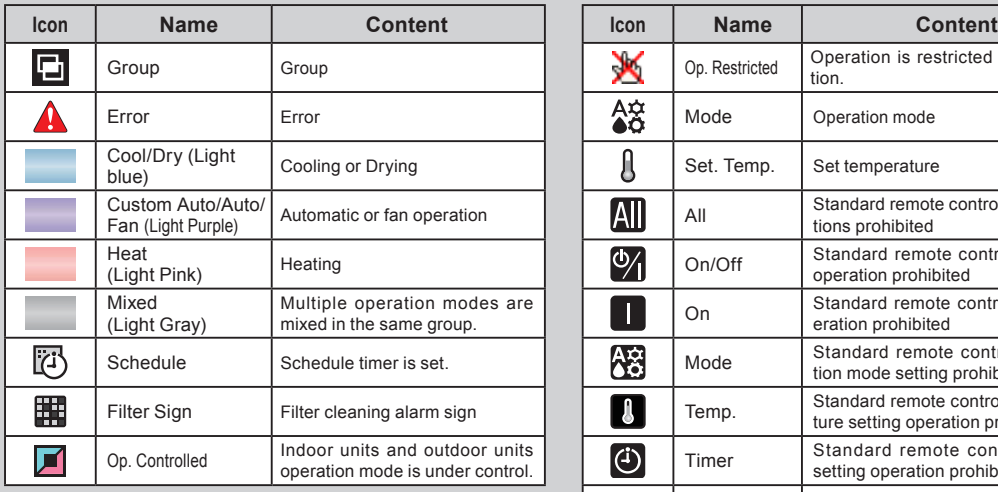

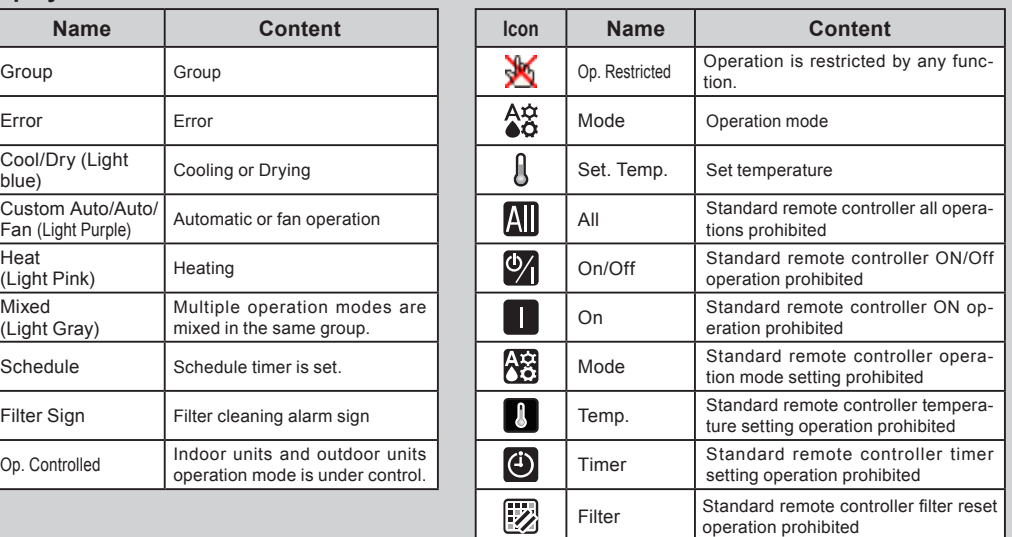

Set temperature

#### <span id="page-14-0"></span>**11111 Changing group display hierarchy**

#### Monitor Mode (Icon)

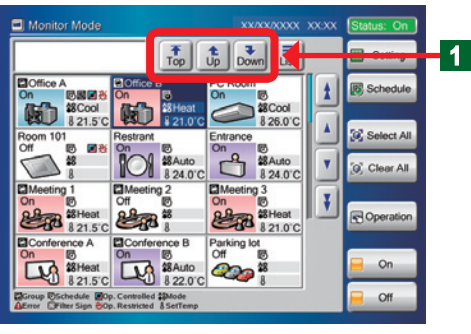

4 Use when changing the hierarchy of the group displayed on "Monitor Mode" screen.

#### Notes

The following 3 buttons move the group hierarchy screen.

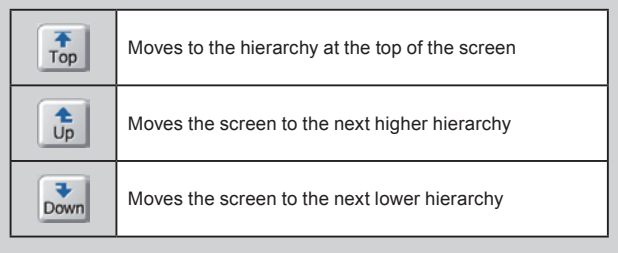

## **11111 Changing "Monitor Mode" screen display range**

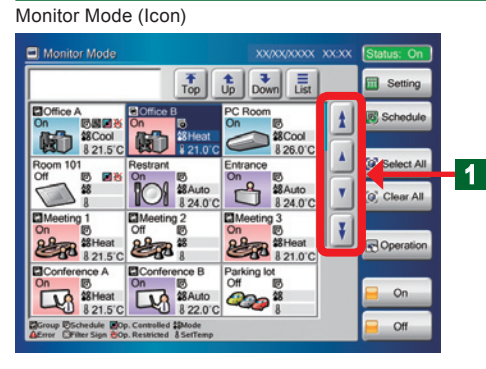

Monitor Mode (List)

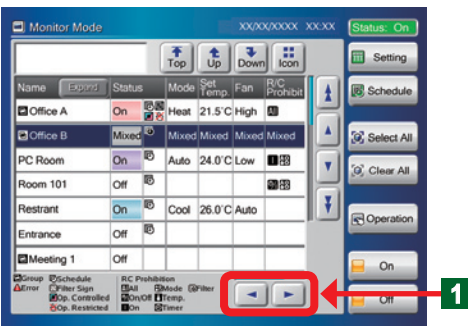

**4** Scroll the screen using the up/down and left/right buttons on "Monitor Mode" screen. Check the items which cannot be displayed on 1 screen by scrolling.

#### Notes

The following 6 buttons scroll the screen.

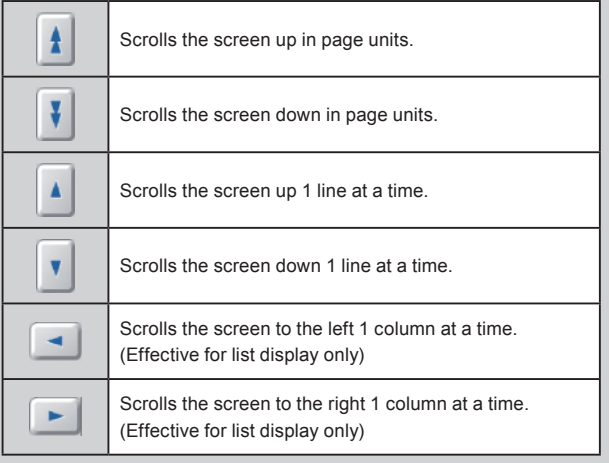

## **11111 Selecting and deselecting a R.C.Group / Group**

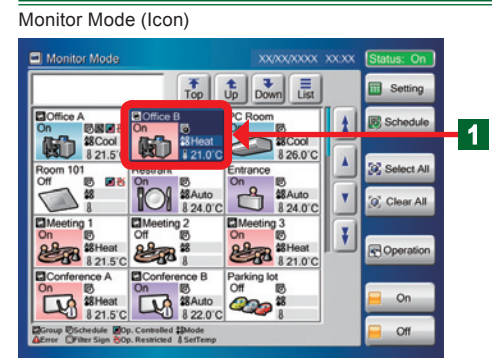

- Select the relevant R.C.Group / Group.
- ◆ The selected R.C.Group / Group becomes the selected state (blue).
- **●** When re-selected in the selected state (blue), the selection is deselected.

#### <span id="page-15-0"></span>**11111 Selecting all R.C.Groups / Groups**

Monitor Mode (Icon)

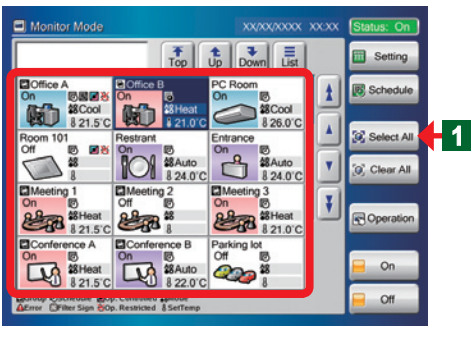

**●** Select all the R.C.Groups / Groups on "Monitor Mode" screen.

Click "Select All" button.

◆ All the selected R.C.Groups / Groups becomes the selected state (blue).

## **11111 Deselecting all R.C.Groups / Groups**

Monitor Mode (Icon)

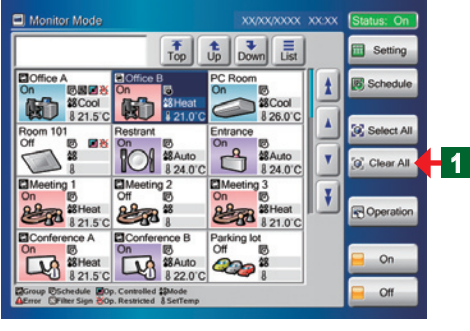

- **●** Deselect all the R.C.Groups / Groups on "Monitor Mode" screen.
	- Click "Clear All" button.
	- All the selected R.C.Groups / Groups become the deselected state.

#### **11111 Starting (On) operation of all R.C.Groups / Groups**

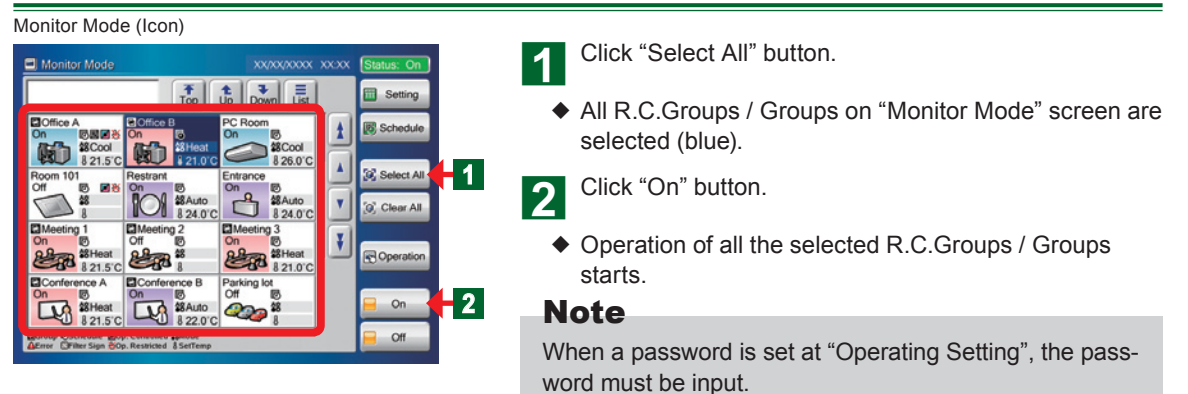

## **11111 Stopping (Off) operation of all R.C.Groups / Groups**

Monitor Mode (Icon)

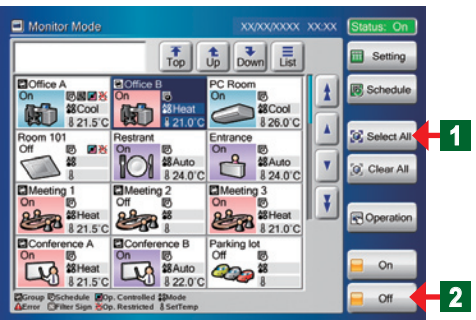

Click "Select All" button.

- ¡ All R.C.Groups / Groups on "Monitor Mode" screen are selected (blue).
- Click "Off" button.
- ◆ Operation of all the selected R.C.Groups / Groups stops

#### Note

When a password is set at "Operating Setting", the password must be input.

#### <span id="page-16-0"></span>**111111 Starting (On) operation of selected R.C.Group / Group**

#### Monitor Mode (Icon) Monitor Mode  $\frac{1}{\text{Down}}$   $\frac{1}{\text{list}}$  $\frac{1}{100}$  $\frac{1}{10}$ **Ell** Setting **Z**Office A  $\mathbf{H}$ **B** Scheduk 医脑室的 38Cool 断 826.0°C  $\blacktriangle$ C Select Al  $R_{\rm H}$  $\blacktriangledown$ Clear All 8 24.0 C 8 24 0 C **DM DI**<br>Off ¥ 88 21.50 **22 3 SHeat** Operation Confer Parking lot<br>Off On **EXC ASHeat** LA MALIO  $\overline{\mathscr{L}}$ Off

- **●** Select the relevant R.C.Groups / Groups from R.C.Group / Group on "Monitor Mode" screen.
- $\triangle$  The R.C.Groups / Groups become the selected state (blue).
	- Click "On" button.
- $\blacklozenge$  The indoor units start to operate under the preset conditions.

## **<sup>1</sup>** Note

When a password is set at "Operating Setting", the password must be input.

#### **111111 Stopping (Off) operation of selected R.C.Groups / Groups**

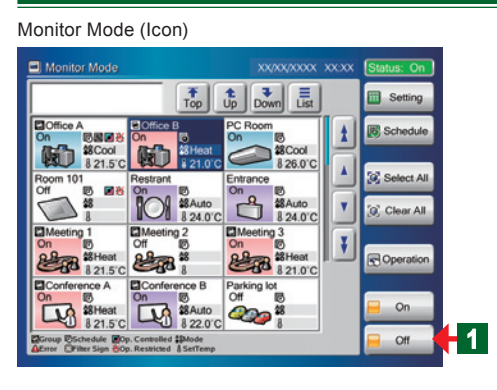

- ◆ Select the relevant R.C.Groups / Groups from R.C.Group / Group operating on "Monitor Mode" screen.
- $\blacklozenge$  The R.C.Groups / Groups become the selected state (blue).
- Click "Off" button.

◆ Operation of the selected R.C.Groups / Groups stops.

#### Note

When a password is set "Operating Setting", the password must be input.

#### **111111 Expanding the name display of R.C.Group / Group**

Monitor Mode (List)

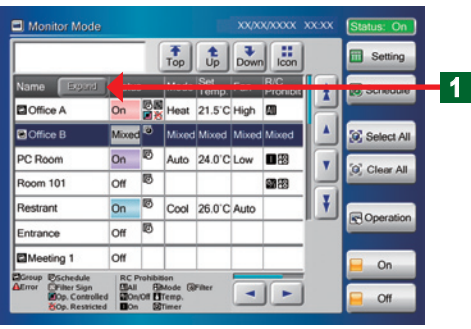

- When the name of the R.C.Group / Group is longer than the display area on "List" screen, expand the display frame to display the entire name.
	- Click "Expand" button.
- **●** The name display frame is expanded and the entire name is displayed.

To return the display to its original state, click "Reduce" button.

#### **111111 Checking the error list when an error occurs**

#### Monitor Mode (Icon) / Error List

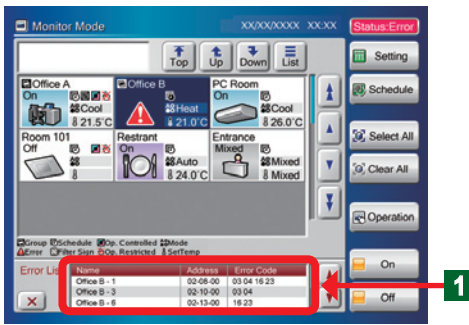

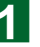

When an error occurs, "Error List" window opens at the bottom of monitor mode screen.

#### **Note**

The 3 items "Name", "Address", and "Error Code" are displayed in "Error List" window. The items are displayed in both "Icon" Display and "List" Display. However, if there is not even 1 error, "Error List" window is not displayed.

<span id="page-17-0"></span>Monitor Mode (List) / Error List

PC Room

Room 101

Restrant

Entrance

On

 $\overline{\overline{\Omega}}$ 

 $\overline{on}$ 

Mixed<sup>15</sup>

**RC Prohibitio**<br>**BM** BM n<br>ade Eilfüh

Auto 240 CLow

Cool 26.0 C Auto

Mixed Mixed Mixed

 $\mathbf{v}$ C Clear All

¥

Operation

 $On$ 

國際

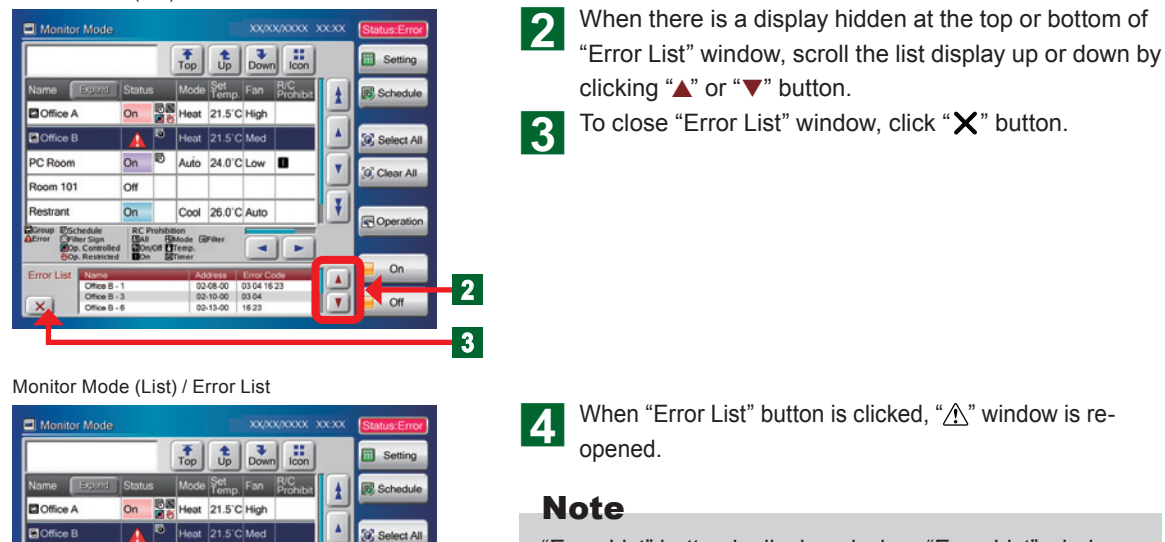

"Error List" button is displayed when "Error List" window was closed.

**●** "Error List" button is continuously displayed until the error is resolved.

#### **111111 Selecting the R.C.Groups / Groups to be controlled**

**4**

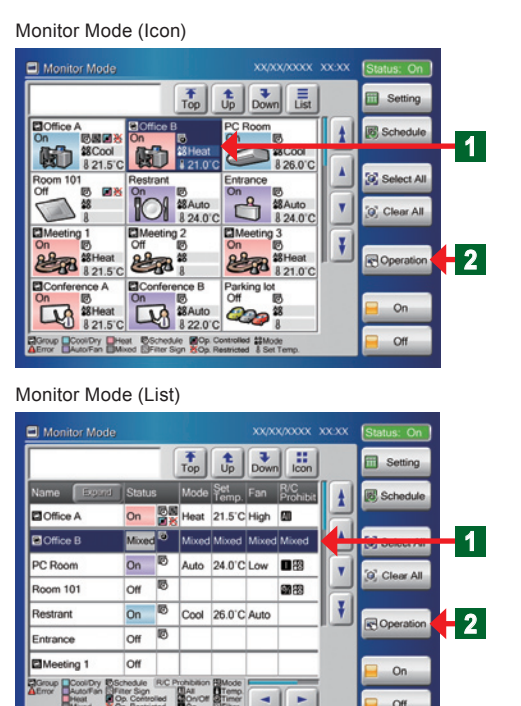

**B**<sup>All</sup> Of Temp.

 $\lvert$  $\blacksquare$ 

 $-$  Off

**Striter Sig** 

- **● Control the R.C.Groups / Groups on "Monitor Mode" screen.**
- **a** Select the relevant R.C.Groups / Groups from R.C.Group / Group operating on "Monitor Mode" screen.
	- ◆ The R.C.Groups / Groups become the selected state (blue).

#### Note

When a password is set at "Operation Setting", the password must be input.

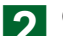

2 Click "Operation" button.

◆ "Operation Setting" screen opens.

# <span id="page-18-0"></span>Chapter 2 CONTROL

#### 2-1 Control

#### **22222 Main screens of Control**

#### Operation Setting

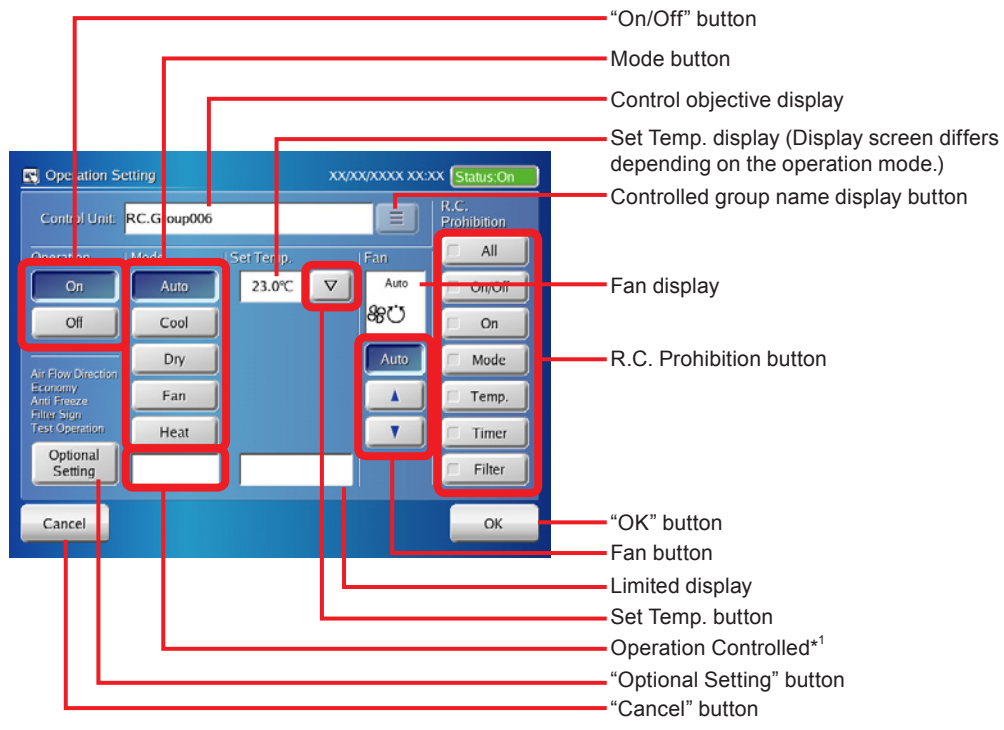

\*1. Displays when operation mode is controlled by master unit.

#### Optional Setting

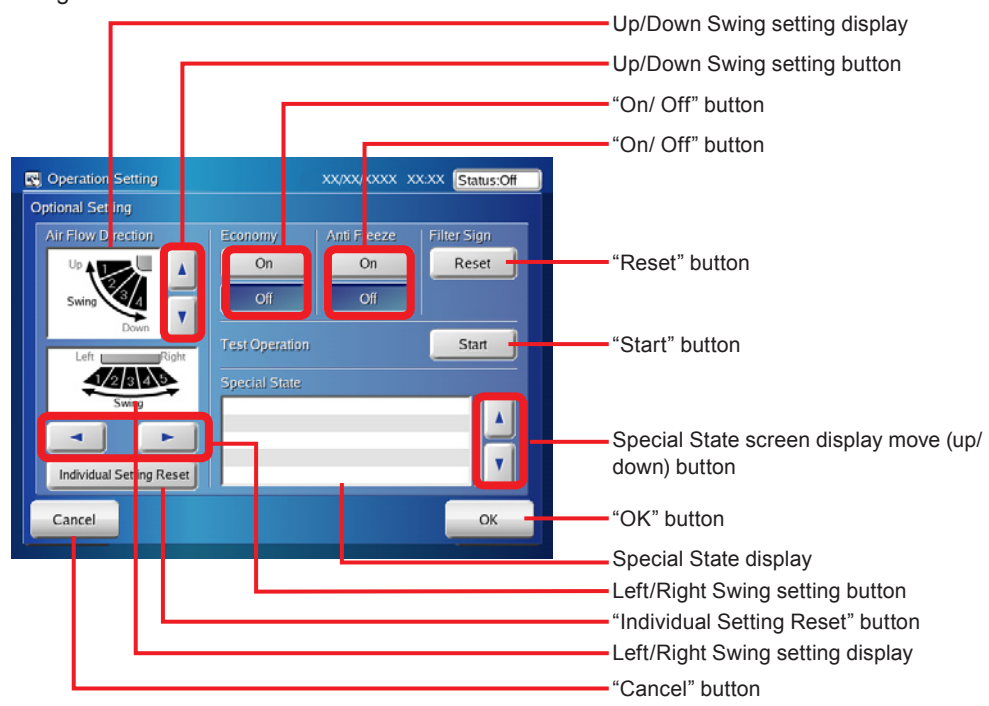

#### <span id="page-19-0"></span>Operation Setting

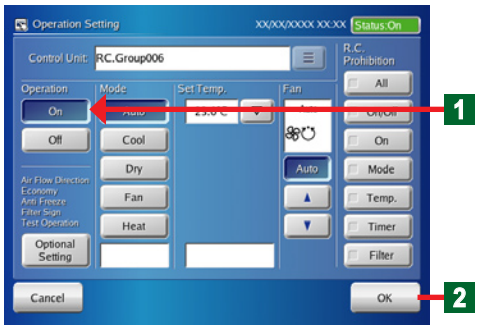

**4** Click "On" button.

**●** Operation start setting of the selected (blue) indoor units is performed. When "Off" button is clicked, operation stop setting is performed.

**b** Click "OK" button.

 $\blacklozenge$  The set contents are executed.

#### **Note**

When " $\nabla$ " button at "Control Unit" on "Operation Setting" screen is clicked, selected R.C.Group / Group is displayed (When two or more "R.C.Group" and "Group" are selected, the operation can be performed.).

## **2-1-3** Setting the operation mode

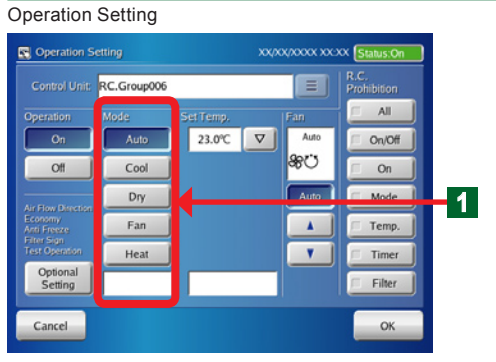

**4** Click the mode button to be selected.

#### **Note**

Depending on the model of the indoor unit, "Custom Auto" or "Auto/Custom Auto" is displayed instead of "Auto". When the function does not exist at the objective unit, setting cannot be selected.

Buttons with their operation prohibited cannot be clicked.

#### Note

When "Operation Controlled" is displayed, there is no cooling and heating selection right.

#### Note

#### **Custom Auto:**

Set the set temperature for cooling and the set temperature for heating separately. During the Custom Auto mode operation, when the room temperature exceeds the set temperature for cooling, the cooling operation is performed, and when the room temperature falls below the set temperature for heating, the heating operation is performed. (It can be used only when the setting of the indoor unit compatible with this function is valid.)

#### <span id="page-20-0"></span>**2-1-4** Setting the temperature

Pattern 1: When "Auto", "Cool", "Dry" or "Heat" mode is selected

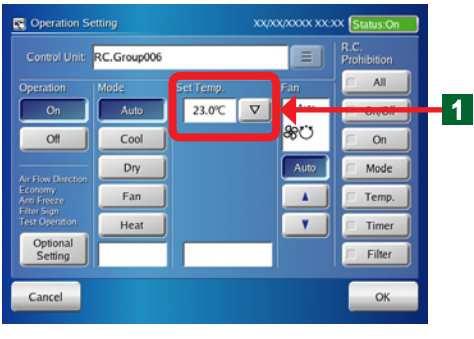

Pattern 2: When "Custom Auto" mode is selected

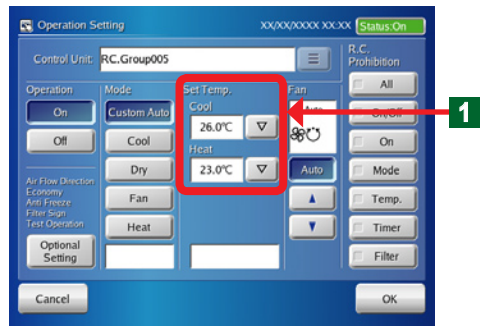

Pattern 3: When "Auto/Custom Auto" mode is selected

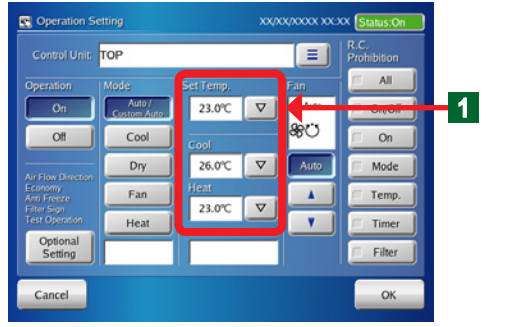

 $\blacksquare$  Click " $\nabla$ " button on "Set Temp". Set the temperature from the pull-down menu.

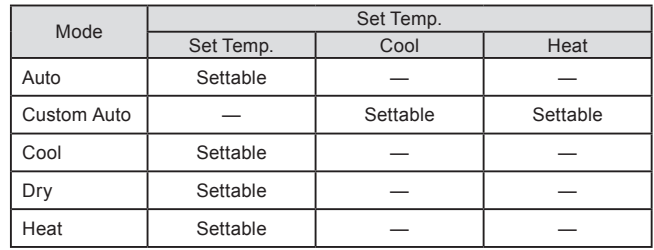

Pattern 1: When "Mode" is "Auto", "Cool", "Dry" or "Heat", the temperature in "Set Temp." is set.

#### Pattern 2: When "Mode" is "Custom Auto", the temperature is set for the two items "Cool" and Heat" in "Set Temp.".

Pattern 3: When "Mode" is "Auto/Custom Auto", temperature is set for the three items "Set Temp. (Auto)", "Cool (Custom Auto)" and "Heat (Custom Auto)". These three items are displayed when both of indoor unit which can set "Auto" mode and indoor unit which can set "Custom Auto" mode are selected.

#### Notes

The settable temperature range is different for each operation mode.

#### Settable temperature range

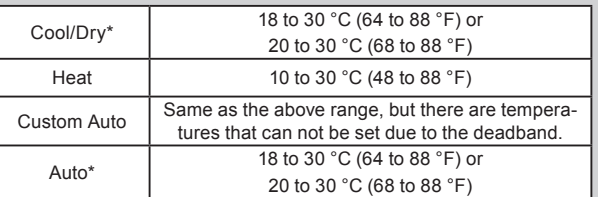

\*The lower limit of the setting temperature is different depending on the place of use.

- The heating set temperature range of 10°C to 15°C (48°F to 58°F) may not be settable, depending on the indoor unit model.
- Celsius display increases and decreases in 0.5°C steps and Fahrenheit display increases and decreases in 1°F steps.

#### Notes

#### **Deadband:**

The deadband is the minimum value of the difference between the set temperature for cooling and the set temperature for heating (= cooling set temperature - heating set temperature) in Custom Auto mode. The difference between the set temperature for cooling and heating in Custom Auto mode can not be smaller than the deadband. The deadband is set in the indoor unit. To change this, consult an authorized service personnel.

## <span id="page-21-0"></span>**22222 Setting the fan (air flow)**

#### Operation Setting Operation Setting XX/XX/XXXX XX-XX Status:O Control Unit: RC.Group006  $\equiv$ .<br>Itihition  $All$ Operation 23.0℃ ▽ Auto **Auto** On/Off 80  $Off$  $\textsf{Cool}\xspace$  $On$ Auto Mode Dry **1** Fan  $\pmb{\lambda}$ Temp. Heat  $\pmb{\mathrm{v}}$ Timer Optional<br>Setting Filter Cancel  $_{\rm OK}$

#### **22222 Setting R.C. Prohibition**

Set the fan (airflow) by using the "A" button, " $\nabla$ " button, and "Auto" button.

#### Note

In "Fan" operation section, airflow switching steps are different depending on the indoor unit type to be operated. For details, refer to the indoor unit operating manual.

- Operation Setting Operation Setting  $x\alpha x\alpha x\alpha x$   $x\alpha x$ Control Unit: RC.Group006 E All. 23.0℃ ▽ Auto On/Off Auto <u> ඉ</u>ට  $QH$ Cool  $On$ **1** DN Auto Mode Fan  $\mathbf{A}$ Temp. Heat  $\mathbf{v}$ Timer Optional<br>Setting Filter Cancel OK
- **●** This setting centrally controls air conditioning equipment by prohibiting operation from the standard remote controllers connected to each R.C.Group / Group.
- 4 When you check the checkbox of control item where you want to prohibit the operation from remote controller, the operation from remote controller cannot be used.

#### Note

In a state that control item button cannot be pressed, there is no setting authority. Check with the manager.

## Notes

The function which can be set here has the following contents.

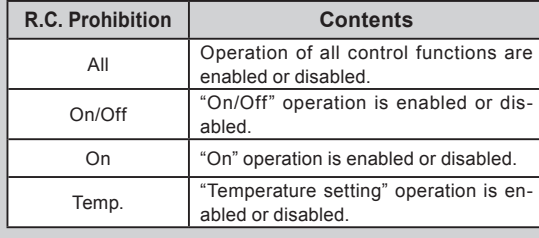

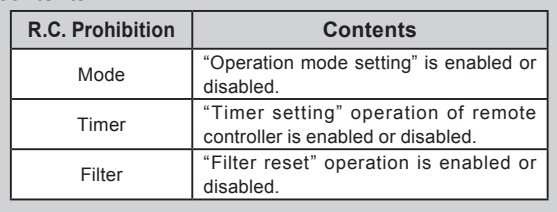

## **22222 Displays "Optional Setting" screen**

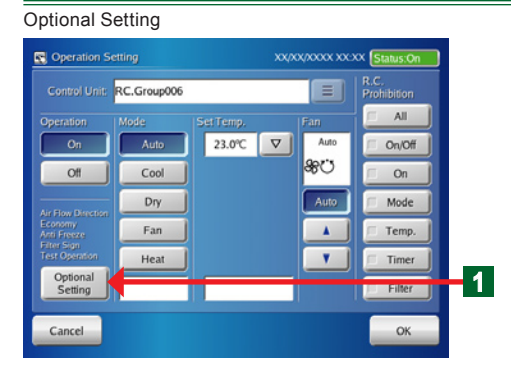

- **4** Click "Optional Setting" button.
	- ◆ "Optional Setting" screen opens.

#### **22222 Setting "Air Flow Direction (up/down)"**

<span id="page-22-0"></span>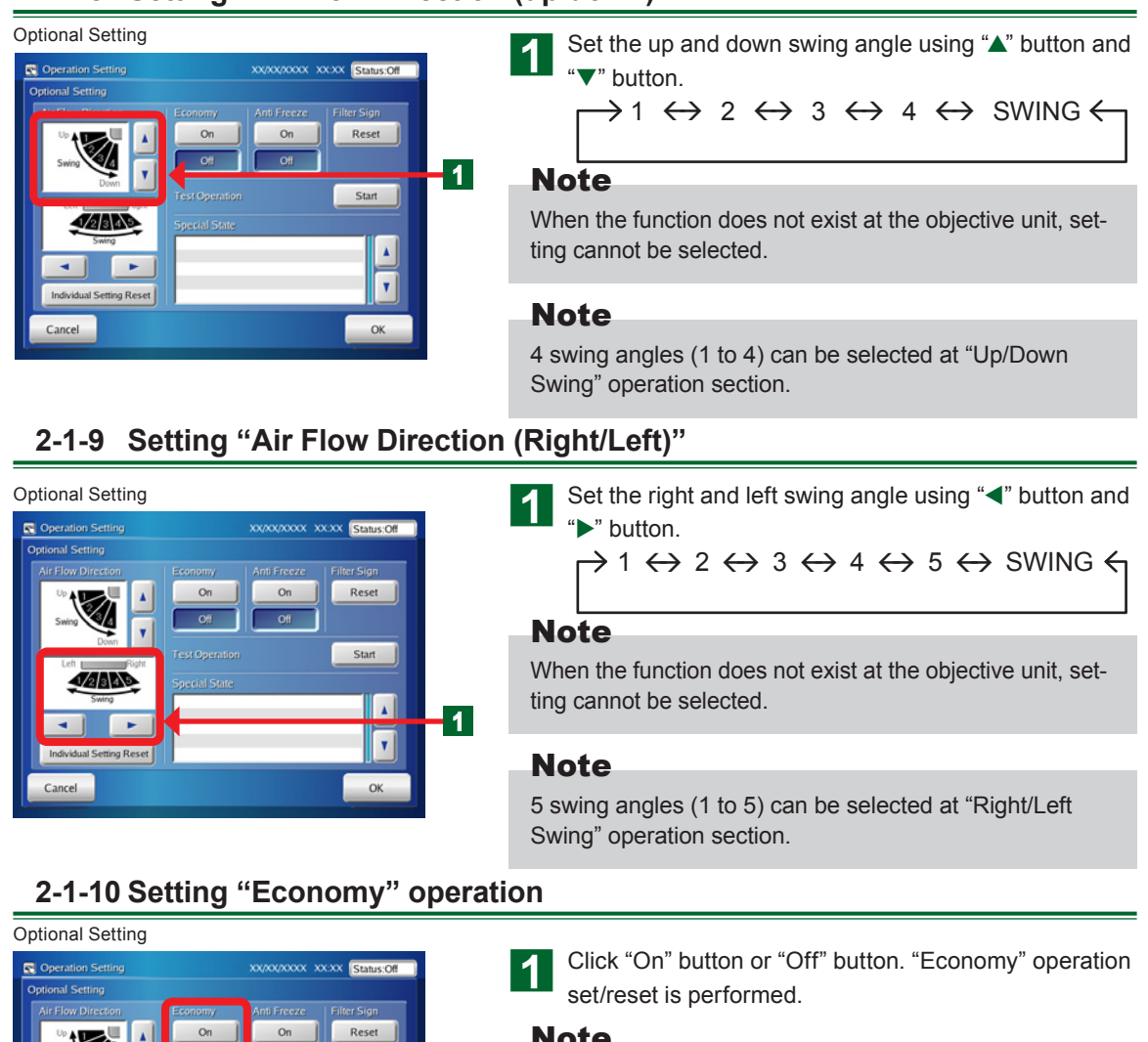

#### Note

**1**

Start

 $\blacktriangle$ 

 $\mathbf{v}$ 

OK

When the function does not exist at the objective unit, setting cannot be selected.

#### **222222 Setting "Anti Freeze" operation**

#### Optional Setting Operation Setting XX/XX/XXXX XX:XX Status:Off **Optional Setting** Reset  $On$ **1** Start **JANA** Â k,  $\mathbf{v}$ Individual Setting Reset Cancel OK

**JANA** 

Individual Setting Reset Cancel

×

Click "On" button or "Off" button. "Anti Freeze" operation set/reset is performed.

#### Note

When the function does not exist at the objective unit, setting cannot be selected.

#### **Note**

Anti Freeze is a function that performs low temperature heating operation to prevent freezing of water lines and equipment, when air conditioning operation is off, in regions where outside temperature may drop below freezing.

If water lines are far from the unit or within exterior walls, this function may not provide enough anti freeze protection.

#### <span id="page-23-0"></span>**222222 Resetting "Filter Sign"**

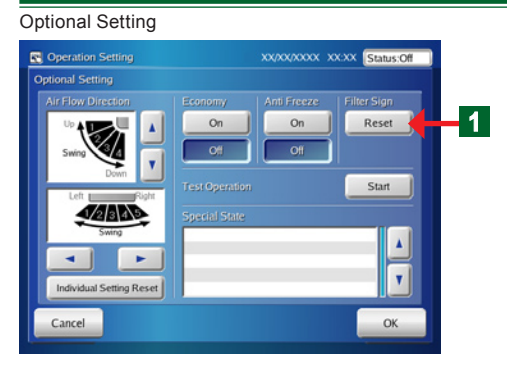

XX/XX/XXXX XXXX Status:Off

 $O<sub>n</sub>$  $Off$  Reset

Start

 $\pmb{\Lambda}$ 

 $\mathbf{v}$ 

**OK** 

## **222222 Test operation**

 $\alpha$ 

**4** Click "Reset" button

#### Note

When the function does not exist at the objective unit, setting cannot be selected.

#### **Note**

"Filter Sign" indicates the air clean filter cleaning interval set at the indoor unit. Reset the sign when the filter was cleaned.

**4** Click "Start" button.

#### **Note**

Test operation of the indoor unit selected at "Operation Setting" screen starts.

#### Notes

There are the following 2 methods of resetting test operation.

Automatic reset when 60 minutes has elapsed. Reset when operation stop was performed.

#### **222222 Checking "Special State" of R.C.Groups / Groups**

**1**

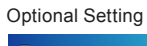

Optional Setting

Operation Setting

ional Setting

**JANA** 

Individual Setting Reset Cancel

**A** 

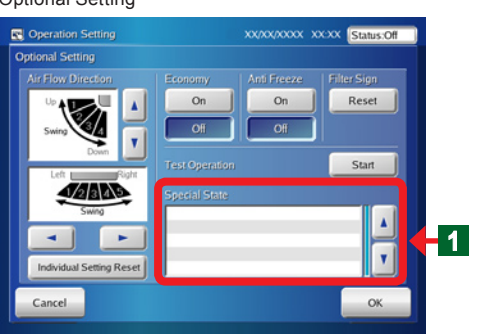

#### The current special state of the system is displayed at "Special State" display section of "Optional Setting" screen.

#### <span id="page-24-0"></span>Notes

The followings are displayed at "Special State" display section.

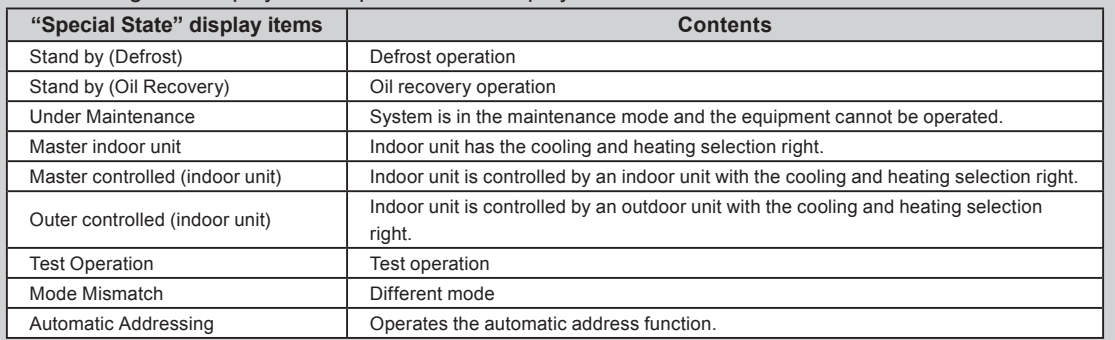

#### **222222 Individual Setting Reset of Air Flow Direction**

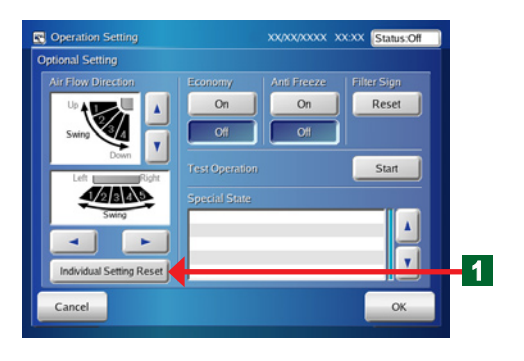

**4** Click "Individual Setting Reset" button on "Optional Setting" screen. "Individual Setting" of "Air Flow Direction" can be reset.

#### **222222 Ending setting of "Optional Setting" screen**

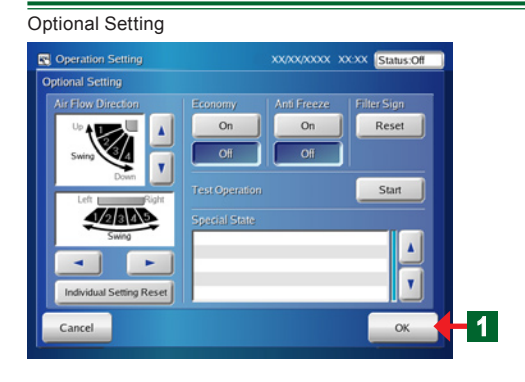

- 1 If "Optional Setting" has ended, click "OK "button.
	- **●** The set operation is performed.
	- ¡ "Optional Setting" screen closes.

## **222222 Ending "Operation Setting"**

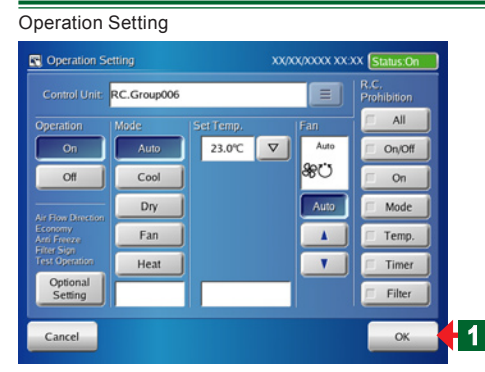

- a If "Operation Setting" has ended, click "OK "button.
	- **●** The set operation is performed.
	- ¡ "Monitor Mode" screen opens.

#### <span id="page-25-0"></span>**222222 Displaying "User Setting/ History" screen**

Enter current passy

#### Monitor Mode (Icon)

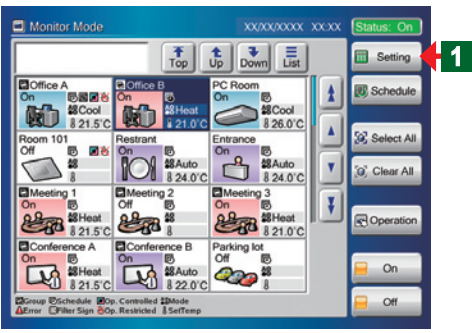

- Switch "Monitor Mode" screen to "User Setting/History" screen.
	- Click "Setting" button.

#### **Note**

When a password is not set at the access right to "User Setting/History", operation goes directly to "User Setting/ History" screen.

¡ "User setting/ History password Verification" keyboard screen opens.

**b** Key in "User setting/ History password" to be registered.

◆ "User Setting/History" screen opens.

#### **Note**

There are 3 menu buttons "System Setting", "Preference", and "History" in "User Setting/History" screen.

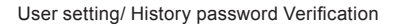

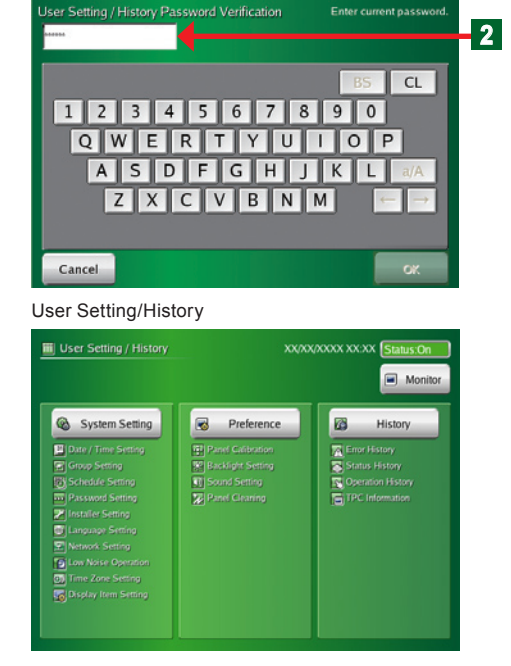

#### **222222 Displaying "Schedule Setting" screen**

<span id="page-26-0"></span>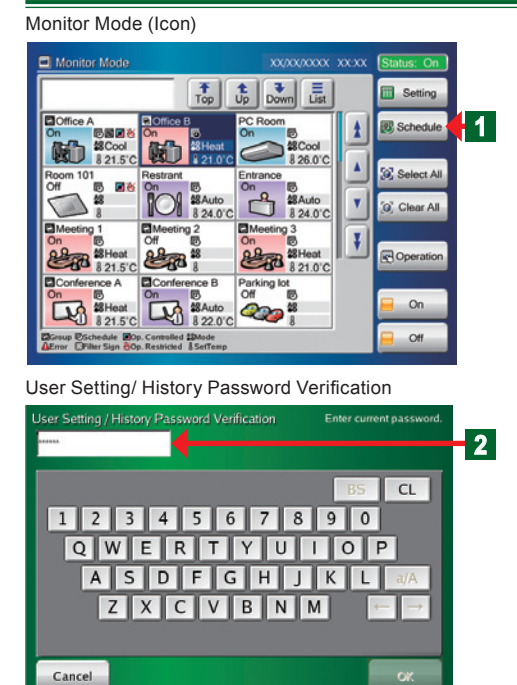

Schedule Setting

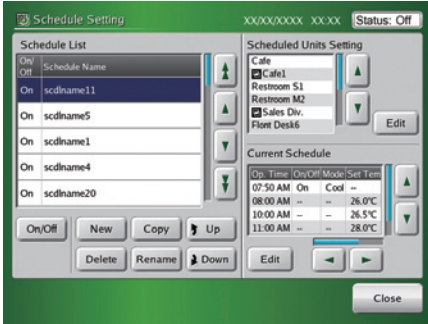

- Switch "Monitor Mode" screen to "Schedule Setting" screen.
- **4** Click "Schedule" button.

#### **Note**

When a password is not set at the access right to "Schedule Setting", operation goes directly to "Schedule Setting" screen.

¡ "User setting/ History password Verification" keyboard screen opens.

2 Key in "User setting/ History password" to be registered.

¡ "Schedule Setting" screen opens.

#### **Note**

Use operation by yearly calendar, "Custom Day" operation and a variety of other schedule operations by using "Schedule Setting".

## <span id="page-27-0"></span>**Chapter 3 SETTING**

● The display format of date and time differs depending on the "Date Format" and "Time Format" in the "Date and Time Setting".

#### 3-1 Language setting

#### **33333 Start system initialization**

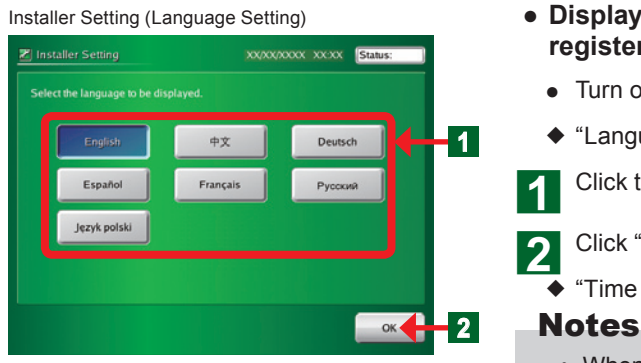

- **● Display language setting when indoor unit not registered.**
	- **●** Turn on the touch panel controller power.
	- ¡ "Language Setting" screen of "Installer Setting" opens.
	- Click the language button to be selected.

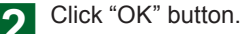

◆ "Time Zone Setting" screen opens.

- When shifted to the "Time Zone Setting" screen, switched to the screen of the selected display language.
- **Col** Time Zone Setting XX/XX/XXXX XX:XX Status:Off  $\sqrt{v}$ (UTC) Greenwich Mean Time, Casablanca, Dublin, Monrovia Cancel  $OK$

Installer Setting

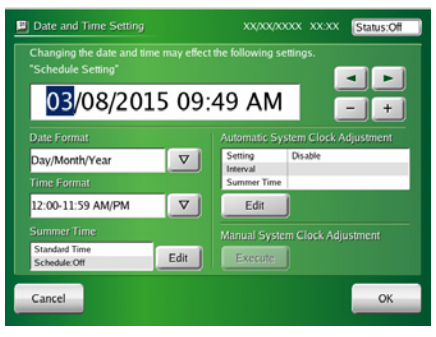

**● See "3-9 Time zone setting" for a detailed description of "Time Zone Setting".**

**● See "3-2 Date Setting" for a detailed description of "Date and Time Setting".**

#### **Notice**

Perform initialization in the state in which all installation work is complete and the system can be started. Perform installation work in accordance with the installation manual of the equipment to be installed.

#### Time Zone Setting

#### **33333 After system initialization**

<span id="page-28-0"></span>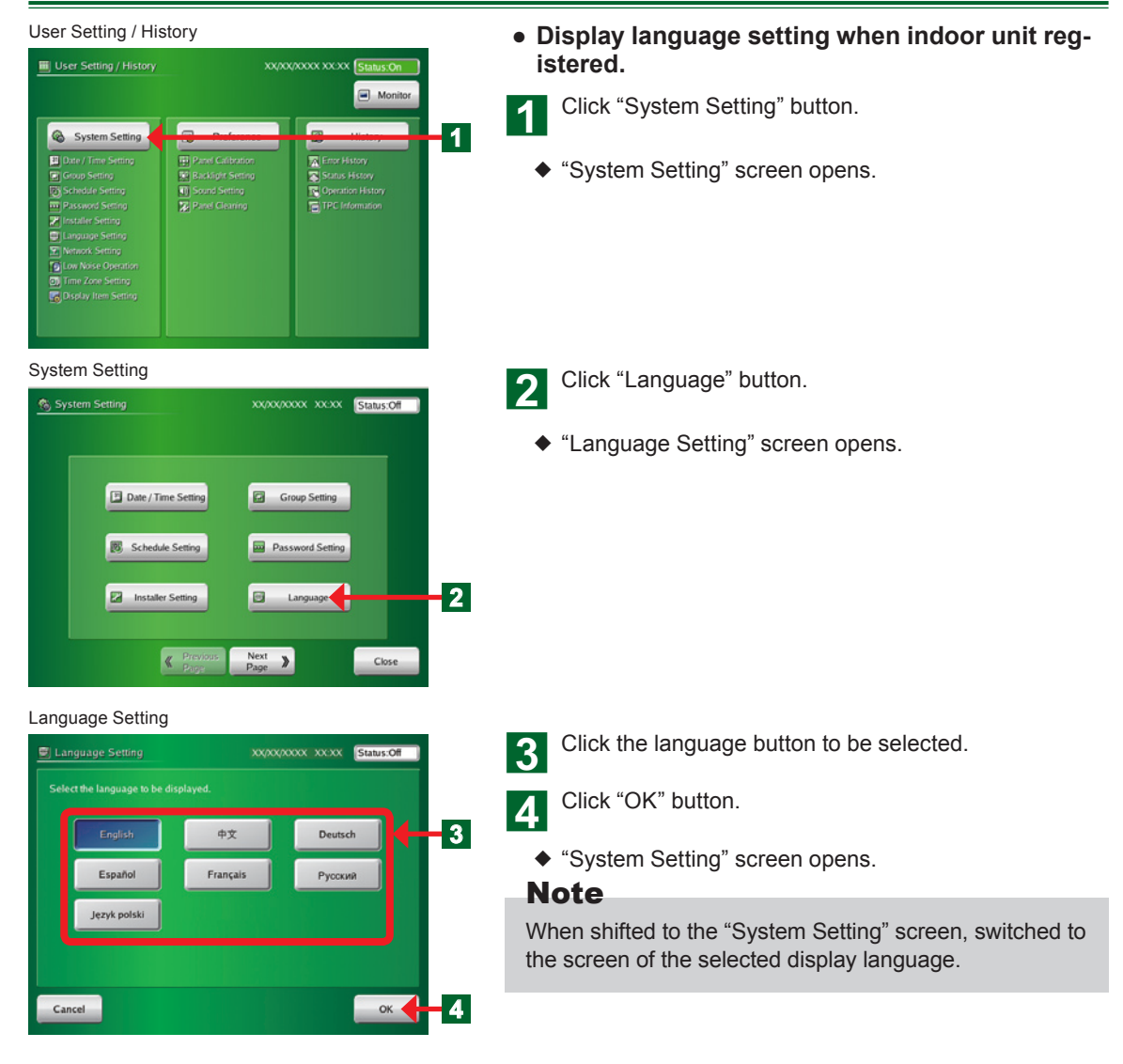

#### <span id="page-29-0"></span>**33333 Main screens of date setting**

#### Date and Time Setting

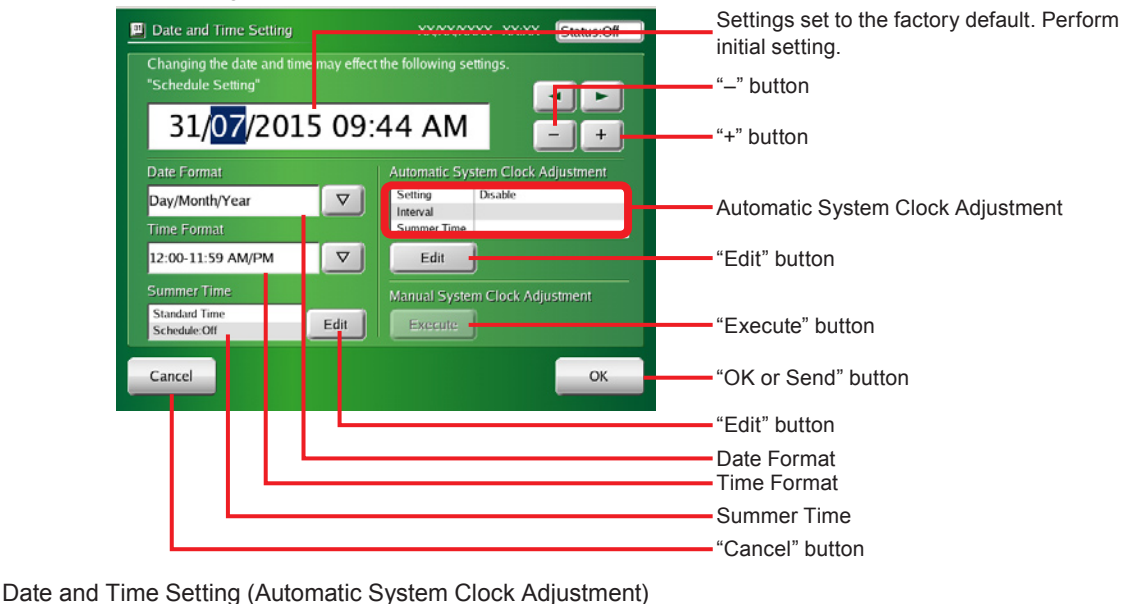

Automatic System Clock Adjustment Master / Slave Automatic time setting is disabled. Set to disable when rejecting time "Disable" button Disable "Master" button Master "Slave" button Slave Clock Adjustment Schedule  $sum.$  $\overline{\mathbf{0}}$  $AM$ Periodic updating date  $\pmb{0}$  $1\,$  $\overline{2}$ System time linked to<br>summer time  $\blacktriangle$  $\blacktriangle$  $\overline{\mathbf{A}}$  $\blacktriangle$  $\blacktriangle$  $\frac{1}{2}$  off  $\blacktriangledown$  $\blacktriangledown$  $\blacktriangledown$  $\mathbf{v}$  $\blacktriangledown$ Cancel OK "OK" button -"On" button -"Off" button - "Cancel" button

#### <span id="page-30-0"></span>**33333 Setting the current date and time**

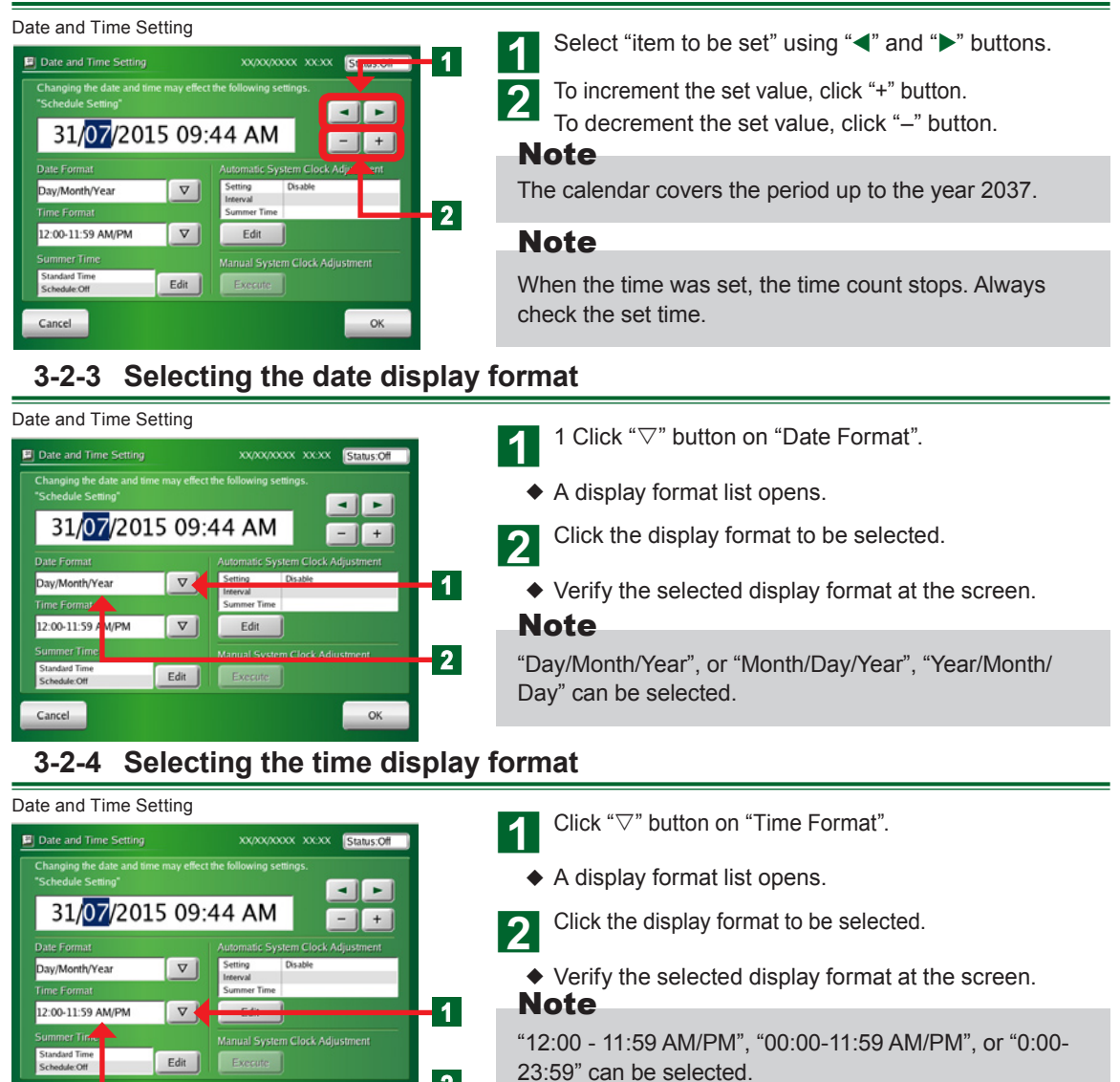

**2**

OK

Cancel

## <span id="page-31-0"></span>**When setting the summer time manually**

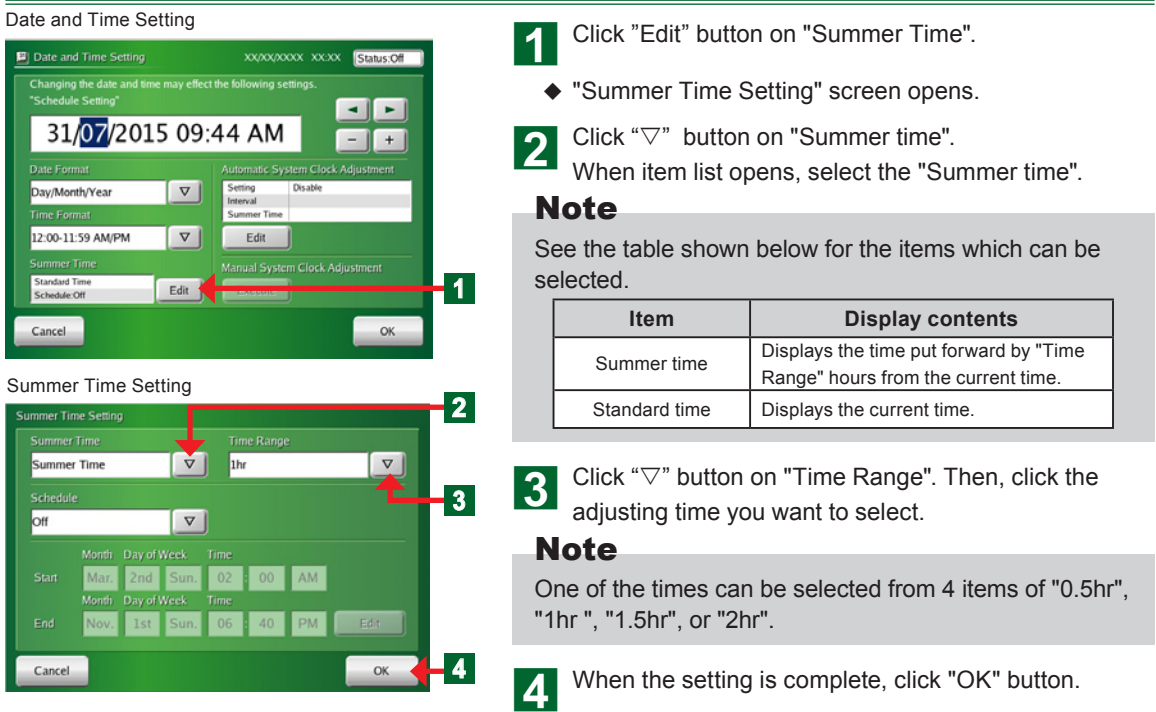

#### <span id="page-32-0"></span>**When setting the summer time automatically**

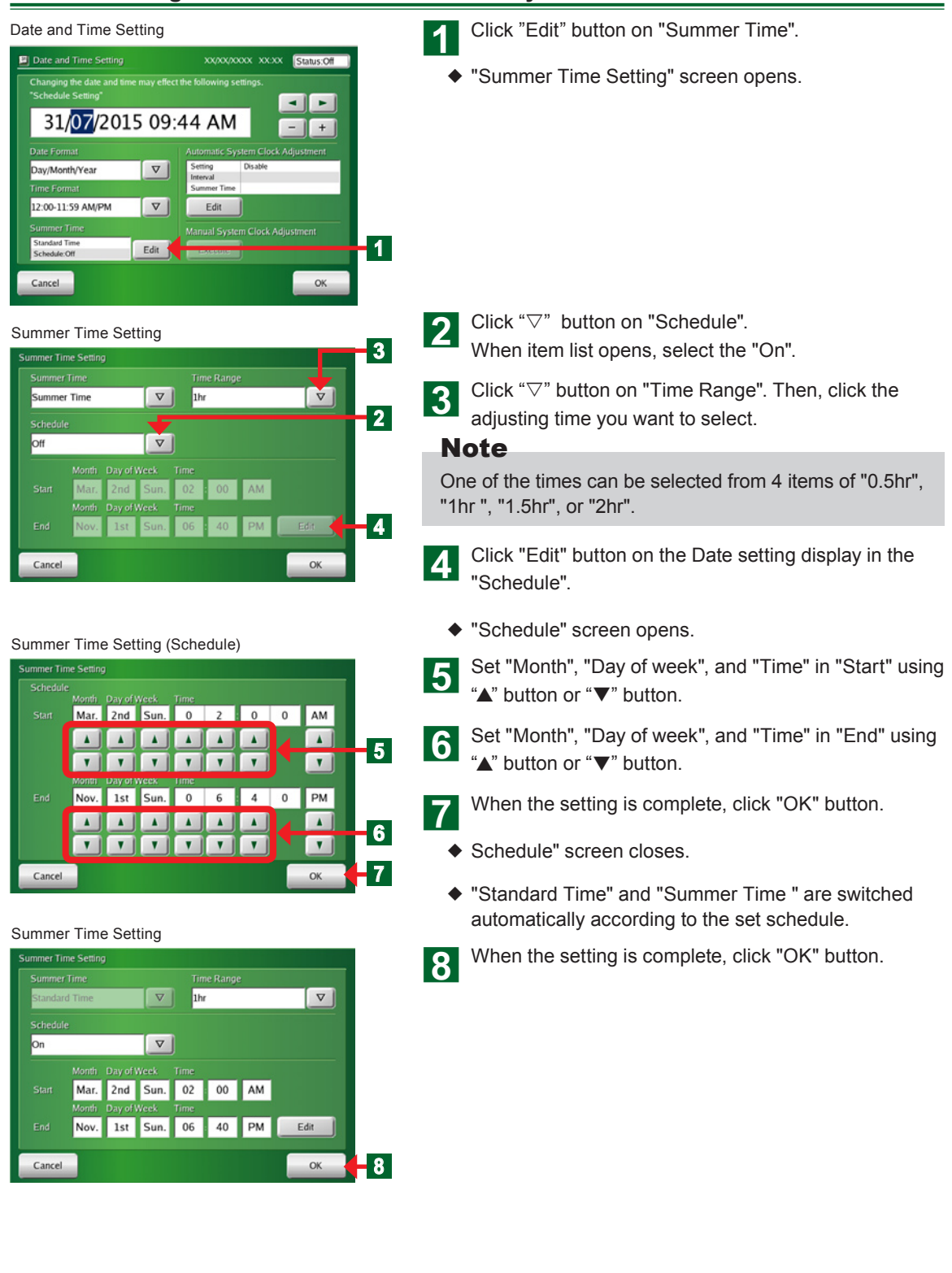

#### <span id="page-33-0"></span>**33333 Setting Automatic System Clock Adjustment.**

#### Date and Time Setting

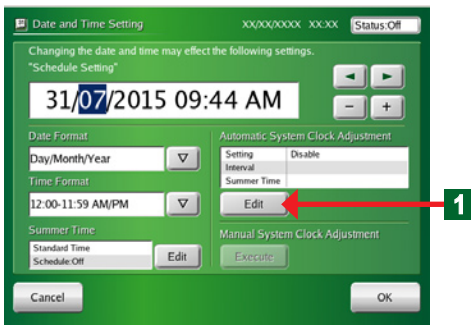

## Date and Time Setting (Automatic System Clock Adjustment)

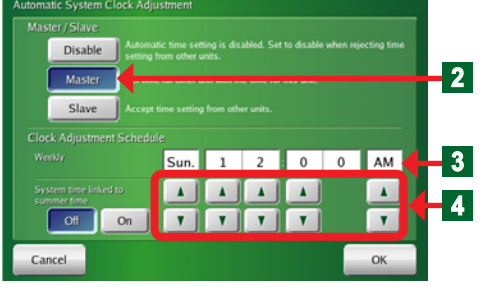

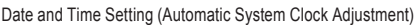

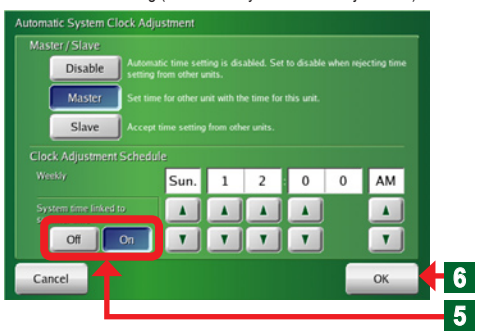

#### **● Setting which adjusts the time display of the equipment inside the system**

- a Click "Edit" button on "Automatic System Clock Adjustment".
	- ¡ "Automatic System Clock Adjustment" screen opens.
- Click the appropriate button from among "Disable", "Master" and "Slave" buttons.

#### Notes

**Disable:**Automatic clock adjustment function is not performed.

Unaffected by the master clock setting.

- **Master:** Master unit automatic clock adjustment setting Sets the clock of other units to match the master unit clock.
- **Slave:** Corrected to match the master unit clock by automatic clock adjustment.

"Master" is setting of 1 unit in the system.

\*"Master" is a unit in the system and becomes setting of 1 unit.

- **3** "Date of Week" and "Time" set by the automatic system clock adjustment are displayed.
	- $\blacklozenge$  When Master was set, perform the setting shown below.
- **d** Set "Date of Week" and "Time" which perform the au
	- tomatic system clock adjustment using the " $\blacktriangle$ " and " $\nabla$ " buttons.
- **E** When linking to "Summer time schedule", click "On" button on "System time linked to summer time"
- **6** At the end of setting, click "OK" button.
	- ¡ "Automatic System Clock Adjustment" screen closes.

#### **Notice**

• Time setting precaution:When the clock is adjusted automatically, specify a time late at night, etc. when operation is not performed and the timer is not operating.

#### <span id="page-34-0"></span>**33333 Adjusting the system clock manually**

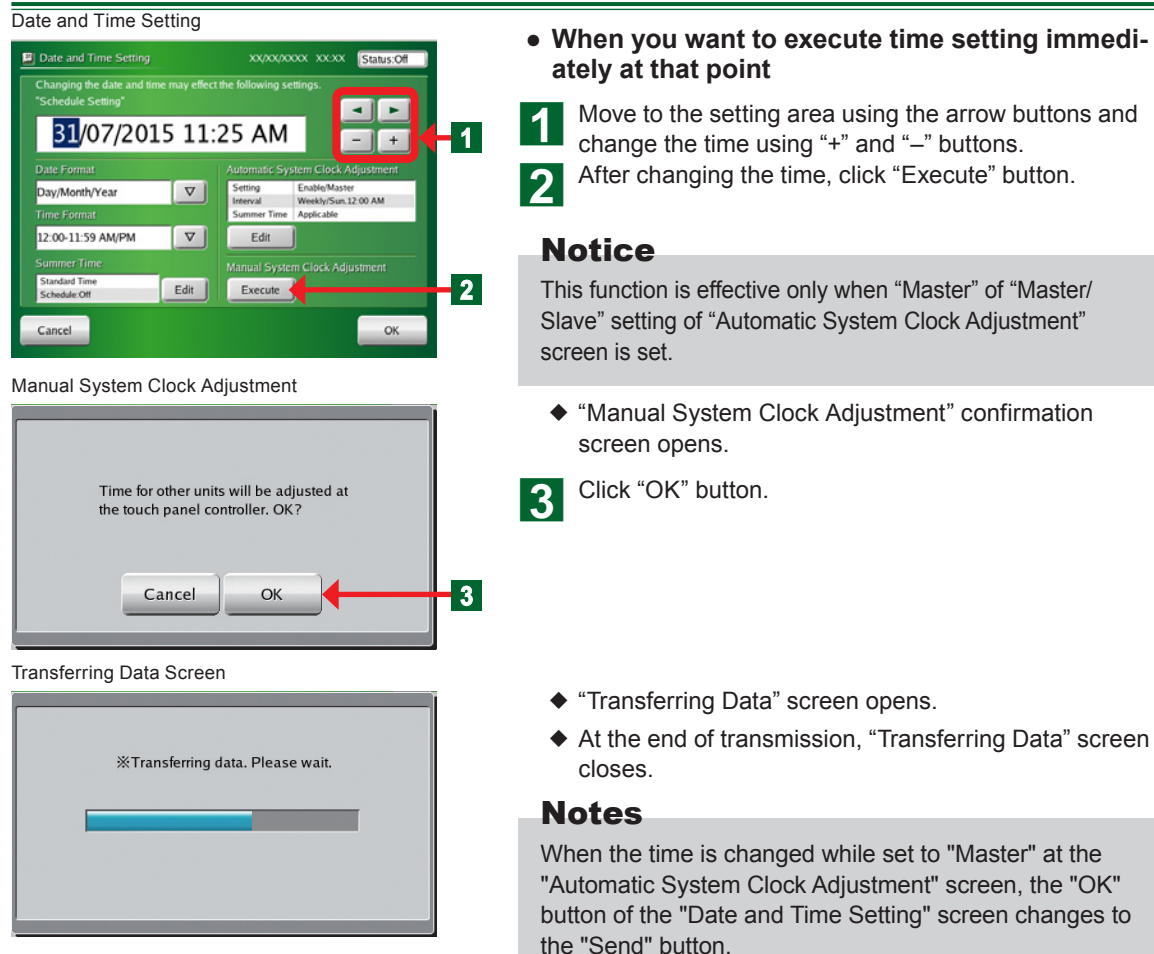

When the "Send" button is clicked, the time is entered and the "Manual System Clock Adjustment" screen opens.

<span id="page-35-0"></span>**●** Group setting precaution:

Group setting changes also affect the groups registered at schedule setting and the name and composition of the remote controller groups. When group setting was changed, check the schedule setting.

#### **33333 Main screens of Group Setting**

Group Setting

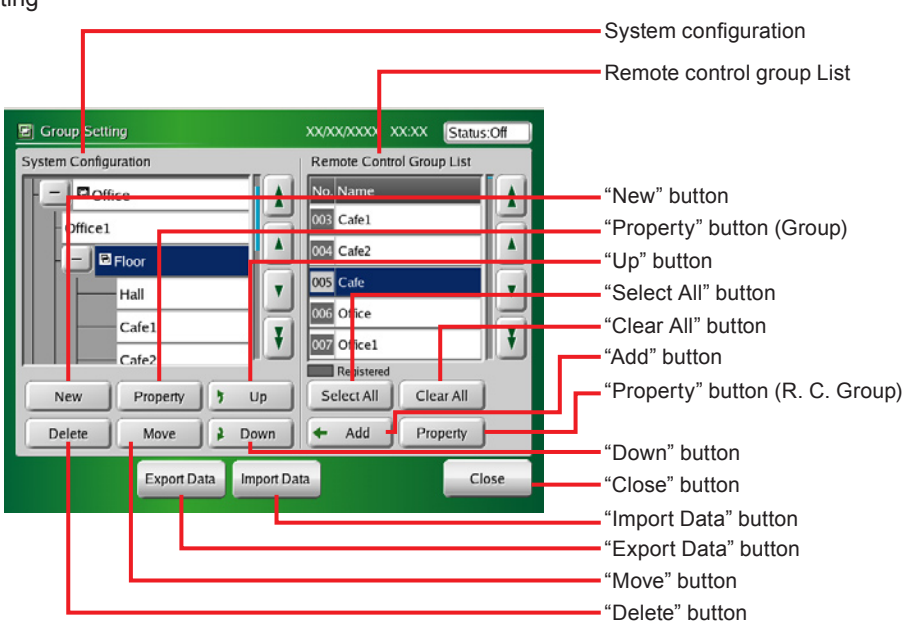

#### Group Details Setting

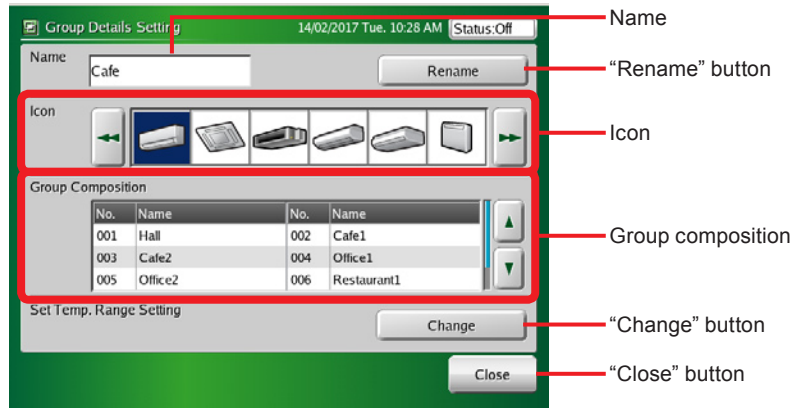
#### Remote Controller Group Details Setting

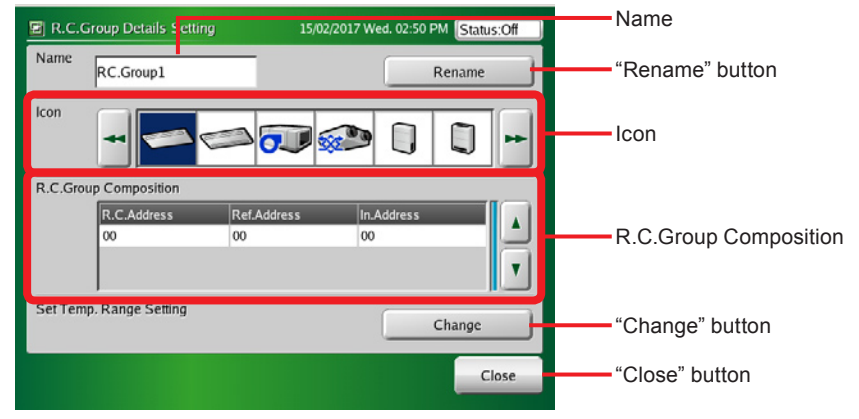

#### Set Temp. Range Setting

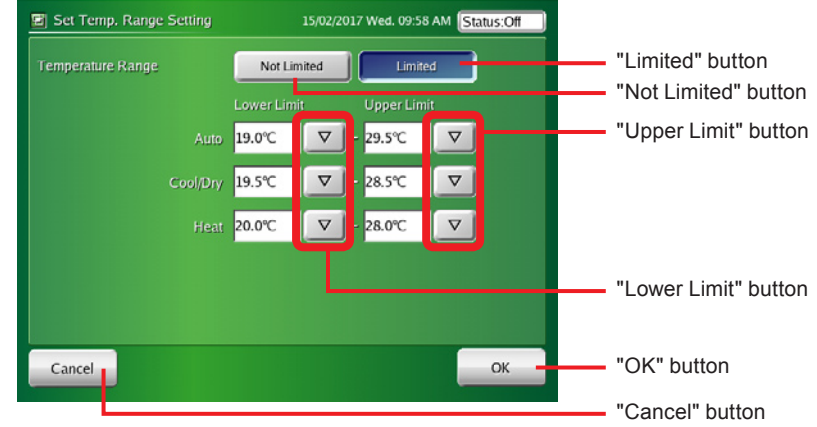

(If only the indoor units that can be set to Custom Auto are registered, the display screen will be different.)

# **33333 Setting a new group**

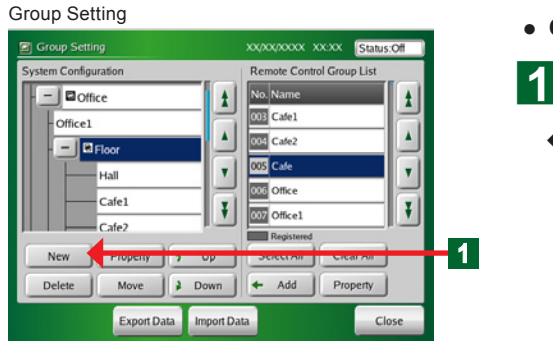

#### **● Creating a Group**

a Click "New" button after selecting "Top" or "Group" on "System Configuration" display.

¡ "Group Details Setting" screen opens.

#### Group Details Setting

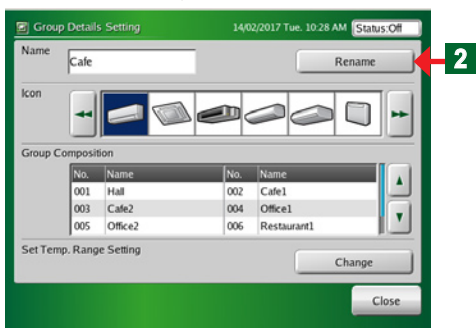

#### Group Name

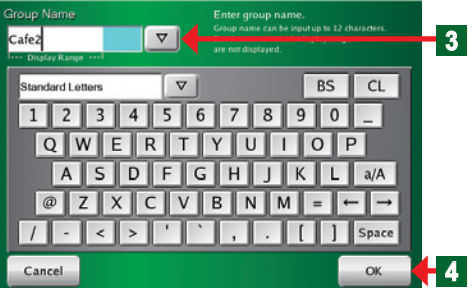

#### Group Details Setting

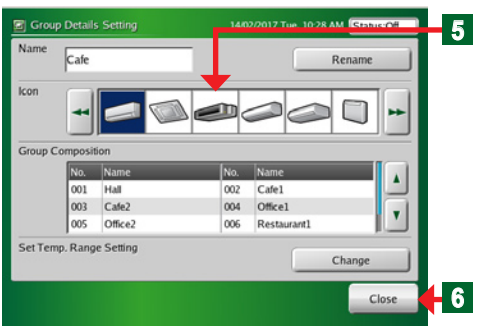

# **Notes**

- Group hierarchy can be composed up to 3 hierarchies. The number of group compositions is up to 400 groups including all hierarchies.
- Up to 800 remote controller groups can be registered at group composition.

#### **Group composition:**

- The group composition is displayed. When a group is set, that group composition is displayed.
- The default is "Top" groups only.

#### **Remote controller group:**

- All the remote controller groups registered at the touch panel controller are displayed.
- For remote controller groups already registered at a group, the list No. area is displayed by hatching as registered display.

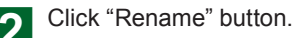

- ◆ "Group Name" screen opens.
- **c** Key in "New Group Name" or click " $\nabla$ " button and select "New group name" from the pull-down list.

## Notes

#### **Keyboard operation method:**

- When " $\nabla$ " button on the keyboard is pressed, a list appears and the type of characters is displayed.
- When "a/A" button is pressed, upper case characters/ lower case characters is switched.
- When "Space" button is pressed, a space is inserted.
- When "←" or "→" button is pressed; the character input position is changed.
- When "BS" button is clicked; 1 character being input is deleted.
- When "CL" button is clicked; all the characters being input are deleted.

## Notes

- Up to 12 characters can be entered.
- Characters exceeding "Display Range" may not be displayed, depending on the screen.
- A Click "OK" button.
	- ◆ "Group Details Setting" screen opens.
- Select by clicking the icon displayed on the monitor. Switch the display using " $\blacktriangle$ " and " $\blacktriangleright$ " buttons.
	-
- f Click "Close" button.
	- ◆ "Group Setting" screen opens.

# **33333 Changing the setting of a group or remote controller group**

#### Group Setting

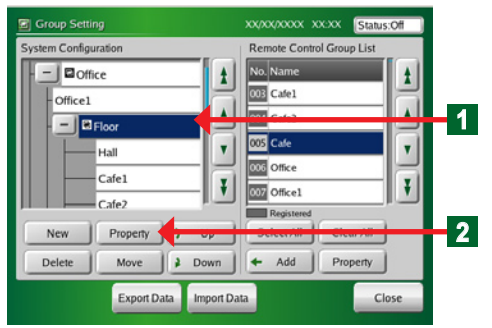

#### **● Change a group setting.**

Click the group whose setting you want to change at "System Configuration" display.

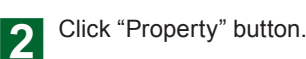

◆ "Group Details Setting" screen opens.

## Note

When a remote controller group is selected, "Property" button of "System Configuration" display cannot be selected.

# **Notice**

Note that when a group setting is changed, the schedule setting is also affected.

### **● Change a group name**

- **3** Click "Rename" button.
	- ◆ "Group Name (Rename)" screen opens.
- $\Lambda$  Key in "Group name" or click " $\nabla$ " button and select "Group name" from the pull-down list.

#### Notes

- Up to 12 characters can be entered.
- Characters exceeding "Display Range" may not be displayed, depending on the screen.

# **5** Click "OK" button.

◆ "Group Name (Rename)" screen closes.

## **Note**

To abort the change, click "Cancel" button.

- **● Indoor unit upper/lower limit temperature setting change**
	- $\blacklozenge$  The settable temperature range of the indoor units registered in a group is restricted.
- f Click "Change" button.

### **Indoor unit upper and lower limit temperatures setting change**

See par. "3-6-17" for a description of the setting meth-

od.

\*When "OK" button is pressed after the end of setting, the display returns to "Group Details Setting" screen.

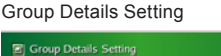

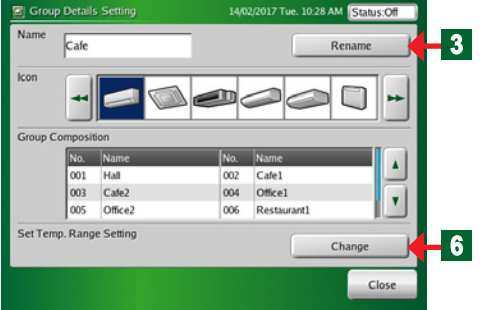

#### Group Name (Rename)

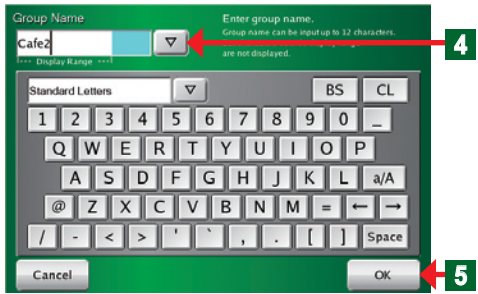

Group Name (Change Group Name)

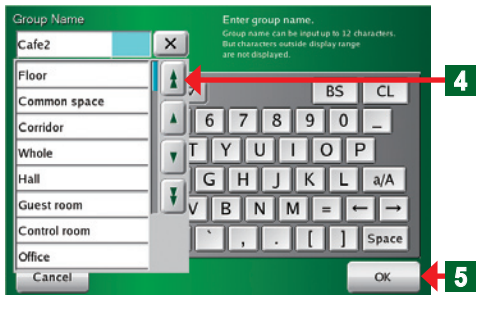

## Temperature Setting **Notes**

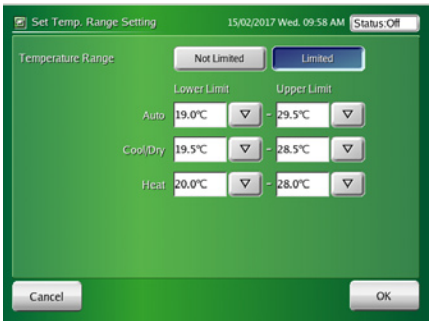

(If only the indoor units that can be set to Custom Auto are registered, the display screen will be different.)

#### Group Setting

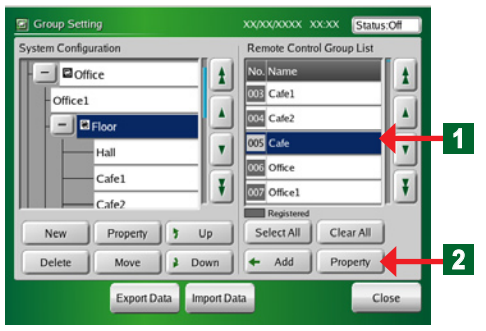

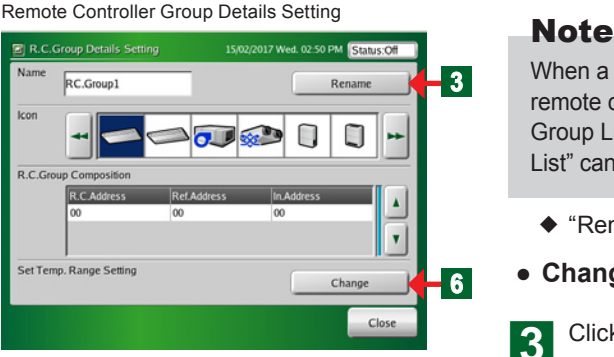

#### R.C. Group Name (Rename)

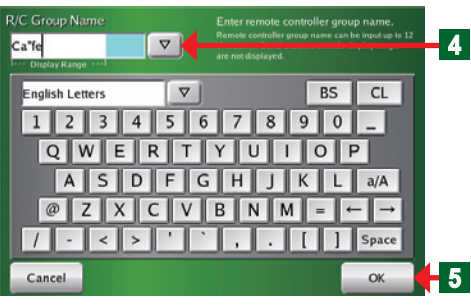

R.C. Group Name (Change Group Name)

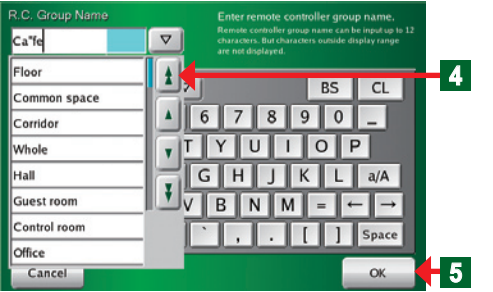

- Set the upper and lower limit temperatures settings to the registered indoor unit.
- \*The temperature settings from the Standard Remote Controllers are restricted.
- When the display is blue, the setting value from touch panel controller is displayed. When the display is white, the monitoring value from the indoor unit is displayed.
- When inappropriate setting is performed, the values are displayed in red. The displayed contents are not effective. Enter them again.
- Only lower limit or upper limit setting cannot be determined. Determine the set contents after entering both values.
- **• See par. "3-6-17" for setting the upper and lower limit temperatures settings from the touch panel controller main unit.**
- **● Change the setting of a remote controller group**

Click the remote controller group whose setting you want to change from "Remote Control Group List".

Click "Property" button at "Remote Control Group List" side.

When a remote controller group is not selected or multiple remote controller groups are selected at "Remote Control Group List", "Property" button on "Remote Control Group List" cannot be clicked.

¡ "Remote Control Group Details Setting" screen opens.

#### **● Change a remote controller group name**

- 3 Click "Rename" button.
	- ◆ "R.C. Group Name (Rename)" screen opens.
- $\Lambda$  Key in "Remote Controller Name" or click " $\nabla$ " button and select "Remote Controller Name" from the pulldown list.

## Notes

- The number of characters which can be input is 12 characters.
- Characters exceeding the range of "Display Range" may not be displayed, depending on the screen.

**E** Click "OK" button.

◆ "R.C. Group Name (Rename)" screen closes. "Remote Controller Name" is changed.

## Note

To abort the change, click "Cancel" button.

Temperature Setting

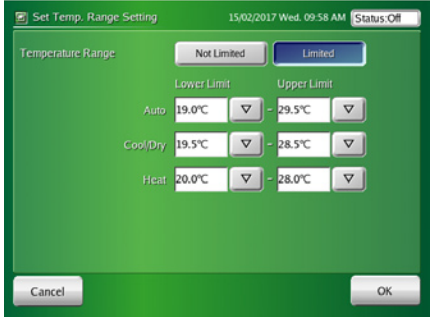

(If only the indoor units that can be set to Custom Auto are registered, the display screen will be different.)

- **● Indoor unit upper/lower limit temperature setting change**
	- $\blacklozenge$  The selected settable temperature range of the indoor units is restricted.

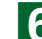

f Click "Change" button.

**Indoor unit upper and lower limit temperatures setting change**

See par. "3-6-17" for a description of the setting method.

\*When "OK" button is pressed after the end of setting, the display returns to "R.C. Group Details Setting" screen.

## Notes

- Set the upper and lower limit temperatures settings to the registered indoor unit.
- \*The temperature settings from the Standard Remote Controllers are restricted.
- When the display is blue, the setting value from touch panel controller is displayed. When the display is white, the monitoring value from the indoor unit is displayed.
- When inappropriate setting is performed, the values are displayed in red. The displayed contents are not effective. Enter them again.
- Only lower limit or upper limit setting cannot be determined. Determine the set contents after entering both values.
- **• See par. "3-6-17" for setting the upper and lower limit temperatures settings from the touch panel controller main unit.**

# **33333 Adding a remote controller group to a group**

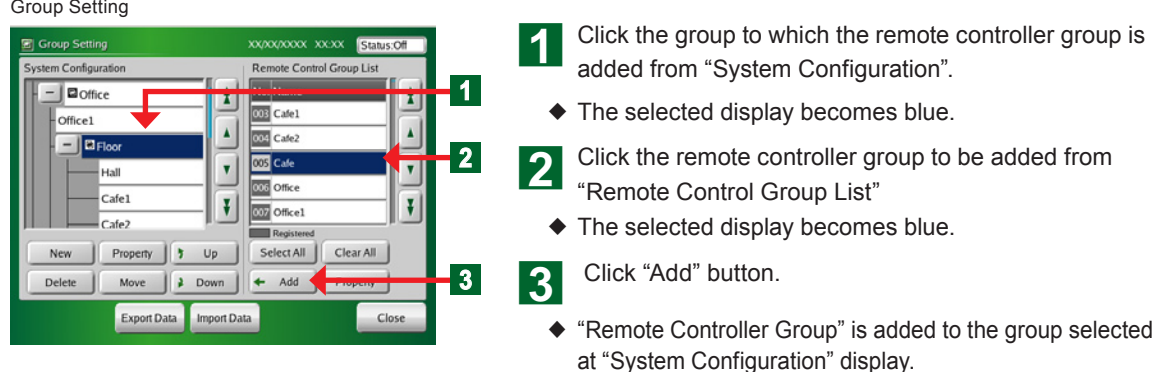

## **33333 Moving a group or remote controller group within the same group**

#### Group Setting **B** Group Setting xx<sub>/</sub>xx<sub>/</sub>xxxx xx:xx **Status:01** Remote Control Group List **System Configuration**  $-$  **D** office  $\mathbf{H}$ 003 Cafe1 Office1 **1** lacu **005** Cafe  $\mathbf{v}$ Hall 006 Office Cafe1 ¥  $\vert \cdot \vert$ 007 Office1 Cafez  $\mathsf{Up}$ Clear All Property × Select All New **2**Delete  $Mo$  $2$  Down Add Property Export Data Import Data Close

**En-40**

- Click the group or remote controller group you want to move from "System Configuration" display.
- $\blacklozenge$  The selected group or remote controller group display becomes blue.
- **b** Click "  $\bullet$  Up" button or "  $\bullet$  Down" button.

# **33333 Moving a group or remote controller group to a different group**

#### Group Setting

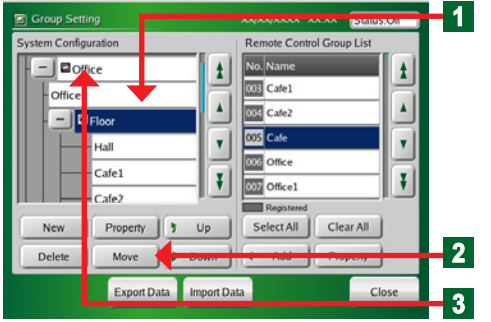

- Click the group or remote controller group you want to change from "System Configuration" display.
- $\blacklozenge$  The selected display becomes blue.
- Click "Move" button.
- $\blacklozenge$  The group or remote controller group selected at step **1** is selected and displayed.
- Click the move destination group position.

## **Note**

A group of up to 2 hierarchies can be created. The 3rd hierarchy is the remote controller group only.

# Notes

Display the list hidden at the group configuration display by scrolling the screen up and down using the " $\blacktriangle$ ", " $\blacktriangle$ ", " $\nabla$ ", and " $\nabla$ " buttons.

# Notes

#### **Canceling a move**

Click "Move" button again.

- Click the same group or remote controller group.
- ◆ "Move confirmation" screen opens.
- When "OK" button is clicked, the group moves.
- **● NG:**
	- ◆ "Group Hierarchy exceeded" screen opens.
- **E** Click "Close" button.
	- ¡ "Group Hierarchy exceeded" screen closes.

# **33333 Deleting a group or remote controller group**

**5**

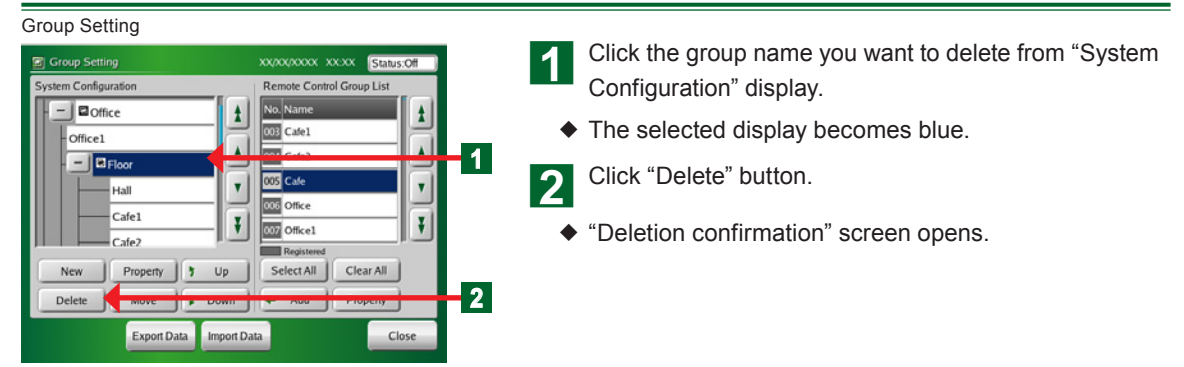

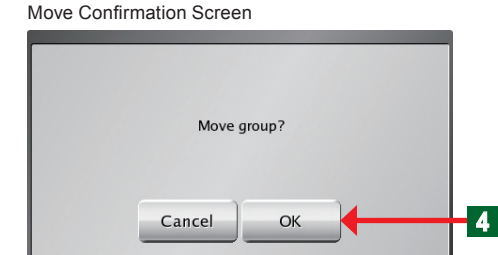

Group of 4 layers or more can not be created.

**NG** 

#### Group Hierarchy exceeded Screen

 $\bigcap$ 

Make group within 3 layers

**RCG** 

Close

Deletion Confirmation Screen **Notice** 

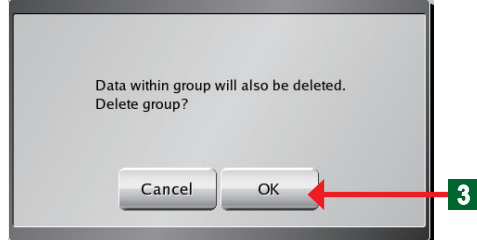

c If it's alright to delete the group, click "OK" button.

¡ Deleted "Group Name" disappears from the screen.

When the group is deleted, all the configurations in the group are also deleted.

## Note

When "Remote Controller Group" was selected, the group is deleted without opening "Deletion confirmation" screen.

# **33333 Exporting the group composition list file to external memory**

#### Group Setting

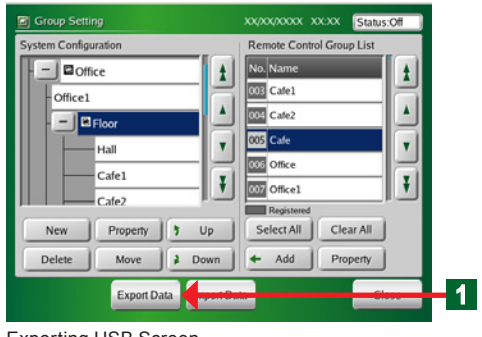

#### Exporting USB Screen

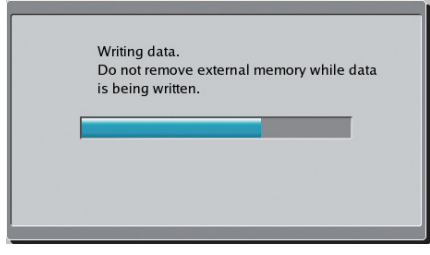

USB Exporting Complete Screen3

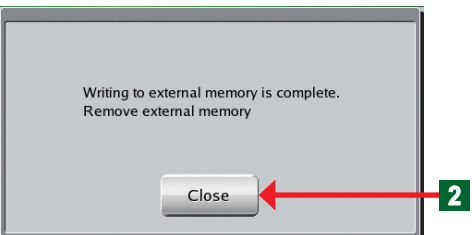

**●** Connect a USB memory to the external memory terminal.

4 Click "Export Data" button

◆ "Exporting USB" screen opens.

## **Note**

The file name is exported in "Gr, date, time" form.

◆ "USB Exporting complete" screen opens.

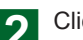

Click "Close" button.

**●** Disconnect the USB memory from the external memory terminal.

# **33333 Importing group composition list file from external memory**

#### Group Setting

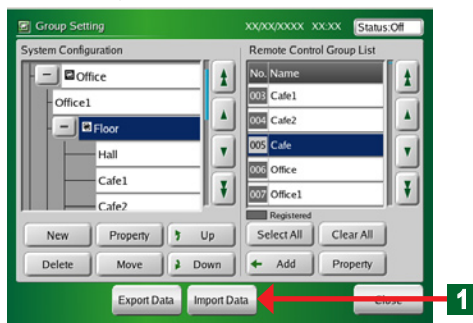

- **●** Connect the USB memory to the external memory terminal.
	- Click "Import Data" button.

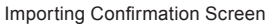

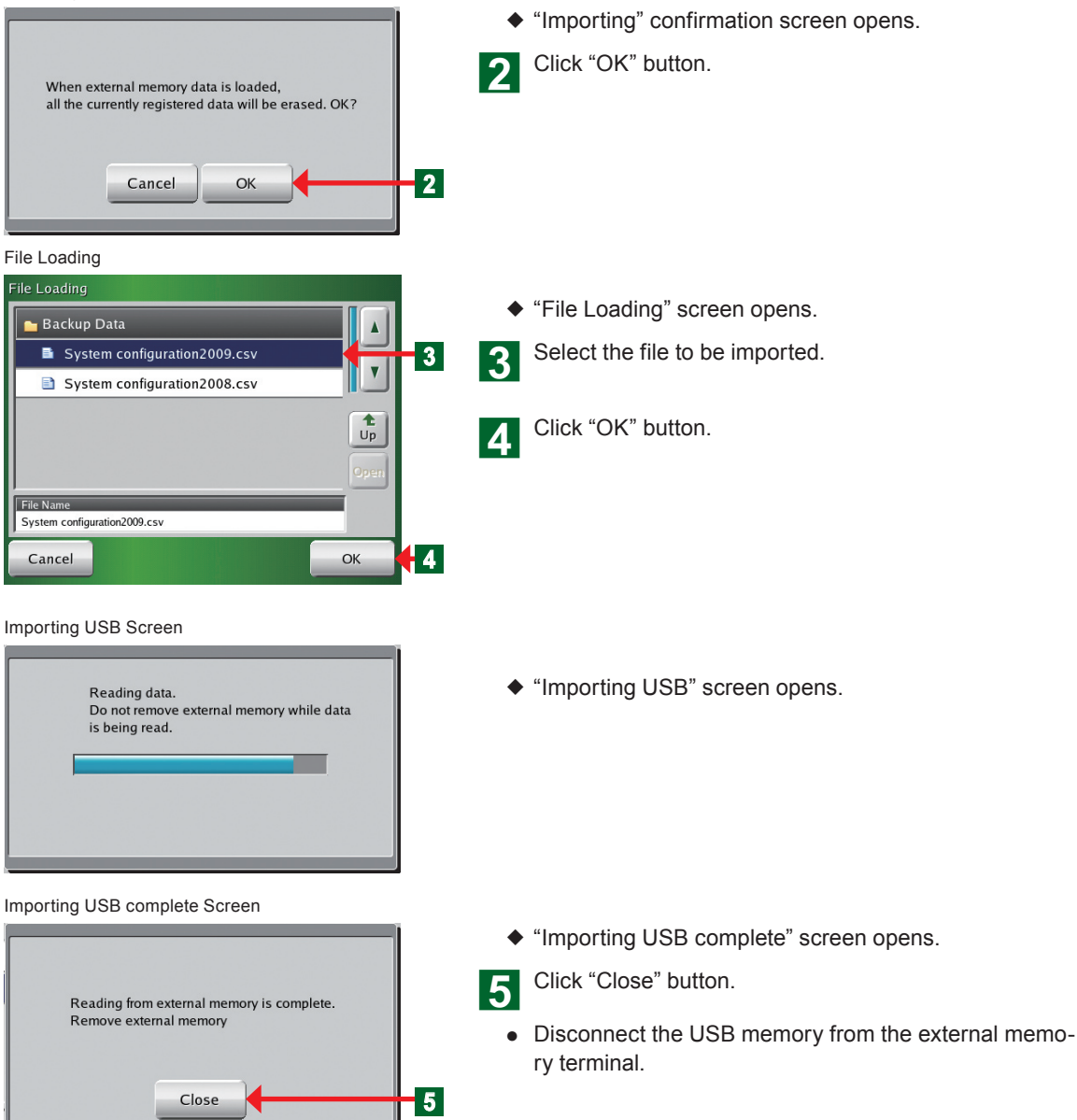

# **333333 Editing a group configuration file of the touch panel controller by PC**

●"Group configuration file" is exported to USB memory by "Export Data" button on "Group Setting" screen of the touch panel controller.

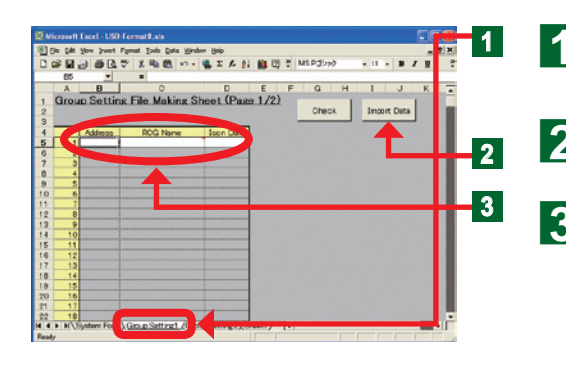

- **●** "Group Setting File Making Sheet" is opened on the computer.
- Click "Group Setting 1" sheet tab.
- **●** Connect the USB memory to the PC.
- 2 Click "Import data" button.

Select the file to be imported at "Group Setting 1" sheet.

# **Notice**

When editing at the File Making Sheet and importing the data to the touch panel controller, pay attention to the following points.

Since the registered indoor unit data is overwritten and the following data are changed when data is imported, confirm the data again.

• Schedule data (unit setting)

## **Notice**

In the following case becomes NG when data is imported to the touch panel controller even when Check on the File Making Sheet above is OK.

• When the imported data contains the address of a remote controller group that does not exist in the touch panel controller

#### Group Setting 1

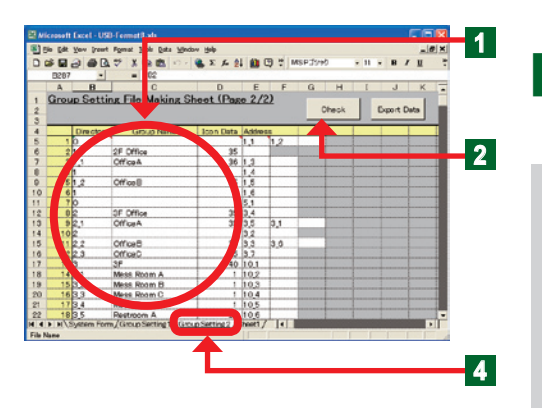

**●** The RC groups registered at the touch panel controller are displayed at the Group Setting 1.

Edit the 3 contents "Address", "RCG Name", and "Icon Data".

# **2** Notes

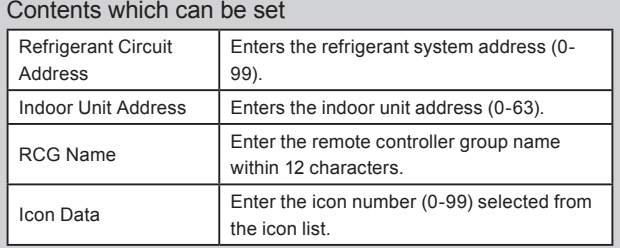

## Notes

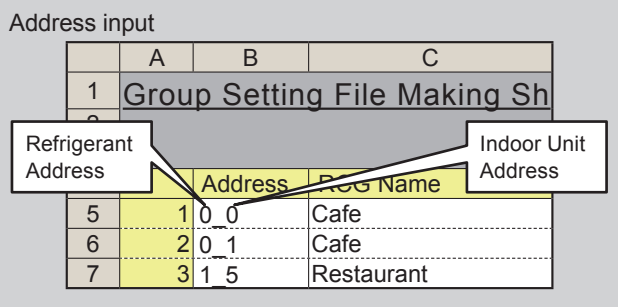

#### Note:

1) A " " (underbar) is necessary between Refrigerant Address and Indoor Unit Address.

2) Only half-size characters can be input.

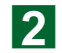

**b** At the end of all editing, click "Check" button.

# **Notes**

When "Check" button was clicked, whether or not there is an error in the entered address is automatically checked and an error is generated. If there are no errors, the file is output.

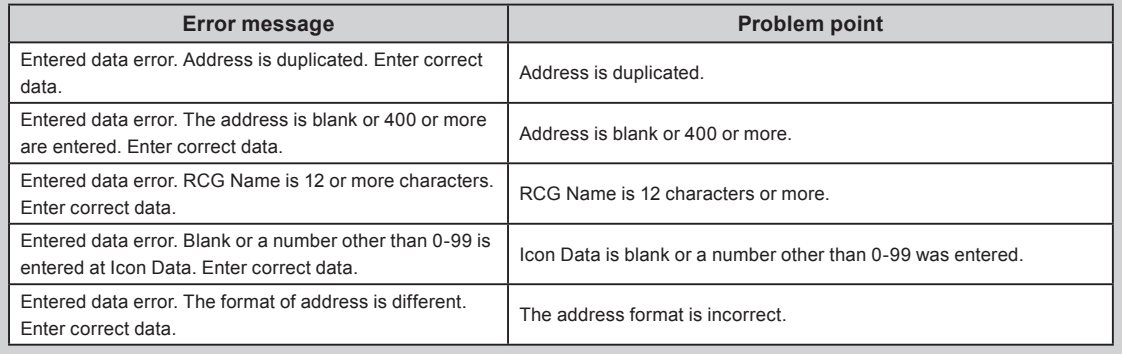

Notes

#### Check finished

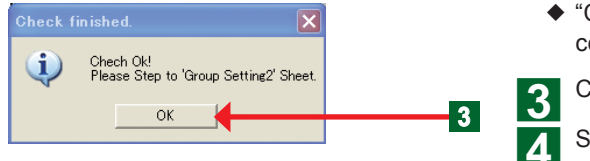

¡ "Check finished" screen is opened and the message is confirmed.

**3** Click "OK" button.

A Select "Group Setting 2" sheet tab.

#### Group Setting 2

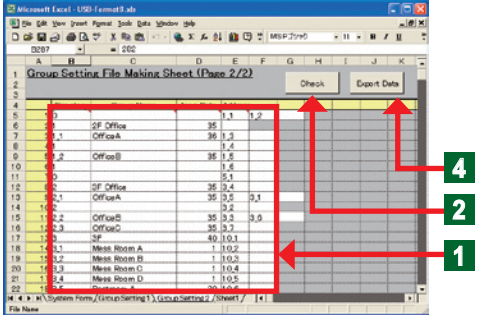

**●** At "Group Setting 2", the group created by touch panel controller group setting is displayed.

a Edits the 4 items "Directory", "Group Name", "Icon Data", and "Address".

# **Directory** Means hierarchy. Denoted by  $(1)$  or  $(1)$   $(2)$ .  $(1)$  means 1st hierarchy and 2 means 2nd hierarchy. :1st hierarchy group No. "0":Top "1 to 400":Group No.

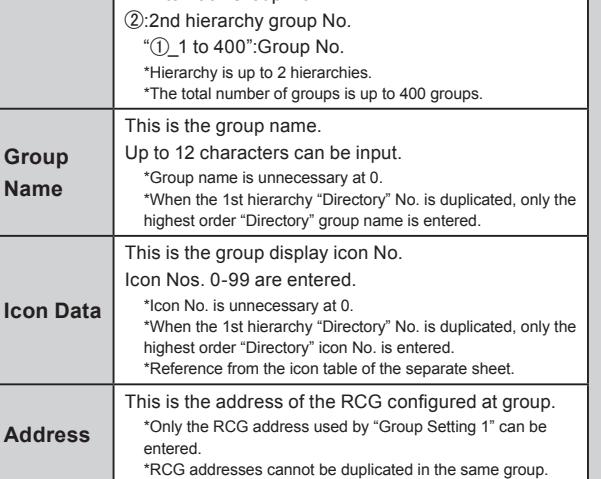

#### Example of data creation at Group Setting 2.

- 1) Create Group Setting2 data based on the example of installation to a 3 story building like that shown in the figure at the right.
- 2) The management configuration of the figure below creates data at Group Setting 2 at the right.

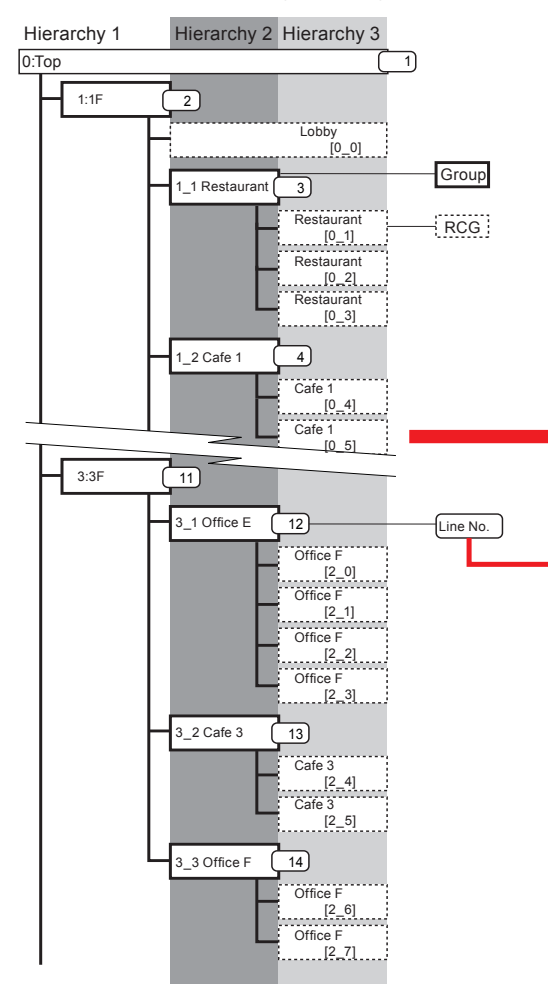

• Different groups cannot be mixed and set.

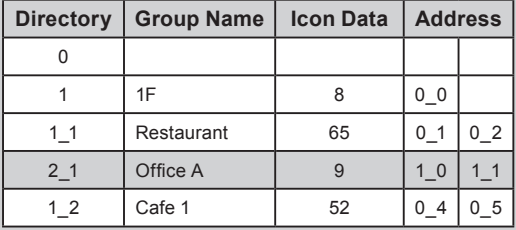

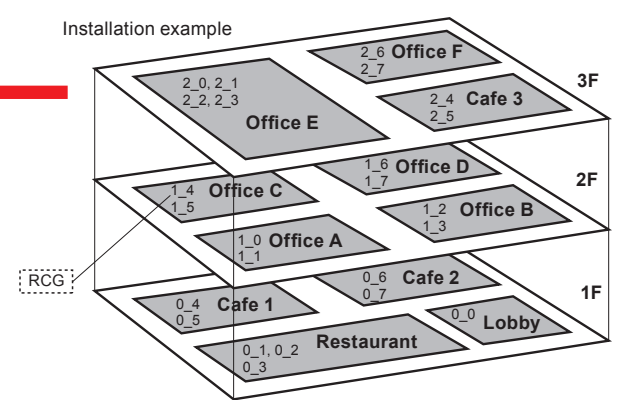

#### 3) Creation data from Group Setting 2

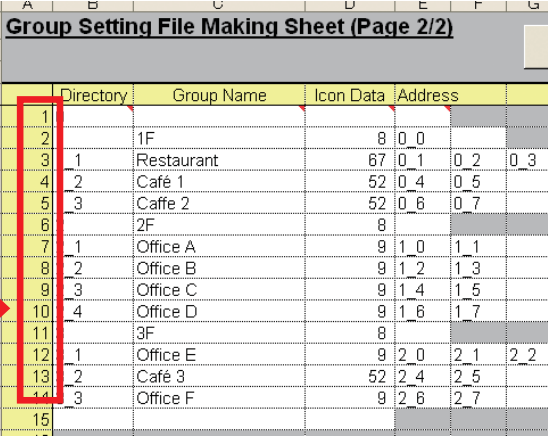

### Notes

Data creation rules (NG example) • 0 cannot be set in a group.

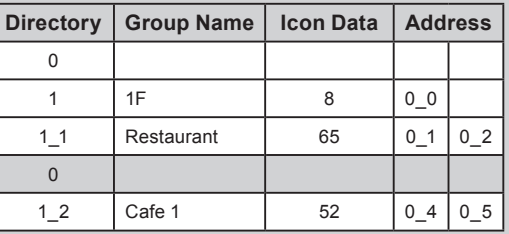

• A 1 $st$  hierarchy group must be set first. (A  $2^{nd}$  hierarchy cannot be set if there is no  $1^{st}$ hierarchy.)

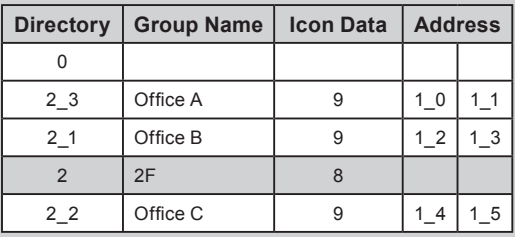

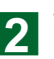

# **Notes**

When "Check" button was clicked, if there is an error in the entered data, an error is generated.

If there are no errors, the Check OK screen is displayed.

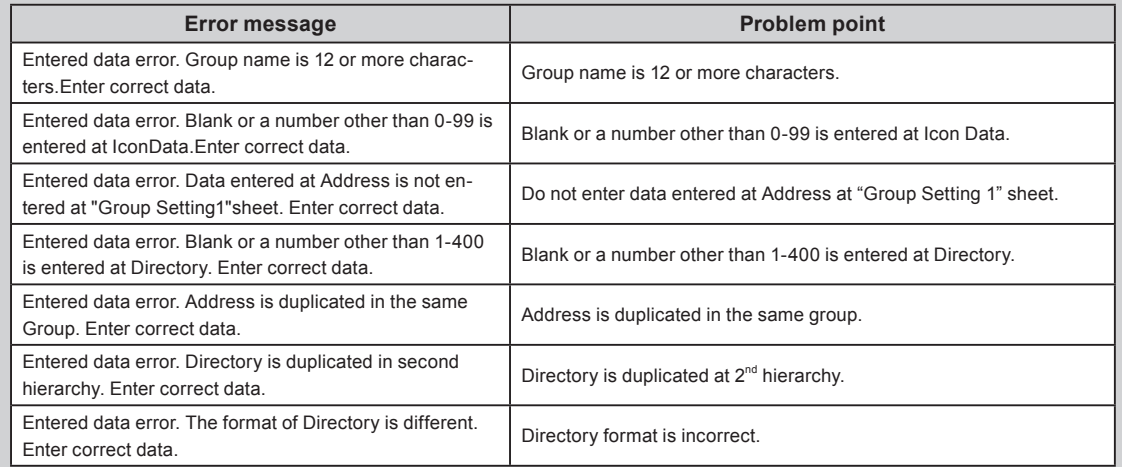

#### Check finished

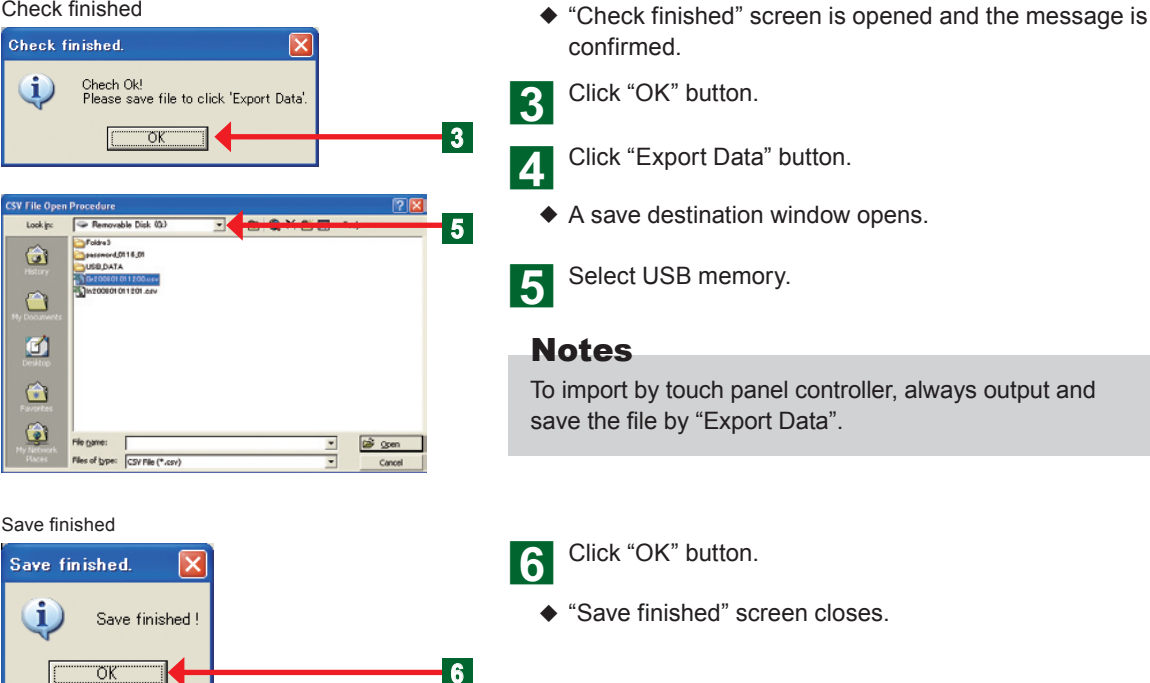

# **33333 Main screens of Schedule Setting**

#### Schedule Setting

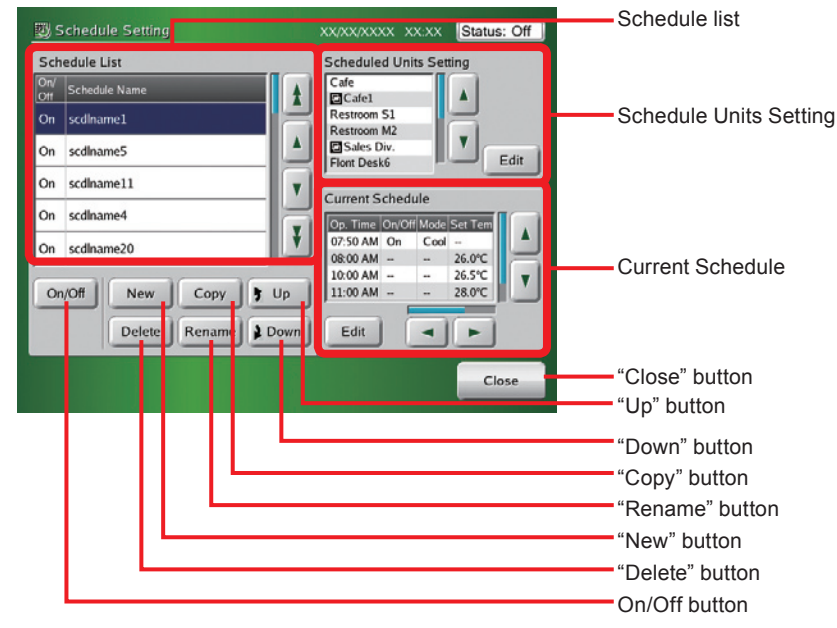

#### Schedule Units Setting

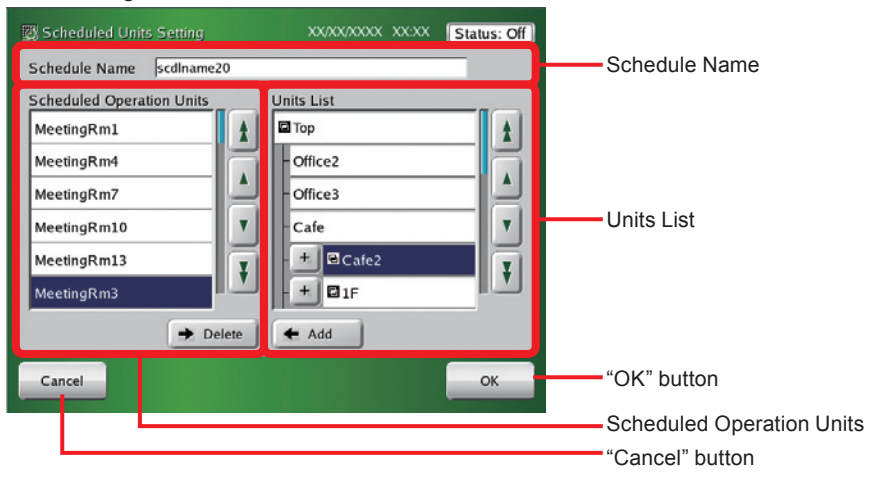

## Calendar (Calendar Setting)

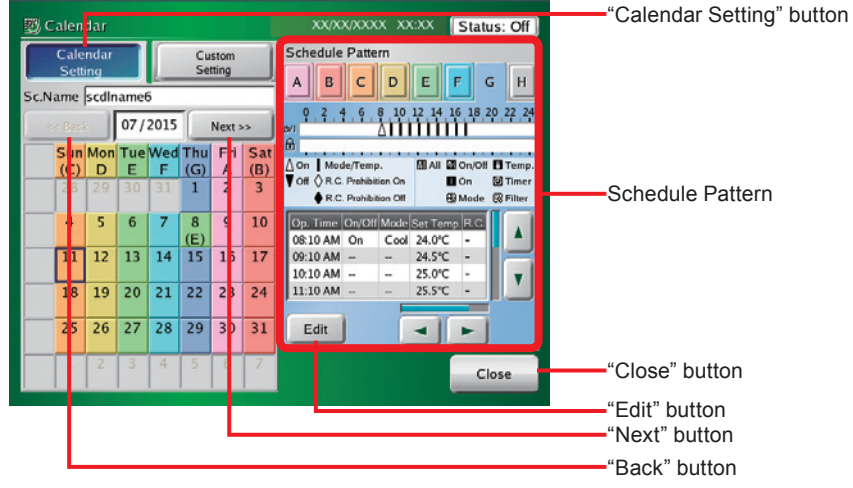

## Calendar (Custom Setting)

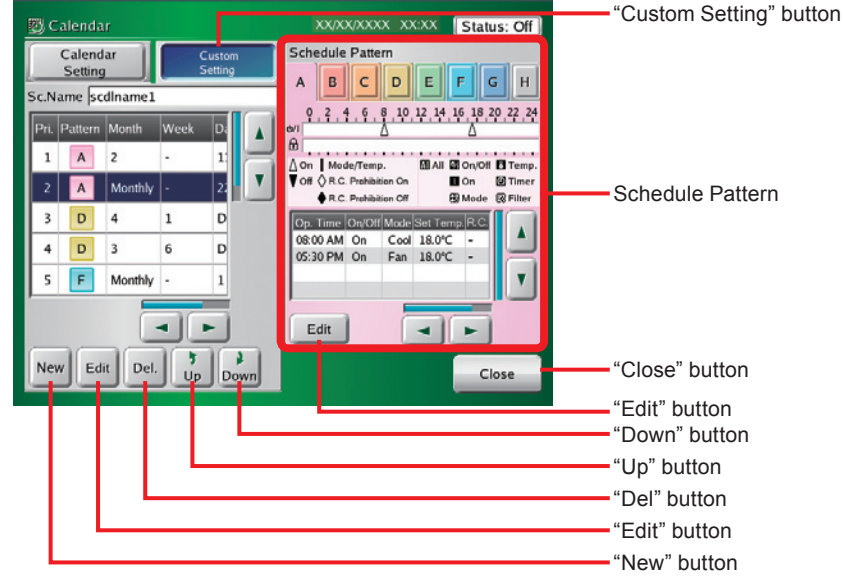

#### Schedule Pattern Setting

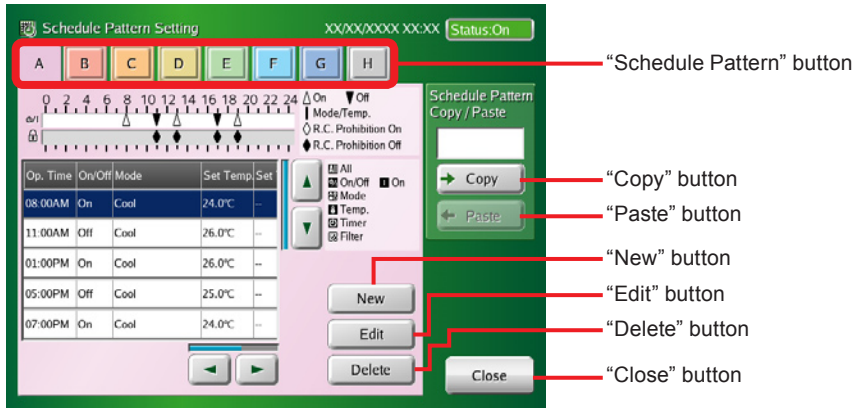

## Operation Setting

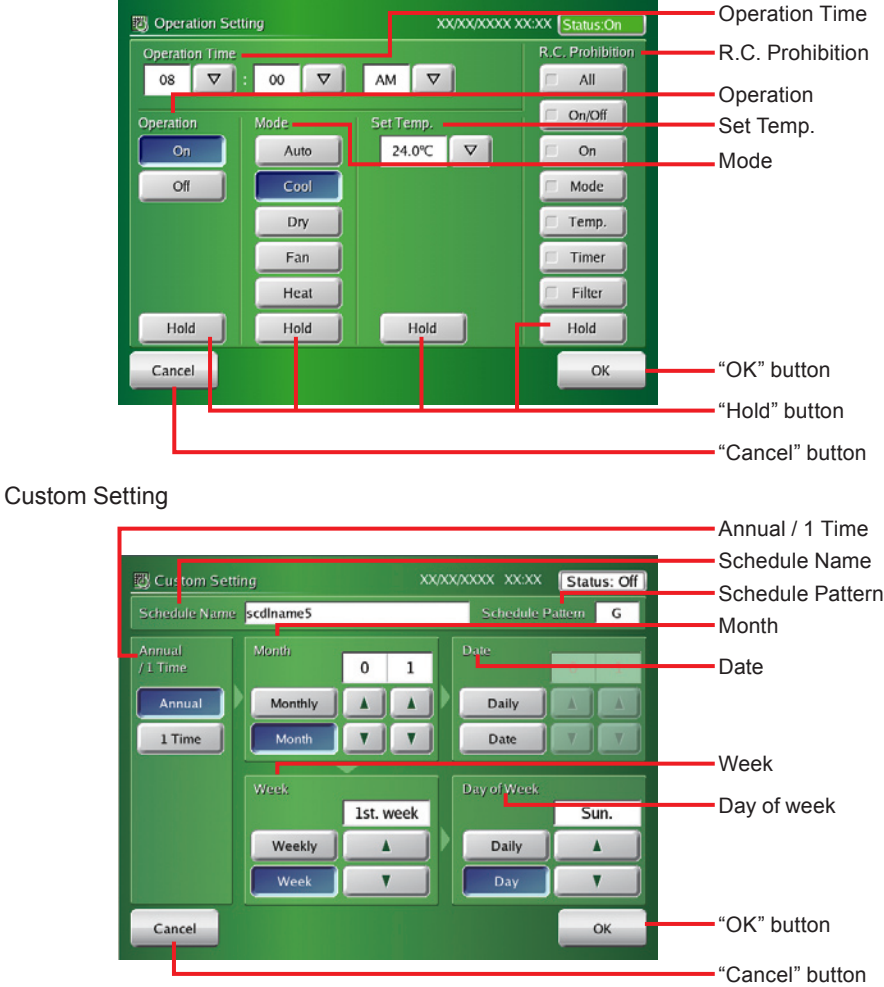

# **33333 Setting a new schedule**

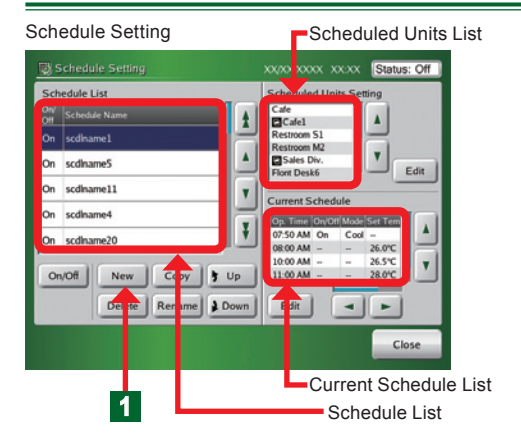

- **4** Click "New" button on "Schedule Setting" screen.
	- ¡ "Keyboard (Change Schedule Name)" screen opens.

# Note

Up to 30 schedules can be created. If 30 schedules have already been created, "New" button cannot be clicked.

# Notes

**Schedule List:** Displays the set schedules. **Scheduled Units List:** Displays the scheduled units. **Current Schedule List:** Displays the current day's schedule.

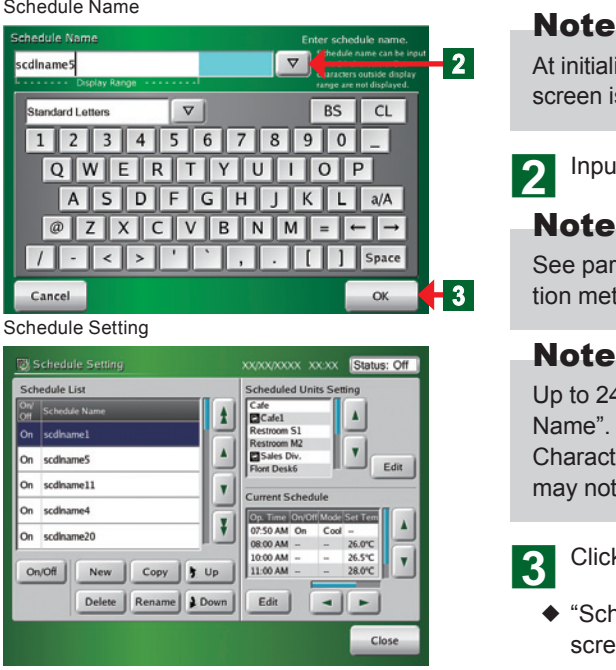

At initialization, "Schedule List" of "Schedule Setting" screen is blank.

**b** Input "Schedule Name" by keyboard.

# **Note**

See par. "3-3-2" for a description of the keyboard operation method.

## Notes

Up to 24 characters can be entered as "Schedule Name".

Characters which exceed the range of "Display Range" may not be displayed, depending on the screen.

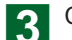

**3** Click "OK" button.

¡ "Schedule Name" is registered and "Schedule Setting" screen is opened.

# **33333 Setting schedule enable/disable**

Schedule Setting Schedule Setting XX/XX/XXXX XX:XX Status: Off Schedule List **Scheduled Units Setting**  $\begin{array}{|c|} \hline \text{Code} \\ \hline \text{QCade1} \\\hline \end{array}$ A  $\overline{\phantom{a}}$ **1** Restroom M  $\blacktriangle$  $\mathbf{v}$ On scdhame5  $E$ dit et Desk6 On scdhame11 Y Current Sch On scdhame4 Op. Time On/Off Mode Set Tem ¥ scdiname20 7:50 AM On 26.0°C<br>26.5°C 8:00 AM  $\mathbf{v}$  $10:00$  AM  $-$ On/Off Delete | Rename | 1 Down | Edit |  $\left\| \cdot \right\|$ Close

Click "Schedule Name" you want to change the setting on "Schedule List" screen.

- ◆ Selected "Schedule" display becomes blue.
- **b** Click "On/Off" button.

# **<sup>2</sup>** Notice

When "On/Off" status on "Schedule List" screen is "On", that Schedule Unit List is executed. If "Schedule List" is "Off", that Schedule Unit List is not executed.

# Note

When a new schedule was set, the default is "On".

# **33333 Changing a schedule name**

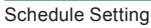

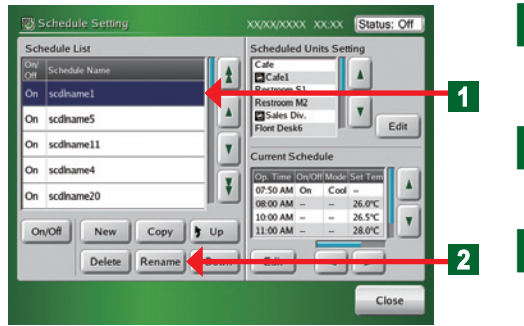

Click "Schedule Name" you want to change on "Schedule List" screen.

- Selected "Schedule" display becomes blue.
- Click "Rename" button.
- ¡ "Keyboard (Change Schedule Name)" screen opens.

 $\sim$  Key in "Schedule Name" or click " $\nabla$ " button and select from the list which is displayed.

#### Schedule Name

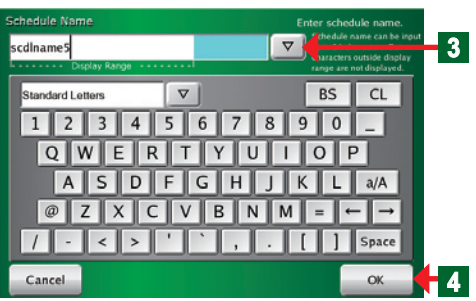

# **Note**

See par. "3-3-2" for a description of the keyboard operation method.

# Notes

Up to 24 characters can be entered as "Schedule Name".

Characters which exceed the range of "Display Range" may not be displayed, depending on the screen.

- At the confirmation of the entered name, click "OK" button.
	- ¡ "Schedule Setting" screen is opened by performing the changed contents.
- Schedule Setting Schedule Setting Schedule List Scheduled Units Setting **Cale**  $\overline{\mathbf{A}}$  $\frac{1}{2}$   $\frac{1}{2}$  **1**  $\pmb{\mathrm{v}}$ On scdhame5 Sales Div. Edit On scdhame11  $\pmb{\mathrm{v}}$ Current Schedule scdiname4 On Op. Time On/Off Mode Set Tem  $\vert \cdot \vert$ scdiname20 07:50 AM On Cool<br>08:00 AM - -On  $26.0^{\circ}C$  $\mathbf{v}$  $10:00$  AM  $-$ 26.5°C Copy On/Off New Delete | Rename | 1 Down | Edit |  $\left| \cdot \right|$ Close

**33333 Copying a schedule**

a Click "Schedule Name" you want to copy on "Schedule List" screen.

- $\blacklozenge$  The selected display becomes blue.
- **b** Click "Copy" button.
	- ¡ "Schedule Name" copied under "Schedule Name" selected on "Schedule List" is created and "Change Schedule Name" screen is opened.

# **<sup>2</sup>** Note

"Schedule Name" becomes the same "Schedule Name" as the copy source "Schedule Name".

# Note

See par. 3-3-3 for the method of operating the keyboard when changing the name

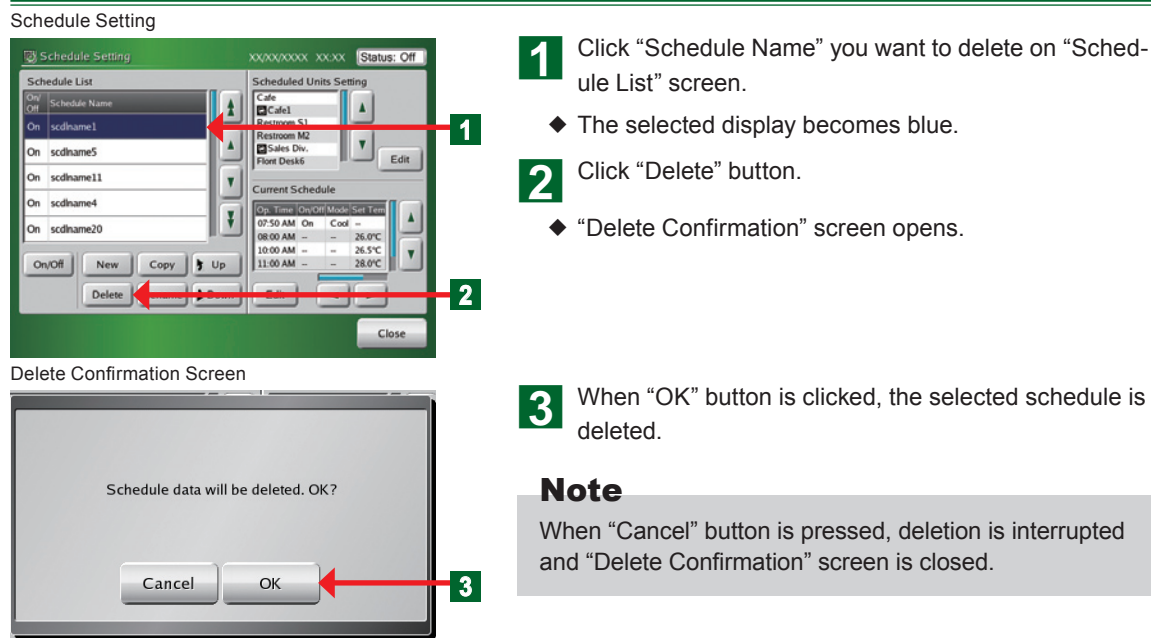

# **33333 Deleting a schedule**

# **33333 Setting a group or remote controller group to be operated on a schedule**

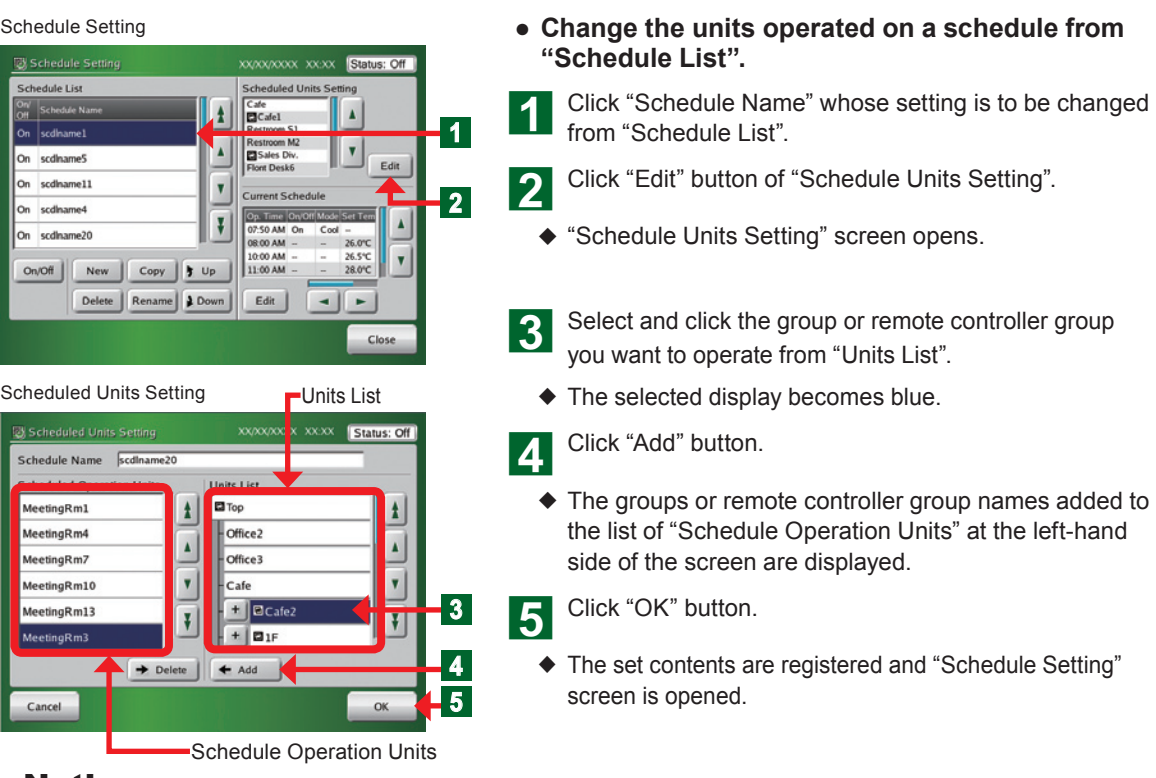

# Notice

### **Handling of group mixing:**

Addition to Scheduled Operation Units list is possible.

- Combination of same groups (groups B+C, groups B+C)
- Combination of different single remote controller group (single A, single B)
- Single remote controller group and group (single A, groups A+B)
- Single remote controller group and group (single A, groups B+C)

Addition to Scheduled Operation Units list is impossible.

• Combination of same single remote controller group (single A, single A) (single C, single C)

# Note

To cancel the set contents, click "Cancel" button.

# Note

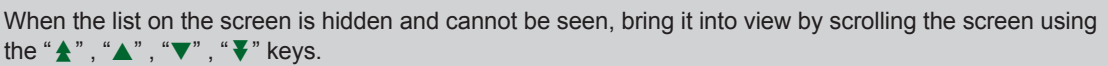

# Note

All the units and groups set in the group setting registered at the touch panel controller are listed in "Units List" displayed at step  $\mathbf{8}$ .

# **Note**

When you want to register units in a group, expand the display by clicking the "+" button next to "Group Name".

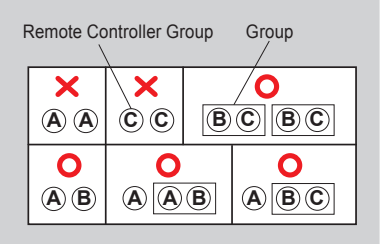

# **33333 Deleting group indoor units which operate on a schedule**

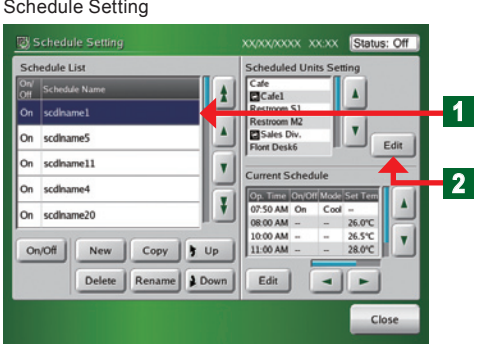

#### Scheduled Units Setting

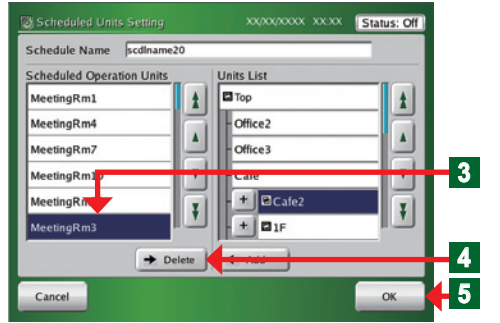

#### **● Delete the units operated on a schedule from "Schedule List".**

Click "Schedule Name" which you want to delete from "Schedule List".

b Click "Edit" button on "Scheduled Units Setting"

- ¡ "Scheduled Units Setting" screen opens.
- select and click the group or remote controller group which you want to delete from "Scheduled Operation Units" list.
	- $\blacklozenge$  The selected display becomes blue.
- A Click "Delete" button.
	- The groups or remote controller group on the list of "Scheduled Operation Units" are deleted.
- **En** Click "OK" button.
	- ¡ The set contents are registered and "Schedule Setting" screen is opened.

## **33333 Setting a new operation pattern**

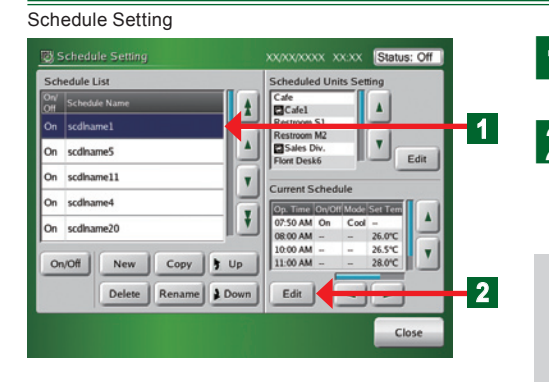

Click "Schedule Name" whose pattern is to be set from "Schedule List".

- **b** Click "Edit" button of "Current Schedule".
	- ◆ "Calendar" screen opens.

## Notes

#### **Setting procedure:**

- (1) Set the schedule operation pattern. (Maximum 8 kinds)
- $\rightarrow$  •Schedule Pattern Setting "3-4-10" •Operation Setting"3-4-10"
- Select the set schedule pattern from the 2 methods and set it as the custom day.
- $\rightarrow$  •Calendar setting "3-4-13"
	- •Custom setting "3-4-13"

Calendar (Calendar Setting)

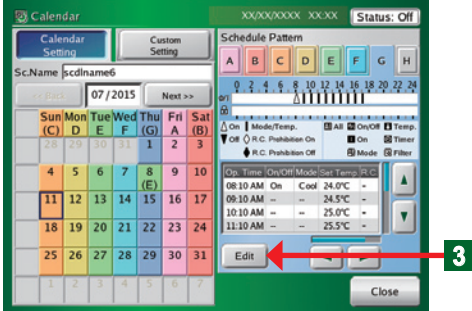

**3** Click "Edit" button.

¡ "Schedule Pattern Setting" screen opens.

#### Schedule Pattern Setting

| <b>EX Schedule Pattern Setting</b><br>B<br>A |     |      |                                           |  | XX/XX/XXXX XX:XX Status:On         |                                         | 4 |
|----------------------------------------------|-----|------|-------------------------------------------|--|------------------------------------|-----------------------------------------|---|
| $\omega$<br>$\Theta$                         |     |      | 0.2.4.6.8.10.12.14.16.18.20.22.24 AOn VOR |  | OR.C. Prohibition On               | <b>Schedule Pattern</b><br>Copy / Paste |   |
| Op. Time On/Off Mode                         |     |      | <b>Set Temp</b> Set                       |  | <b>DE AIL</b><br><b>BONOS</b> DOn  | Copy                                    |   |
| 08:00AM On                                   |     | Cool | 24.0°C                                    |  | <b>FBI</b> Mode<br><b>El</b> Temp. | $+$ Paste                               |   |
| 11:00AM Off                                  |     | Cool | 26.0°C                                    |  | 58 Timer<br><b>R</b> Filter        |                                         |   |
| 01:00PM                                      | On  | Cool | 26.0°C                                    |  |                                    |                                         |   |
| 05:00PM                                      | Off | Cool | 25.0°C                                    |  | New                                |                                         |   |
| 07:00PM On                                   |     | Cool | 24.0°C                                    |  | Edit                               |                                         |   |
|                                              |     |      |                                           |  | Delete                             | Close                                   |   |

Operation Setting

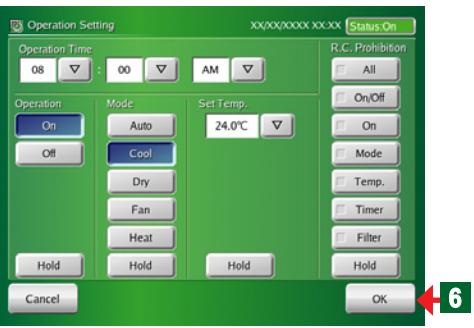

## Notes

**Setting example** (1): Operate at cooling 26°C at 8:00 AM and allow remote controller setting.

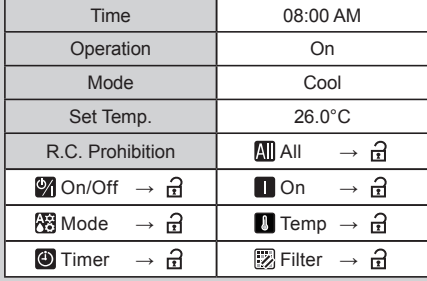

**Setting example** 2: Change the set temperature only to 28°C at 3:00 PM.

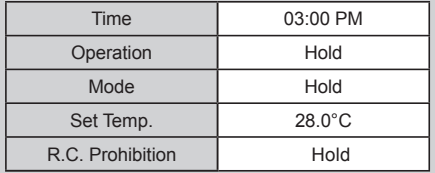

- **● The following is described using an example which selected pattern [C].**
	- Click "Schedule Pattern" which you want to set. Click Pattern [C].
	- Click "New" button.
	- ◆ "Operation Setting" screen opens.

## Notes

- **• Perform the following settings:**
- **Setting items on "Operation Setting" screen**
- **Operation start time or stop time**: What hour and what minute of AM or PM
- **Operation setting**: "ON", "OFF", and "Hold\*"
- **Operation mode**: "Auto", "Custom Auto", "Cool", "Dry", "Fan", "Heat", and "Hold\*"
- **Temperature setting**: Temperature values or "Hold\*" **Remote controller operation restrictions setting**:
	- All functions, Operation "On", Operation "On/Off", "Set Temp.", Operation mode,

Timer prohibition (Timer prohibition of the standard remote controller), Filter alarm reset (Filter reset of the standard remote controller) "Hold\*"

When a setting other than Hold was selected, perform prohibit/allow setting for each function. However, when "All" was prohibited, other settings ("On/Off", "On", "Mode", "Temp", "Timer", and "Filter") cannot be

performed. When "On/Off" was prohibited, "On" setting cannot be performed. Therefore, when setting each function, allow "All" setting.

\*When "Hold" is selected, the state set when a schedule was executed is maintained.

# Note

Up to 20 items can be set per day in "Operation Setting".

## Notes

1 pattern is set from 00:00 to 23:59.

When you want to perform setting that spans the date, create a separate pattern or create by including a setting after 00:00.

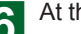

At the end of setting, click "OK" button.

¡ "Schedule Pattern Setting" screen opens.

# **333333 Changing an operation pattern**

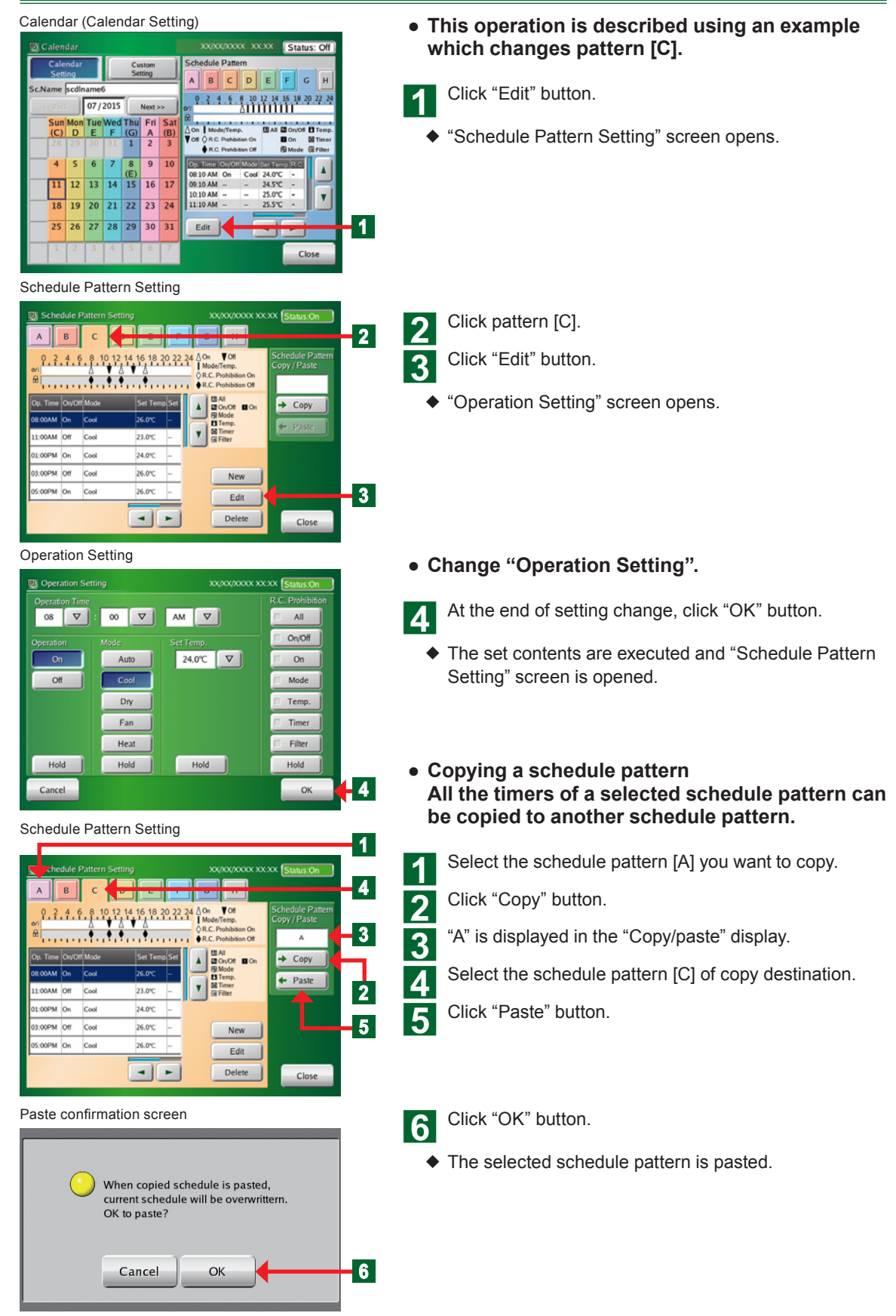

# **333333 Deleting an operation pattern**

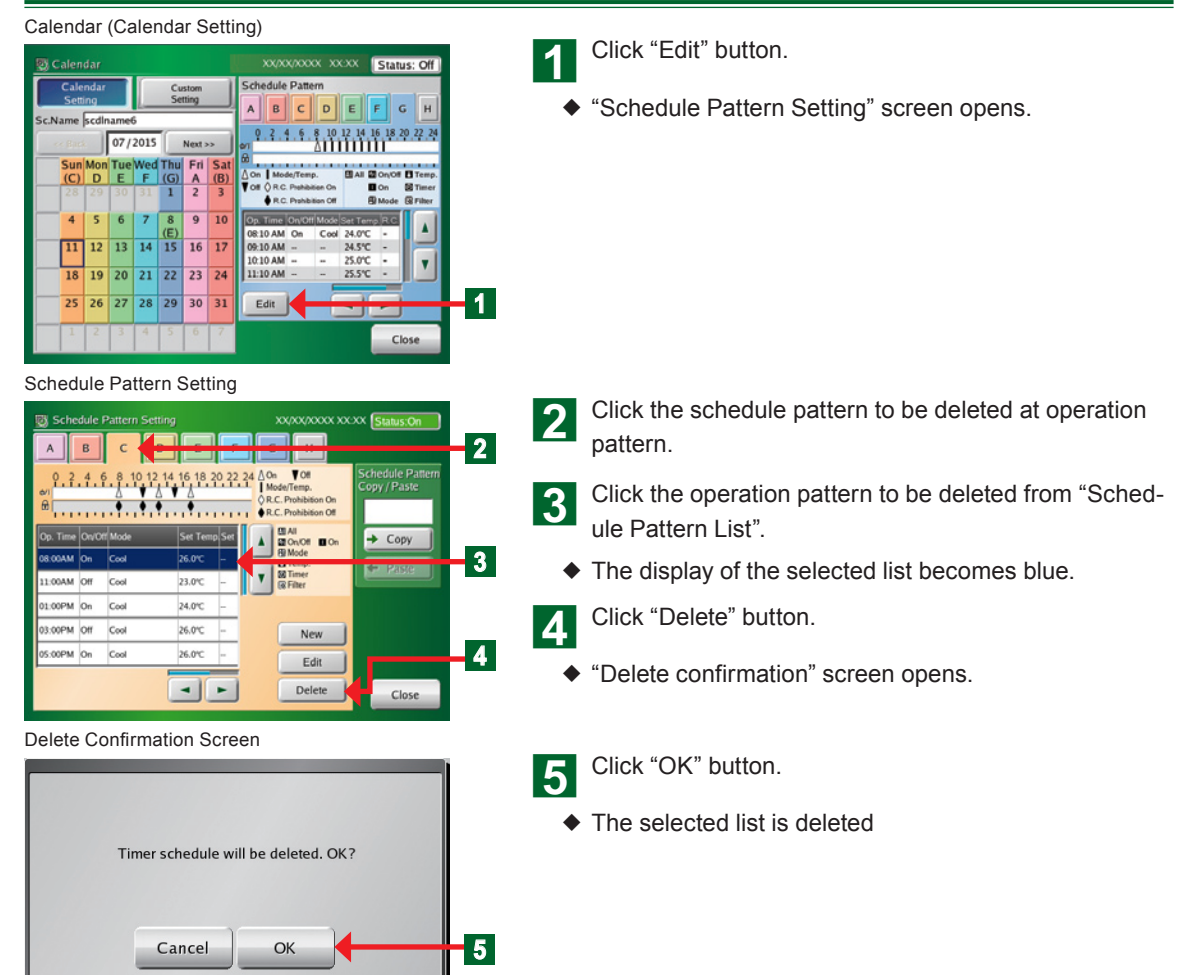

# **333333 Setting an operation pattern**

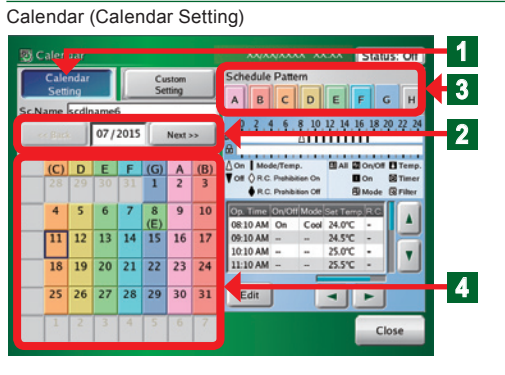

## **● Set by calendar.**

**4** Click "Calendar Setting" button.

Select the calendar of the year/month you want to set by clicking "Back" or "Next" button.

## **Note**

The lower limit of the selectable months shall be the current month and the upper limit shall be within 12 months including the current month.

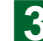

**Click "Schedule Pattern" you want to set.** 

Set when the day or day of week you want to set is

clicked.

# **Notes**

Each time the date or day of week on "Calendar" screen is clicked, the setting is switched as shown below.

$$
\begin{array}{|c|c|c|}\hline \begin{array}{|c|c|}\hline \begin{array}{|c|c|}\hline 9 \\ \hline \end{array} & \rightarrow & \begin{array}{|c|c|}\hline 9 \\ \hline \end{array} & \rightarrow & \begin{array}{|c|}\hline 9 \\ \hline \end{array} & \\\hline \end{array} \end{array}
$$

When "Custom Setting" is set, the display is switched as shown below.

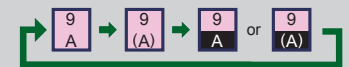

#### Calendar (Calendar Setting)

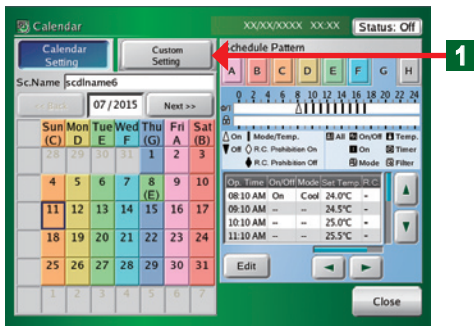

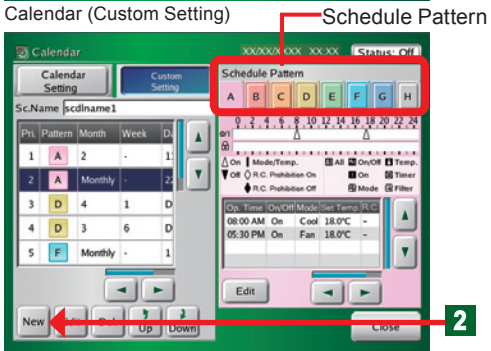

#### Custom Setting

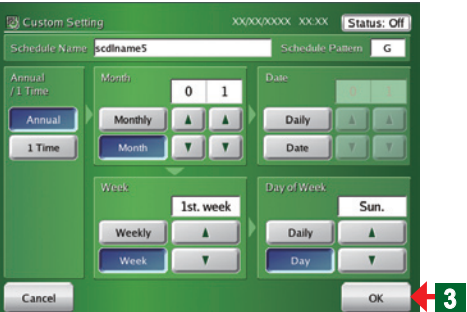

#### Calendar (Custom Setting)

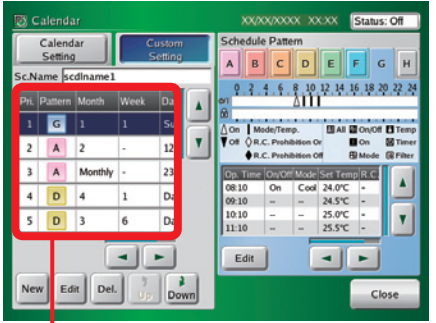

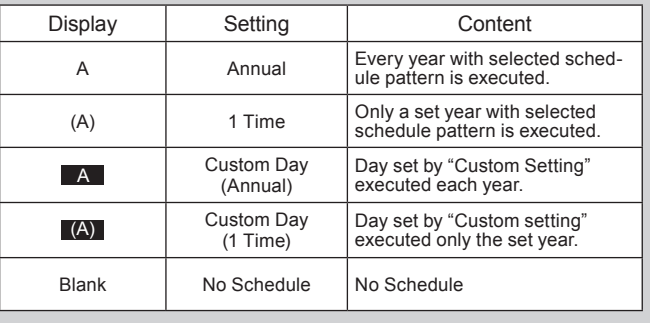

## **● Set by specifying the date. (Custom setting)**

Click "Custom Setting" button.

◆ "Custom Setting" screen opens.

b Click "New" button on "Custom Setting List" selecting "Schedule Pattern" set.

## Notes

- The following contents can be set at "Custom Setting" screen.
- **Year setting**: Annual, only 1 year
- **Month setting**: Every month, only 1 month.
- **Day setting**: Every day, only 1 day
- **Week setting**: Every week, certain week
- **Day of week setting**: Every week, every certain day
- At the end of setting, click "OK" button.
	- The set contents are executed and "Custom Setting" List" screen is opened.

## Note

The value set at "Custom Setting List" is displayed and the schedule pattern is displayed at the calendar.

◆ Added to the Custom Setting List.

# Note

Up to 12 months from the current month can be displayed at the schedule calendar.

Past months cannot be set at custom setting. For the past dates of the current month, "1 time" cannot be set at custom setting, but "annual" can be set at custom setting. For example, the period from June 1 to September 5 of "annual" is set to cooling operation by custom setting at July 17 of the current year 2009. In this case, from June 1 to July 16 of this year is automatically ignored as past setting. Cooling operation is performed from July 17 to September 5. Then, from the next year, cooling operation is performed from June 1 to September 5 by "annual".

# **333333 Changing the custom setting**

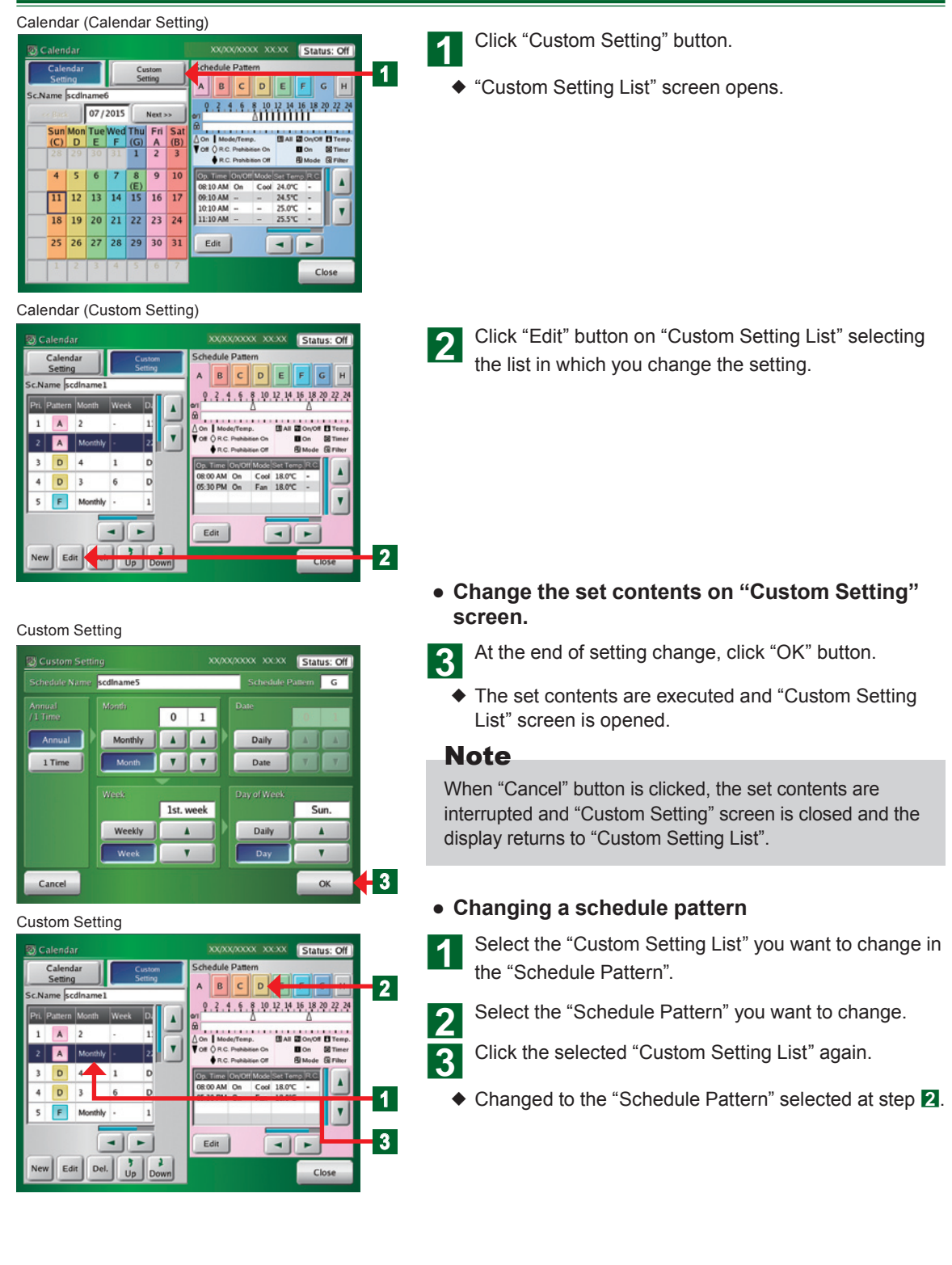

# **333333 Deleting the custom day**

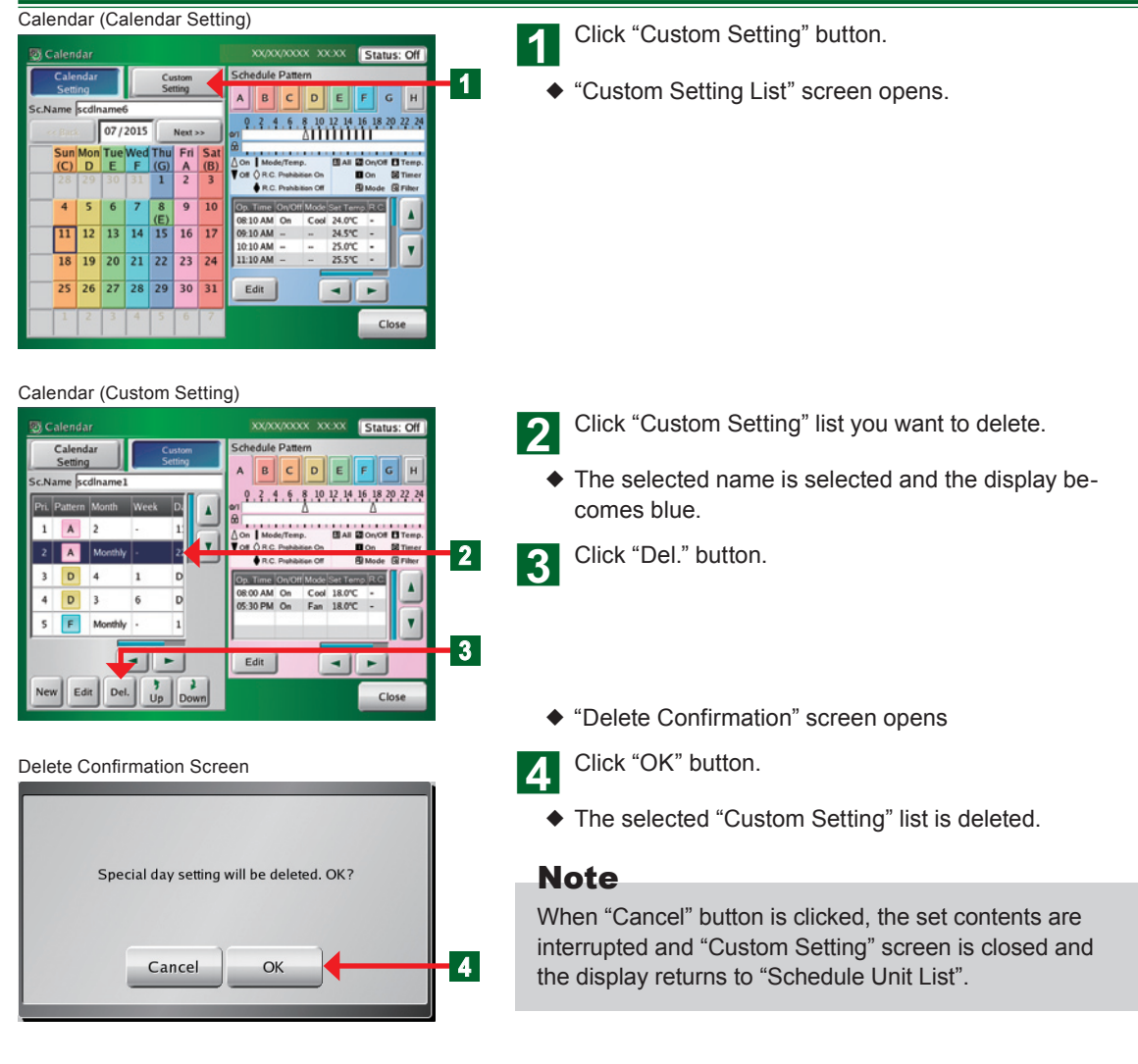

# **333333 Changing the priority order of custom setting**

Calendar (Calendar Setting)

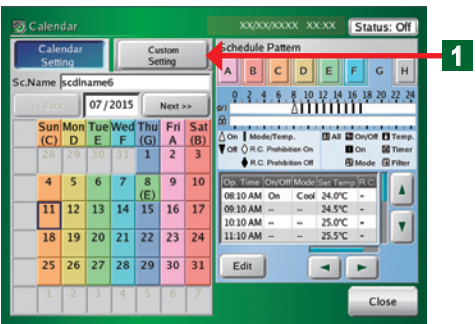

#### Calendar (Custom Setting)

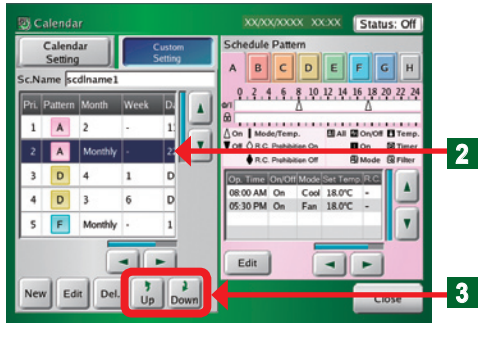

### Click "Custom Setting" button.

¡ "Custom Setting List" screen opens

**b** Click the setting whose priority order is to be changed on the operation list set at "Custom Setting".

 $\blacklozenge$  Display of the name on the listed list becomes blue.

component Move the operation list up and down using "  $\sqrt{P}$  Down" button or "  $\mathbf{\hat{y}}$  Up" button.

# Note

For the priority order of the list, the upside is high priority and the bottom is low priority.

# Note

When the calendar setting (week, day) and custom setting (year, month, week) overlap, the priority order is as follows:

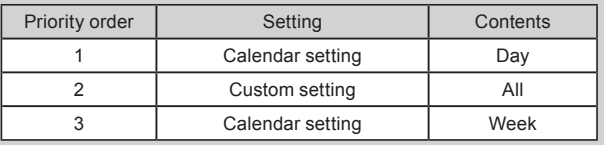

# **333333 Schedule Setting Example**

#### Schedule Setting

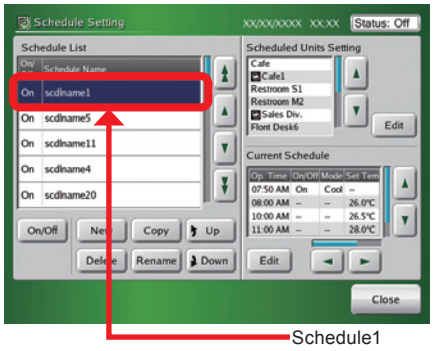

#### **● Describe the setting example following when the schedule shown below at Schedule 1 is set.**

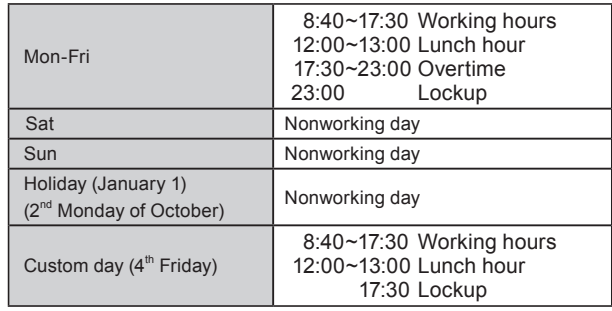

#### 1. Schedule Pattern setting, Operation Pattern setting

#### Calendar (Calendar Setting)

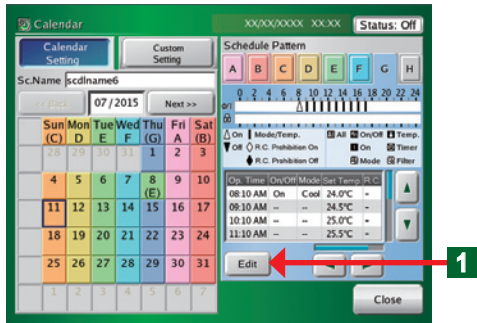

#### **● Schedule pattern setting**

Click "Edit" button of Schedule Pattern. Refer to par. "3-4-10" and perform Operation setting like that shown in the table below at schedule patterns A to H.

#### Schedule Pattern "A"

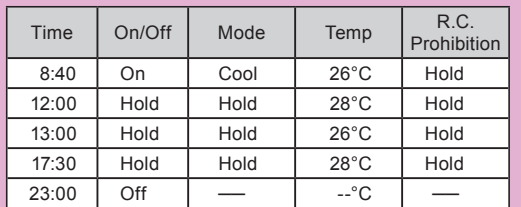

# Schedule Pattern "B"

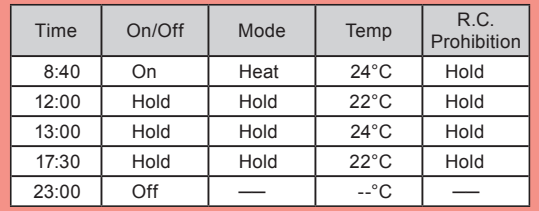

### Schedule Pattern "C"

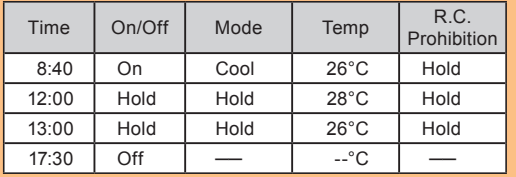

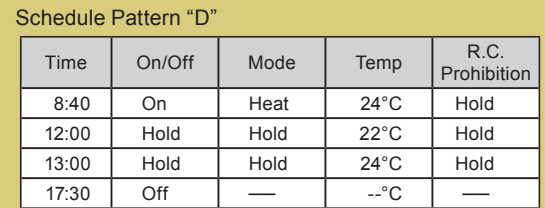

## Schedule Pattern "H"

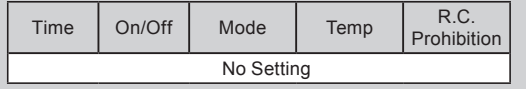

#### 2. Allocating schedule patterns

The set schedule patterns are allocated using 2 methods.

#### Calendar (Calendar Setting) Calendar Stat Schedule Pattern Custom Setting A B C D E F  $\overline{G}$ 9 . 3 . 4 . 6 . 8 10 12 14 16 18 20 22 24 07/2015  $Next >$ ue Wed Thu Fri Sat **Chain**  $\begin{array}{c}\n\hline\n\text{The equation} \\
\hline\n\text{The equation} \\
\hline\n\text{The equation} \\
\hline\n\text{The equation} \\
\hline\n\text{The equation} \\
\hline\n\text{The equation} \\
\hline\n\text{The equation} \\
\hline\n\text{The equation} \\
\hline\n\text{The equation} \\
\hline\n\text{The equation} \\
\hline\n\text{The equation} \\
\hline\n\text{The equation} \\
\hline\n\text{The equation} \\
\hline\n\text{The equation} \\
\hline\n\text{The equation} \\
\hline\n\text{The equation} \\
\hline\n\text{The equation} \\
\hline\n\text{The equation} \\
\hline\n\text{The equation} \\
\hline$  $H$  $\overline{A}$ A  $\frac{A}{2}$  $\frac{H}{3}$ **Don**<br>BMode  $A = r$  $\overline{7}$  $\overline{9}$ 4  $\overline{\phantom{a}}$  $6\overline{6}$  $10\,$ **2** 11  $\overline{12}$  $\overline{13}$  $\overline{14}$ 15 16  $\overline{17}$  $20$  21 22  $18$  $\overline{19}$  $23 \mid 24$ 28 29  $30 \quad 31$  $25$ 26  $\overline{27}$ Edit  $\left\| \cdot \right\|$ Close

#### **● Calendar setting**

Click "Calendar" button.

Each set schedule pattern is pasted as shown below.

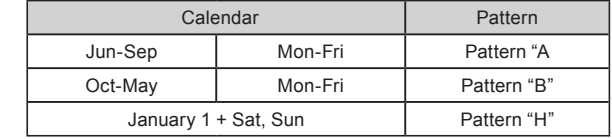

## **Note**

There is the following method of setting a schedule pattern at calendar setting.

- Setting is performed by clicking the days one by one for each month.(In the setting example, pattern A is set at each day from Mon to Fri from Jun to Sep and pattern B is set from Mon to Fri from Oct to May.) \* However, the priority is higher than setting by Custom Setting. Do not execute the
- calendar setting when you want to execute setting of Custom Setting.

#### **● Custom setting**

Click "Custom Setting" button secondly.

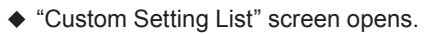

Click "New" button.

Refer to par. "3-4-14" and perform the setting like that shown below.

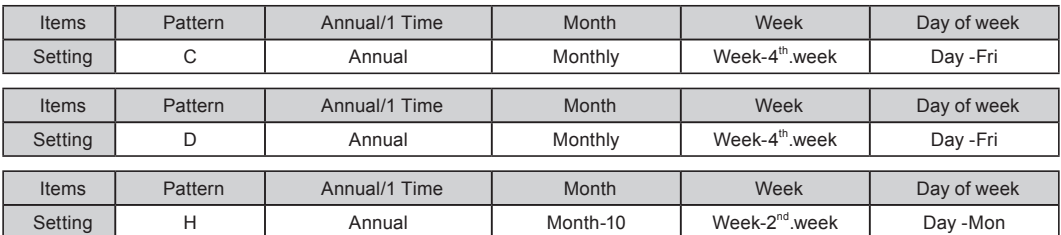

(Example) For summer, set the C pattern to the high order and for winter, set the D pattern to the high order.

**4**

# **Notes**

The above is the schedule setting method.

In the setting example, the schedule patterns were allocated by 2 methods, but setting is possible by either allocation.

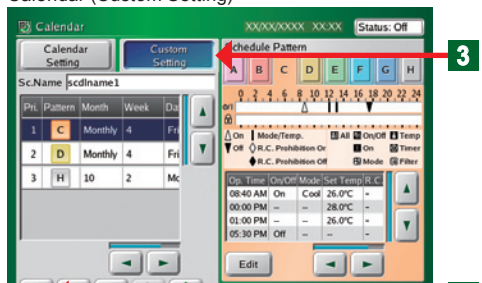

**Down** 

Calendar (Custom Setting)

# **3-5 Password Setting**

## **33333 Main screens of Password Setting**

#### Password Setting

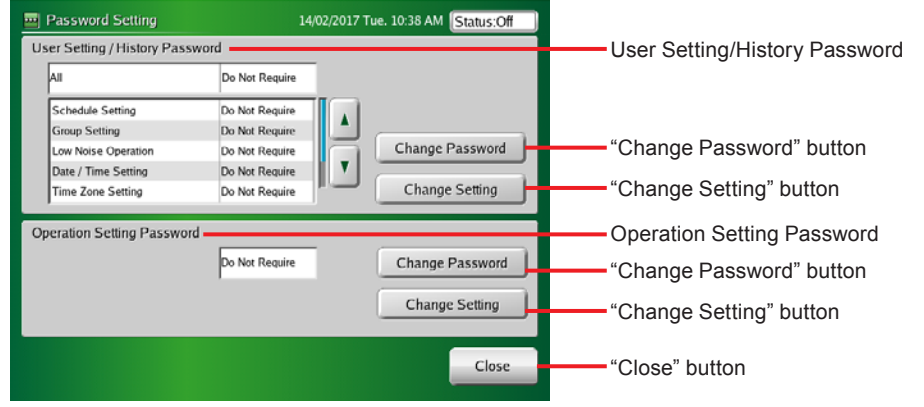

#### User Setting / History Password Verification

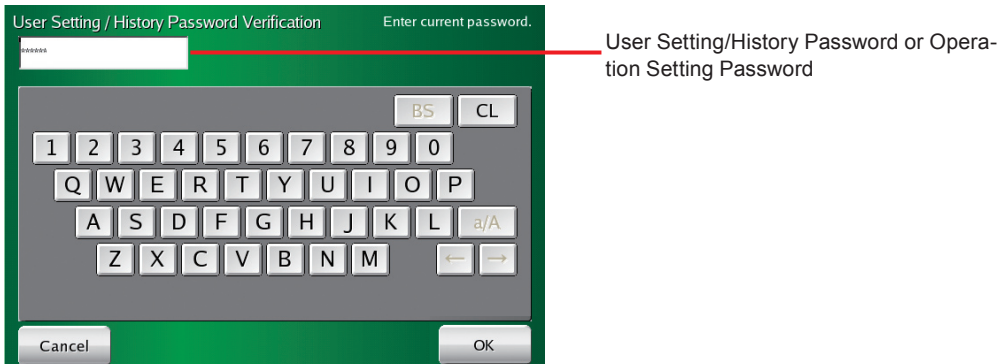

# **33333 Managing the user setting access right**

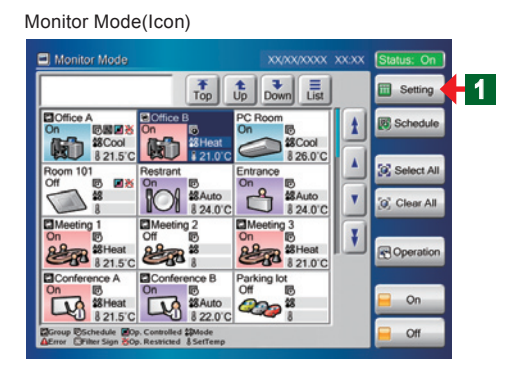

- **●** Open "Password Setting" screen from "Monitor Mode" screen.
- **4** Click "Setting" button.
	- ¡ "User Setting/History" menu screen opens.

## **Note**

There are 3 menu patterns of "System Setting", "Preference", and "History" at "User Setting/History" screen.

#### User Setting / History

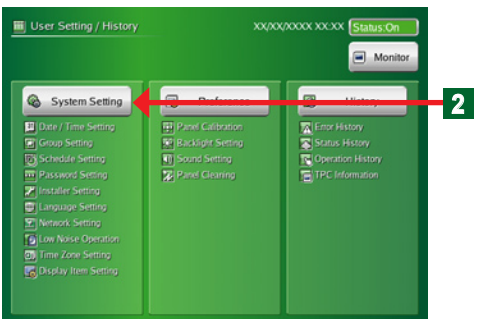

System Setting

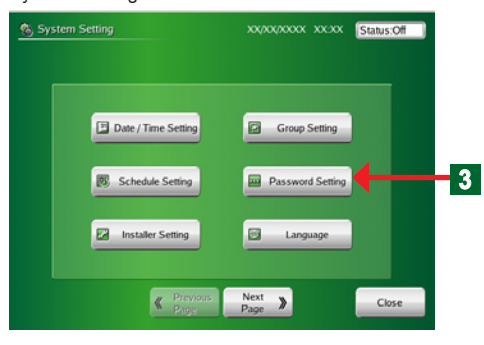

#### Password Setting

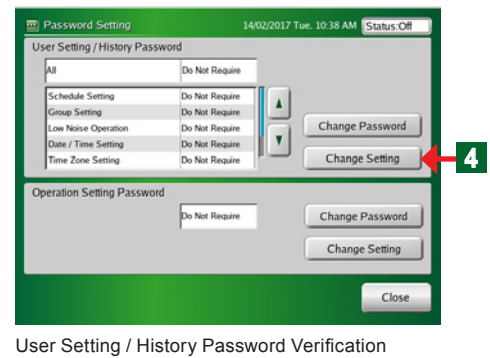

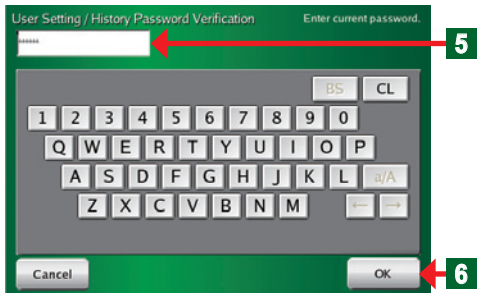

2 Click "System Setting" button.

◆ "System Setting" menu screen opens

# **Note**

- There are 10 menu patterns of "Date / Time Setting", "Group Setting", "Schedule Setting", "Password Setting", "Installer Setting", "Language Setting" ,"Network Setting", "Low Noise Operation", "Time Zone Setting" and "Display Item Setting" at "System Setting" screen.
- When optional parts are registered, the names of option parts are displayed.
- **2** Click "Password Setting" button.
	- ◆ "Password Setting" screen opens.
	- Click "Change Setting" button on User Setting / History Password.
	- ◆ "Key Board (Password Verification)" screen opens.

# Note

The setting contents of the 4 items "All", "Schedule Setting", "Group Setting", and "Low Noise Operation" are displayed on "Password Setting" screen.

# Note

There are 3 settings for which a password (Installer Setting Password, User Setting/History Password, and Operation Setting Password) is requested.

**5** Enter the password at "User Setting / History Password".

# Note

"VRFVRF" is set as the default password.

**f** Click "OK" button.

¡ "Change Password Setting" screen opens

Password Setting

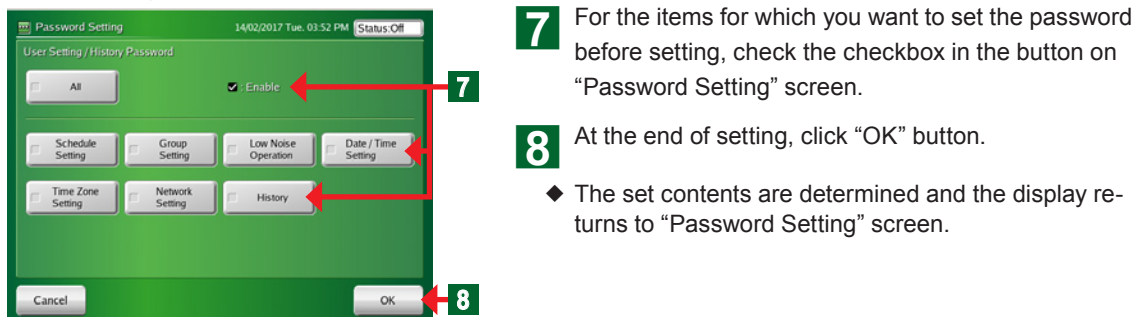

## Notes

Whether the password is required or not for "Schedule Setting", "Group Setting", "Low Noise Operation", "Date/Time Setting", "Time Zone Setting", "Network Setting", or "History" can be set for each item by batch "All" or individually.

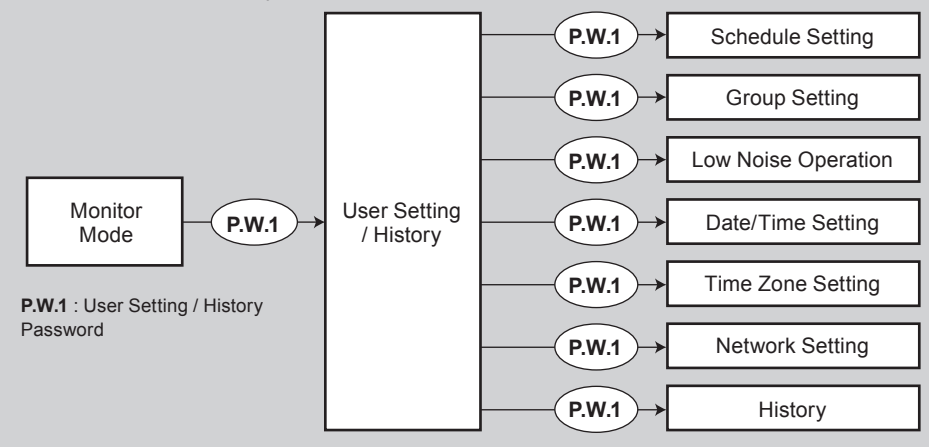

• For the password setting configuration in the touch panel controller, refer to par. 5 "Password configuration" in "SYSTEM OUTLINE".

\*1 If "ALL" is set to "Require" at "User Setting / History Password", password input is required to transfer "Monitor Mode" to "User Setting" or "Schedule Setting".

# **33333 Changing a user setting password**

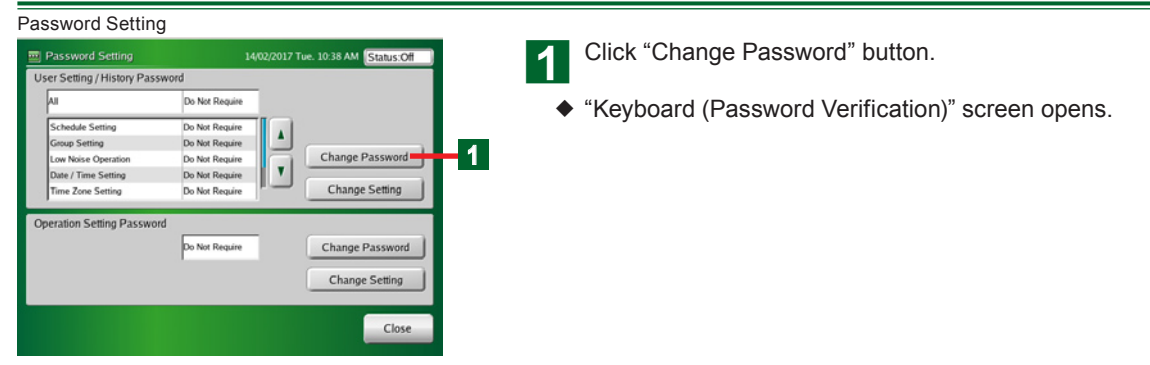

User Setting / History Password Verification

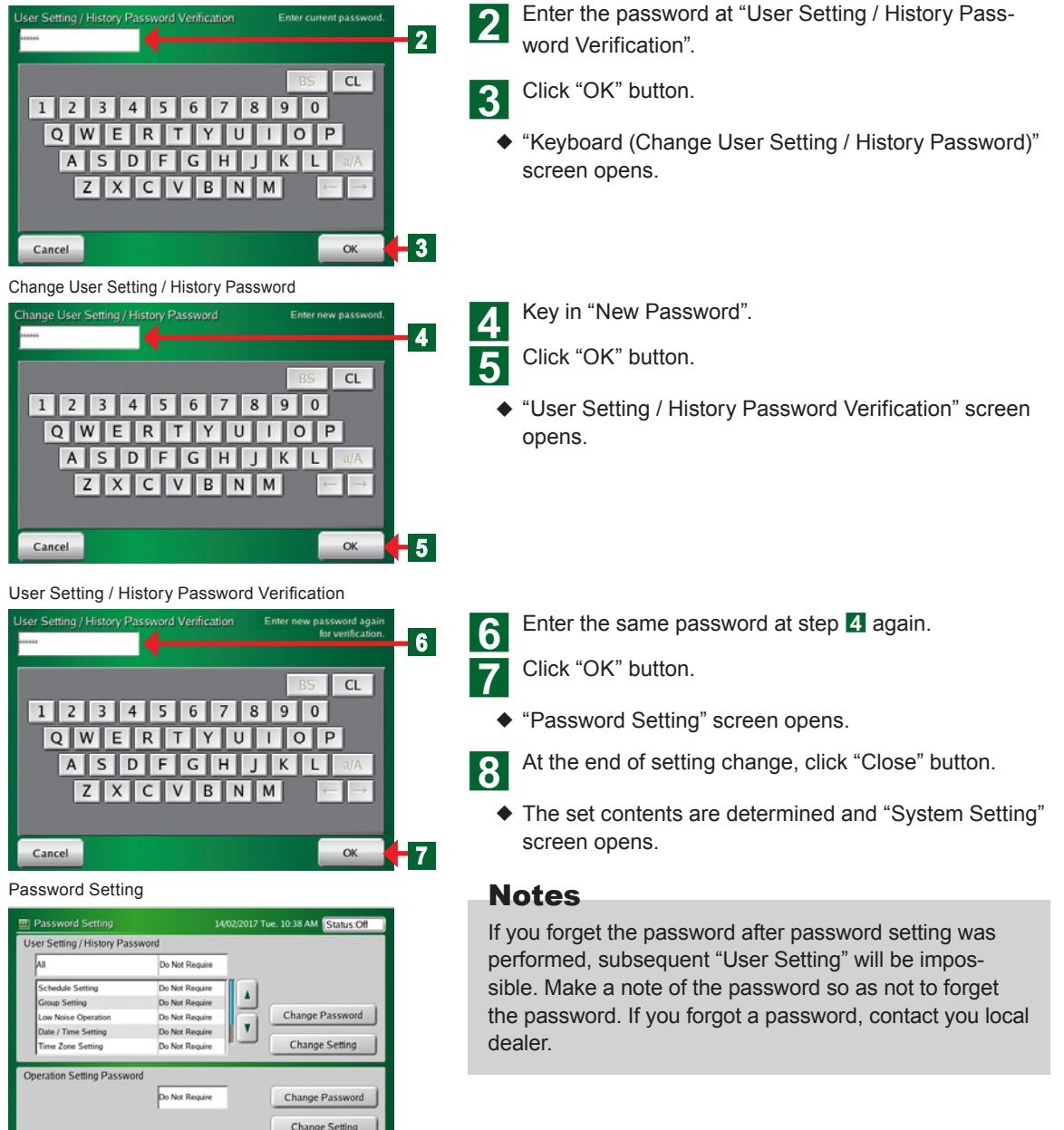

**8**

Close

# **33333 Managing the access right of operation control setting**

#### Password Setting

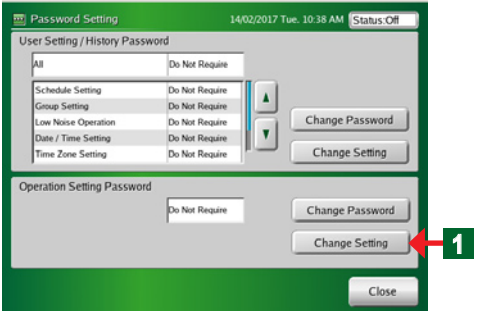

#### Operation Setting Password Verification **Operation Setting Password Verification** .<br>Enter current passwe **2**  $CL$ 1 2 3 4 5 6 7 8 9 0 QWERTYUIOP **ASDEGHJKL**  $Z$   $X$   $C$   $V$   $B$   $N$   $M$ **3** Cancel  $\alpha$

Click "Change Setting" of "Operation Setting Password".

¡ "Operation Setting Password Verification" screen opens.

## Note

Invalid is set as the default.

## **Note**

Set a different password for "Installer Setting Password", "User Setting/History Password", and "Operation Setting Password".

**b** Key in the password of "Operation Setting Password".

# Note

"VRFVRF" is set as the default password.

3 Click "OK" button.

- ¡ "Password Setting (Operation Setting)" screen opens.
- Click "Do Not Require" button or "Require" button on "Operation Setting Password".
- At the end of setting, click "OK" button.
	- $\blacklozenge$  The set contents are determined and "Password Setting" screen opens.

# Note

If a setting item on "Password Setting (Operation Setting)" screen is set to "Require", password input is necessary to access "Operation Setting" screen.

# Note

Operation Setting Password is requested when "Operation", "On", or "Off" button in the Monitor Mode was clicked. It is not requested for 10 minutes after authentication. When these buttons are clicked after 10 minutes or more have elapsed after authentication, password is requested again.

#### Password Setting (Operation Setting)

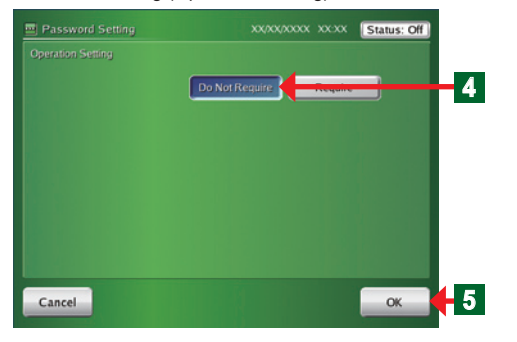

# **33333 Changing an operation setting password**

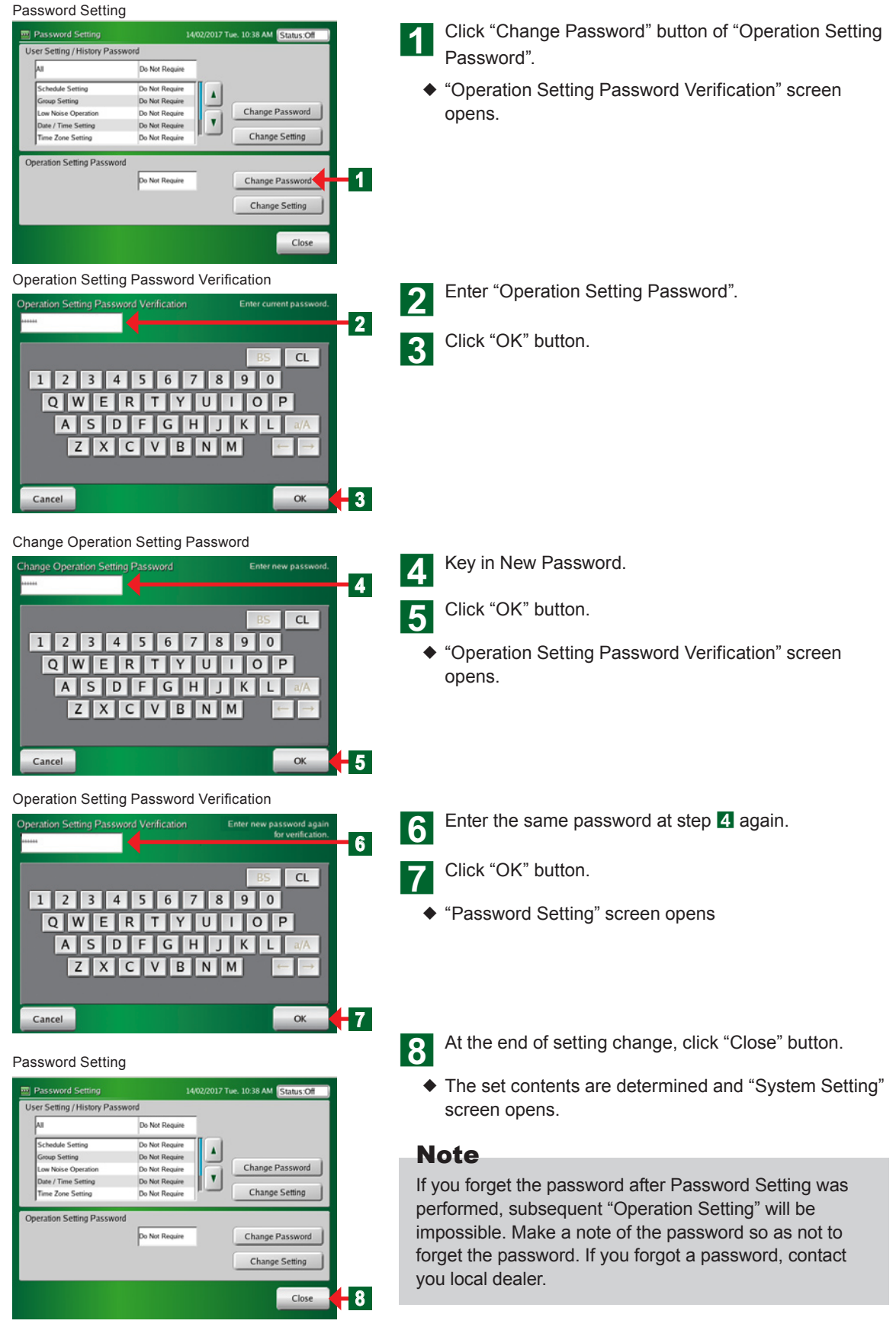

# **33333 Main screens of Installer Setting**

#### Installer Setting

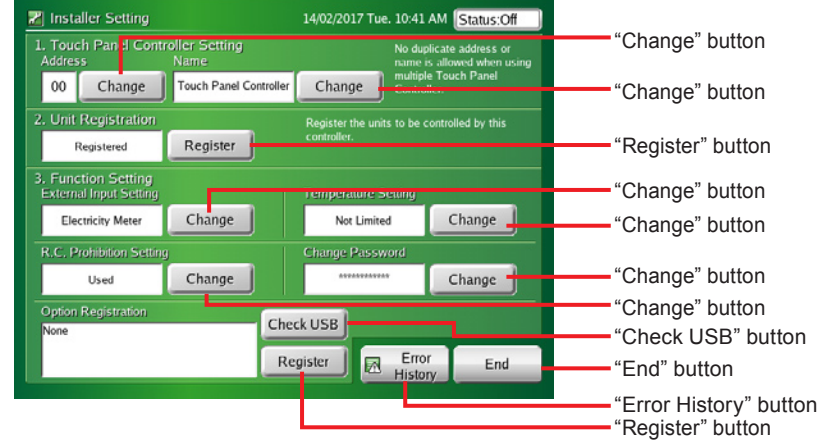

### Installer Setting (Touch Panel Controller Address Setting)

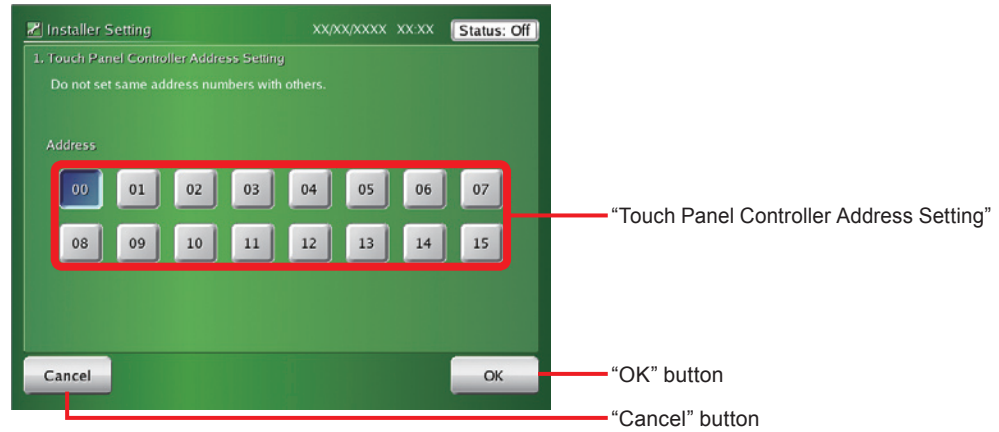

#### Installer Setting (Touch Panel Controller Name)

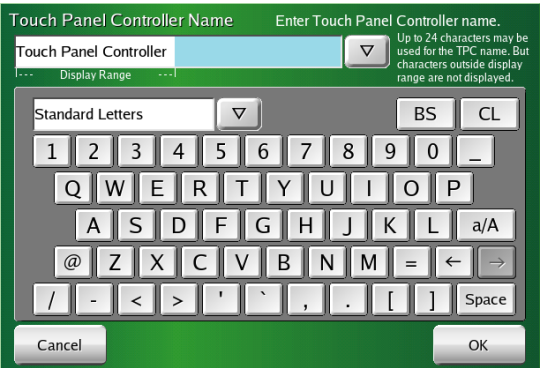

#### Installer Setting (Unit Registration)

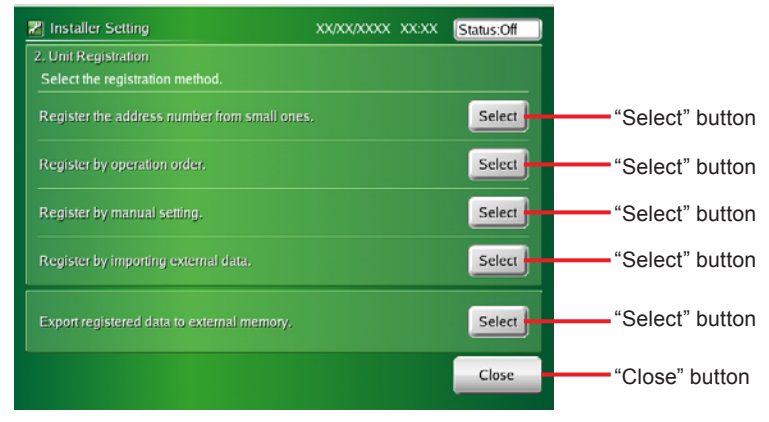

#### Installer Setting (Function Setting/External Input Setting)

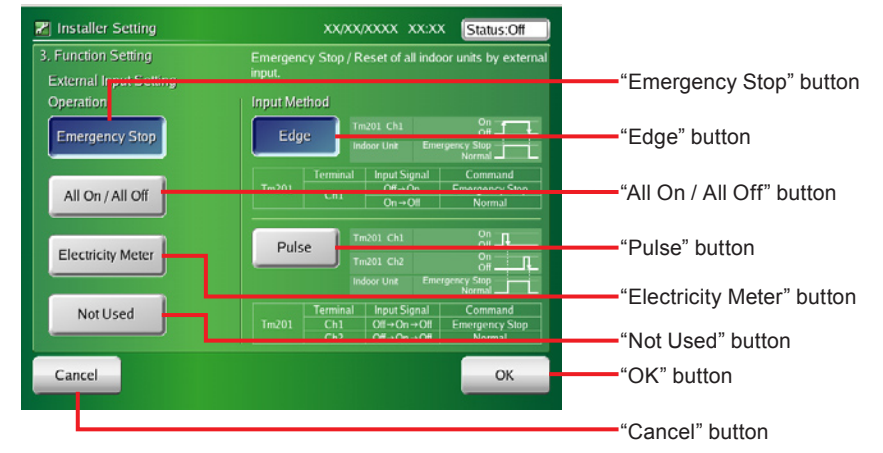

#### Installer Setting (Function Setting/Temperature Setting)

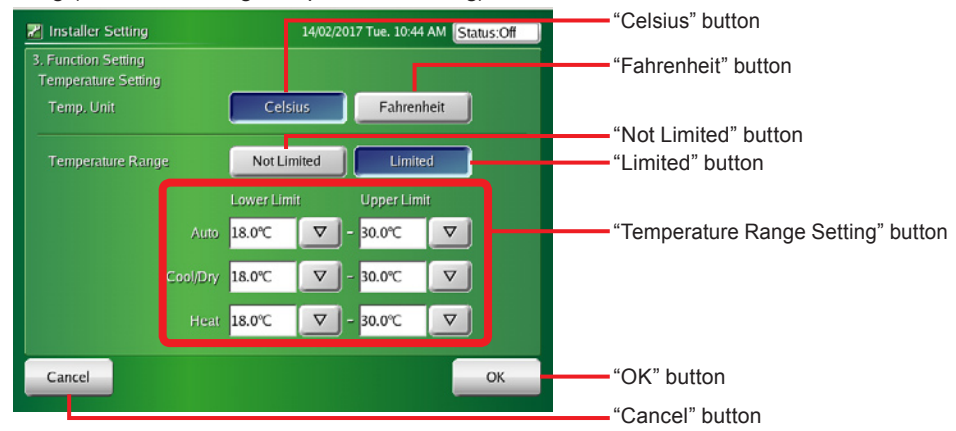
#### Installer Setting (Function Setting/R.C. Prohibition Setting)

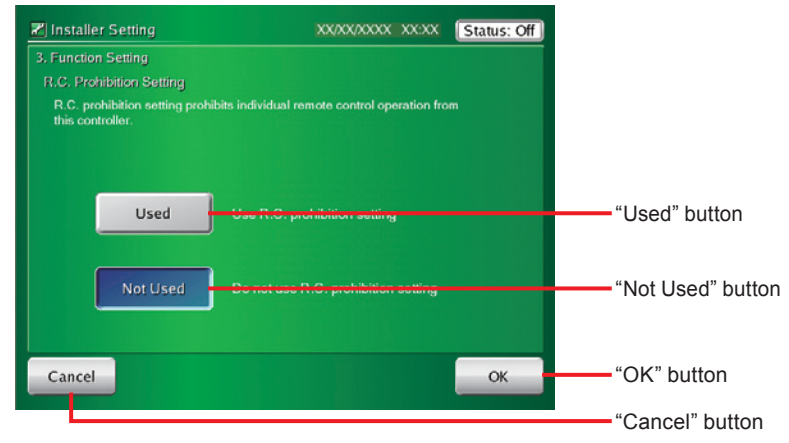

# **33333 Installer setting**

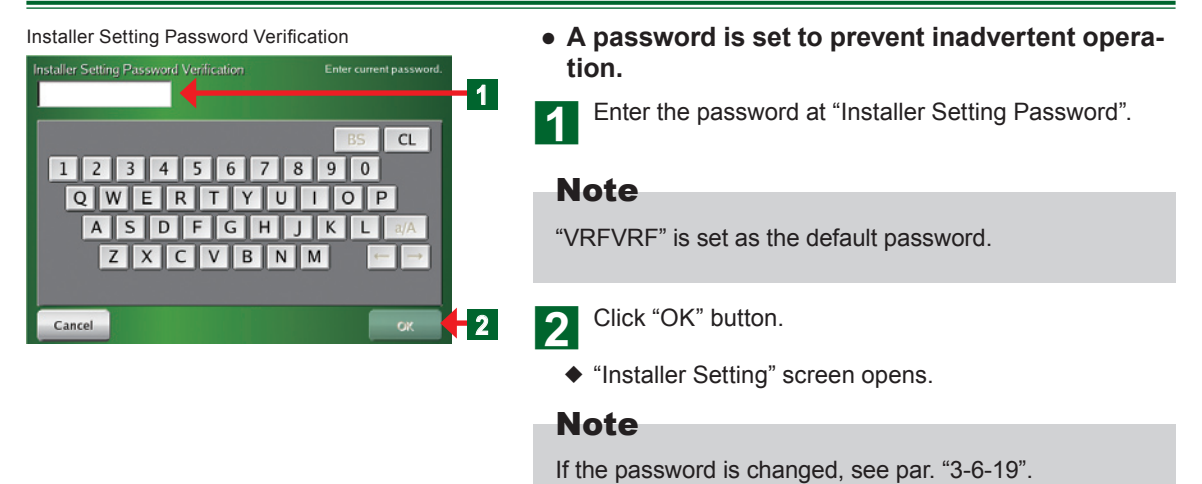

### **33333 Setting the address of the touch panel controller main unit**

Installer Setting

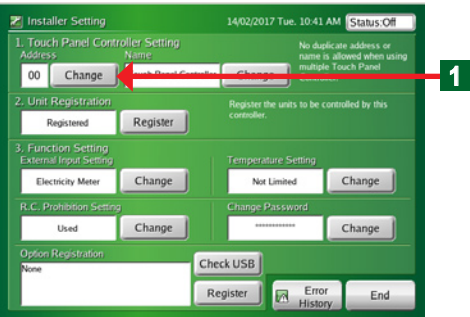

#### Installer Setting (Touch Panel Controller Address Setting)

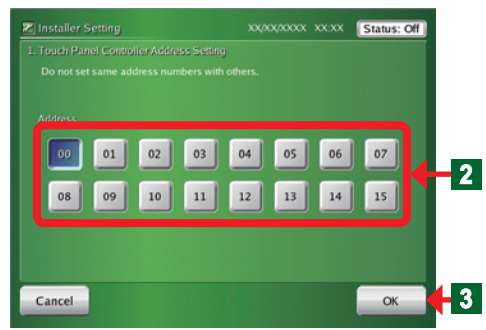

- Click "Change" button on "Touch panel controller address setting".
- ¡ "Touch Panel Controller Address Setting" screen opens.

#### Notice

When 2 or more controllers<sup>\*</sup> are installed in the system, set the address numbers so that the controller addresses (numbers) are not duplicated.

\*Touch Panel Controller, Network Convertor(Group Remote Controller).

- Select "Address" from 00 to 15 on the screen and click the button.
- **3** At the end of setting, click "OK" button.
	- ¡ "Installer Setting" screen opens.

#### **33333 Setting the name of the touch panel controller main unit**

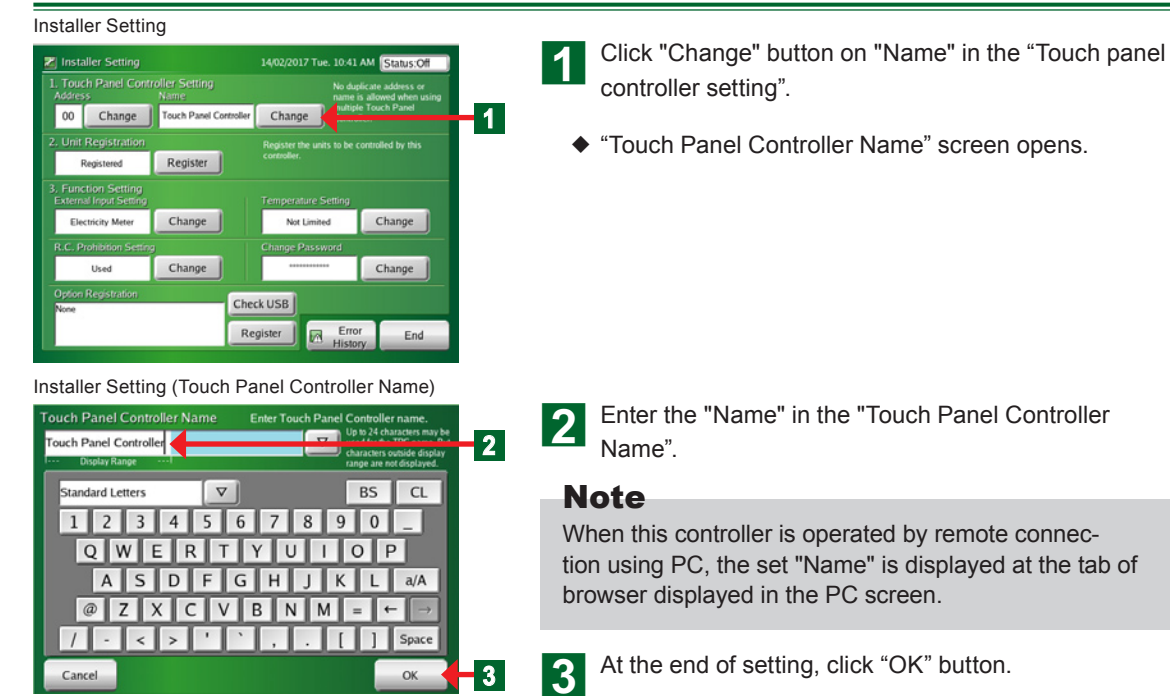

¡ "Installer Setting" screen opens.

# **33333 Registering the units**

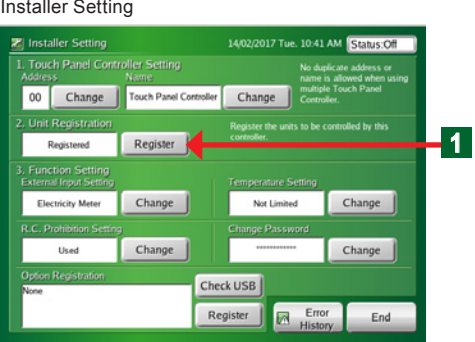

#### Installer Setting (Unit Registration)

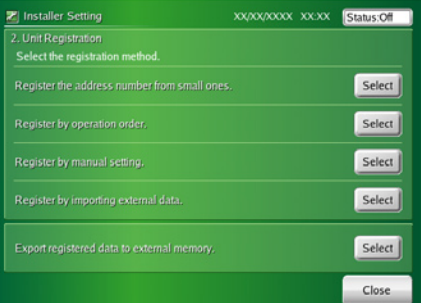

#### **● Unit registration:**

◆ Perform indoor unit registration after 5 minutes or more have elapsed after the indoor unit and outdoor unit power was turned on.

a Click "Register" button of "Unit Registration".

¡ "Unit Registration" screen opens.

### **Notice**

Indoor unit registration and deletion may affect the group setting and schedule setting.

Always confirm after the end of setting when group setting and schedule setting have already been performed.

### **Notes**

See the table below for the items which can be selected.

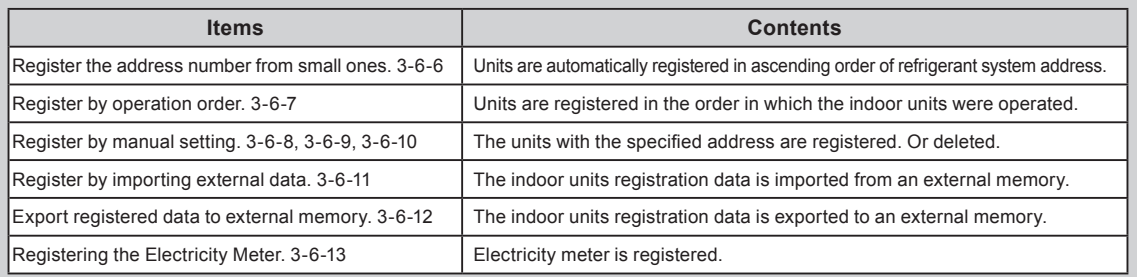

### **33333 Registering indoor units in refrigerant system address order**

#### Installer Setting (Unit Registration) **● Indoor units are registered in ascending ad-Z** Installer Setting xxyxxyxxx xxxx Status:Off **dress order.** Click "Select" button. **1** Select ¡ "Address Order Registration Setting" screen opens. Select Select Select Select Close Installer Setting **b** Click "Priority Mode" button or "Normal" button on "Setting of Network Priority Mode". **Z** Installer Setting 14/02/2017 Tue. 12:55 PM Status:Off Priority Mode: Stops the operation of all indoor units **2** Normal and performs the scanning. Normal: Performs the scanning without stopping the  $\overline{0}$ High Speed **4**  $\circ$  $^{\circ}$ operation of indoor units.  $\overline{\mathbf{A}}$ **3**  $|V|$  $V$ Note Selecting the "Priority Mode" is recommended for safe Perform **5** Not Perform scanning. If you do not stop the operating indoor unit, **6**  $Cancel$ OK select "Normal". **3** Set the "Refrigerant System Range" you want to register at Touch Panel Controller by using " $\blacktriangle$ " and " $\nabla$ ".

**4** Click "Normal" or "High Speed" on "Transmission Rate".

Normal: Performs the scanning at normal speed. High Speed: Performs the scanning at high speed.

- **EXECUTE:** If "Perform" button is clicked on "Electricity Meter Registration", the scanning of Electricity Meter is performed at the same time.
	-
- **f** Click "OK" button.
	- ¡ "Address Order Registration Confirmation" screen opens.

### **Notice**

Note that when address order registration is performed the current registered indoor units, group setting, schedule setting data (unit setting) and history (abnormality and operation of the outdoor units and indoor units) are deleted.

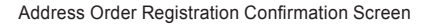

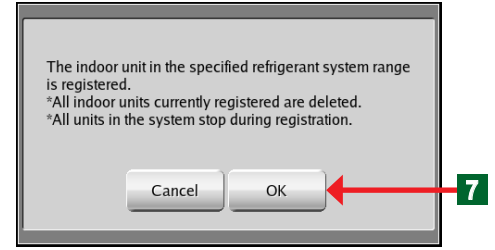

Registration of indoor unit is progressing

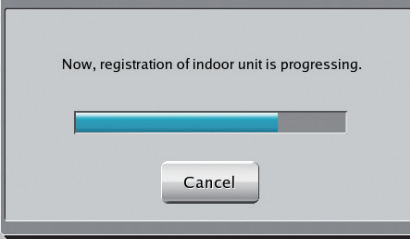

Installer Setting (Indoor Unit Registration)

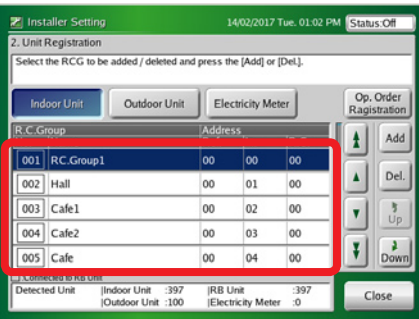

Click "OK" button.

¡ "Registration of indoor unit is progressing" screen opens.

¡ When registration is successful; "Indoor Unit Registration List" screen opens.

# Notice

When there is an abnormality in the system, an error screen is displayed and registration is stopped.

# Notes

### System abnormality

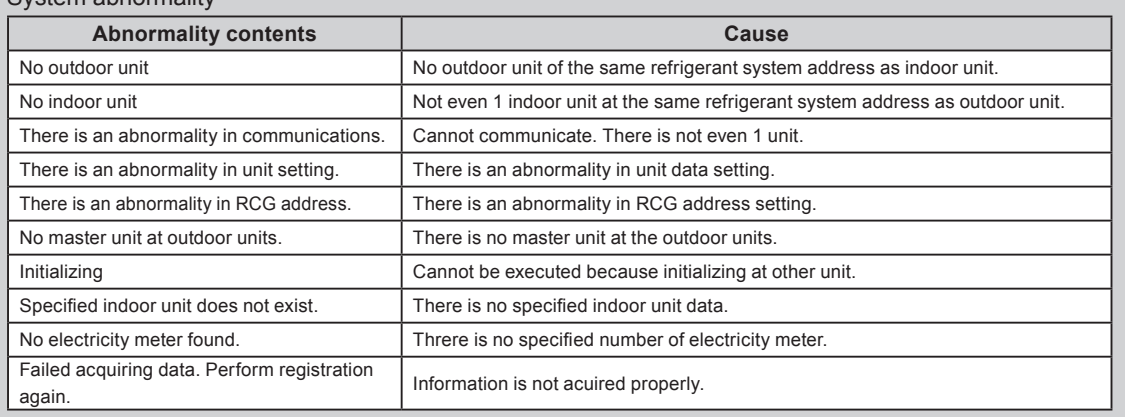

### **33333 Registering indoor units in operation order**

#### Installer Setting (Unit Registration)

Installer Setting (Unit Registration)

Indoor Unit :397<br>|Outdoor Unit :100

**Z** Installer Setting

**Indoor Unit** 

001 RC.Grou

 $\overline{002}$  Hall

 $\overline{003}$  Cafe1

 $\overline{004}$  Cafe2

005 Cafe

ected to RB Unit<br>ted Unit ||

. Unit Re **istration** CG No. which begins regist

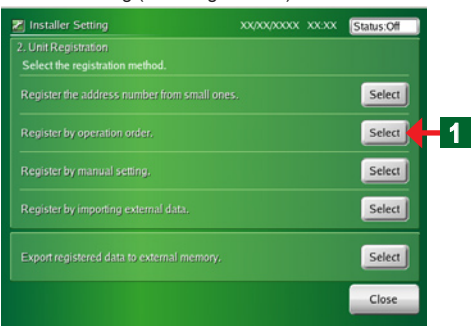

and pres

Outdoor Unit | Electricity Meter

00  $|01$ 00

00  $|02$  $00$ 

 $00$  $50$  $00$ 

00 04

**RB Unit**<br>|Electricity Meter

14/02/2017 Tue. 10:55 AM Status: Off

 $R C$ 

loo loc

 $00$ 

 $\frac{1397}{0}$ 

Op. Order<br>Ragistration

 $\mathbf{H}$ Add

 $\Delta$ Del.

Y  $\frac{1}{10}$ 

 $\frac{1}{\sqrt{2}}$  Down

Close

**4** Click "Select" button.

¡ "Unit Registration" list screen opens.

2 Click "Indoor Unit" button.

**3** Select the list of the remote controller group No. from which registration is to begin.

When starting new registration, select No. 001.

#### Notes

**4**

**2**

**3**

When changing the indoor unit registration configuration already registered, select the indoor unit you want to change.

The selected indoor unit and indoor units registered after it are deleted.

4. Click "Op. Order Registration" button.

¡ "Register by operation order" screen opens.

Register by operation order

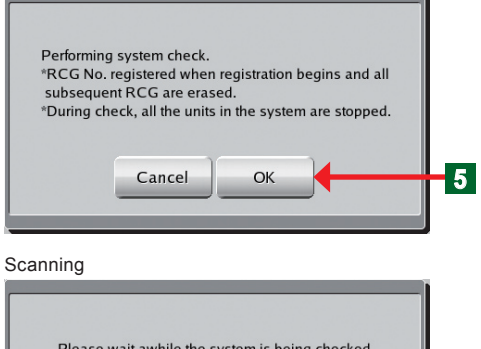

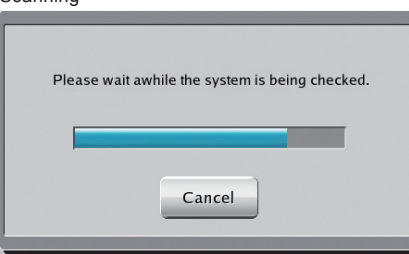

Installer Setting (Indoor Unit Registration)

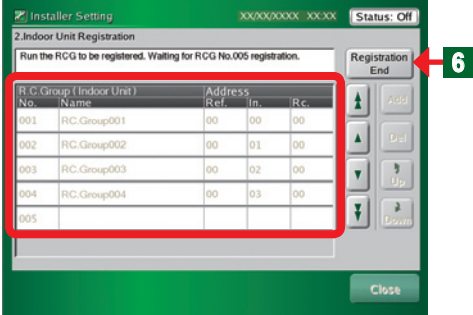

#### Confirmation Screen

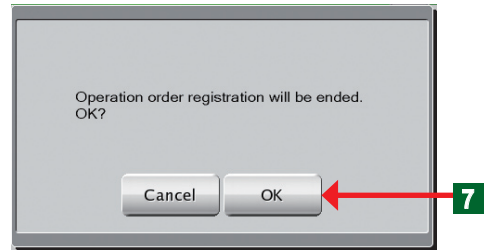

#### Installer Setting (Indoor Unit Registration)

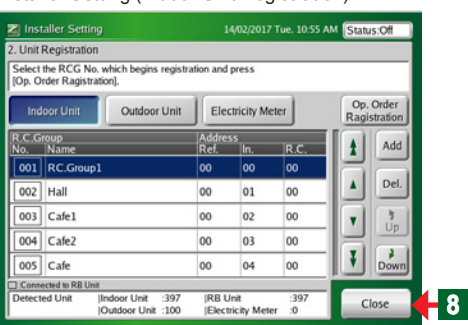

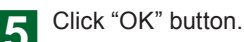

- ◆ "Performing system check" screen opens.
- **●** At the orderly end of system confirmation, open "Indoor Unit Registration" list screen (operation wait state).

### **Notice**

When there is an abnormality in the system, an error screen is displayed and registration is stopped. See the items of 3-6-6.

- **● Operation of the indoor unit begins (On) in the order you want to register.**
	- ¡ "Indoor Unit Registration" List screen opens
	- $\blacklozenge$  The remote controller groups in the order in which they were started are displayed on "Indoor Unit Registration List" screen.

f At the end of "Register by operation order", click "Registration End" button.

- Click "OK" button to close the slave window.
- **Q** Click "Close" button to determine the set contents.
	- ¡ "Installer Setting" screen opens.

### Note

Registration is possible even when shifted from an operation other than operation registration.

# **33333 Changing the registered indoor units sequence**

Installer Setting (Indoor Unit Registration) Addition/Deletion

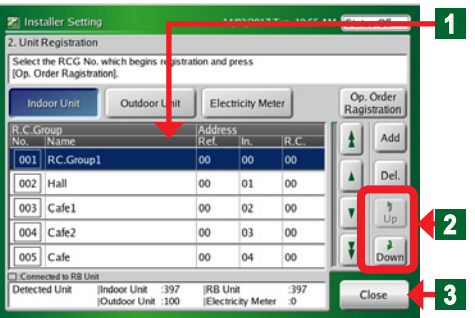

- When you want to change the indoor unit sequence, click the relevant indoor unit.
- $\blacklozenge$  Display of the selected names becomes blue.
- Scroll using "Up" and "Down" buttons.

**R** At the end, click "Close" button.

¡ "Installer Setting" screen opens.

#### **<sup>3</sup>** Notice

When setting a remote controller group, only the master indoor unit can be selected. Slave units always shift as a set with the master unit.

# **33333 Adding indoor unit registration**

#### Installer Setting (Unit Registration)

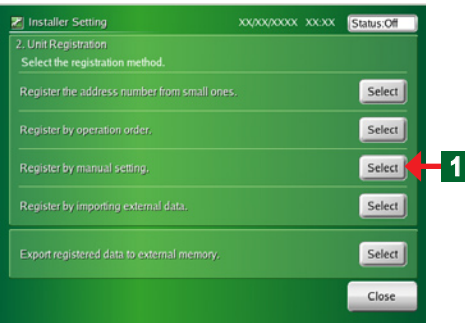

Installer Setting (Indoor Unit Registration) Addition/Deletion **Z** Installer Setting 14/02/2017 Tue. 10:55 AM Status: Off **2** . Unit Registration Select the RCG No. which<br>[Op. Order Ragistration]. Op. Order<br>Ragistration Indoor Unit Outdoor Electricity Meter t.C.Group<br>Io. Nai Address<br>Ref. **3**  $\mathbf{t}$ Add  $R<sub>C</sub>$ 001 RC.Group1 oo oo  $\blacktriangle$  $Del.$ 002 Hall  $_{01}$ 00  $^{00}$ 003 Cafe1 00  $02$ 00  $\frac{3}{Up}$  $\mathbf{v}$  $004$  Cafe2 00 03  $|00\rangle$  $\mathfrak{r}$  $\frac{2}{\text{Down}}$ 005 Cafe 00 00 04 onnected to RB Uni<br>rected Unit Indoor Unit :397<br>|Outdoor Unit :100 **RB Unit**<br>**Electricity Meter**  $\frac{1397}{10}$ Close

a Click "Select" button of "Register by manual setting".

¡ "Indoor Unit Registration (Add/Delete)" screen opens.

**b** Select the list of remote controller group No. at which addition of registration is to be started.

# Note

The "Installer Setting (Indoor Unit Registration) Addition/ Deletion" screen is the same as the "Installer Setting (Indoor Unit Registration)" screen which is opened when the "Select" button was clicked at step  $\blacksquare$  of 3-6-7.

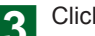

**3** Click "Add" button.

¡ "Add Indoor Unit" screen opens.

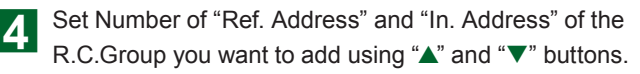

# Notice

When there is a slave (Rc. Address 01 or higher) in an R.C. Group, register only the master unit (Rc. Address 00). When the master unit is registered the slave indoor unit is automatically registered.

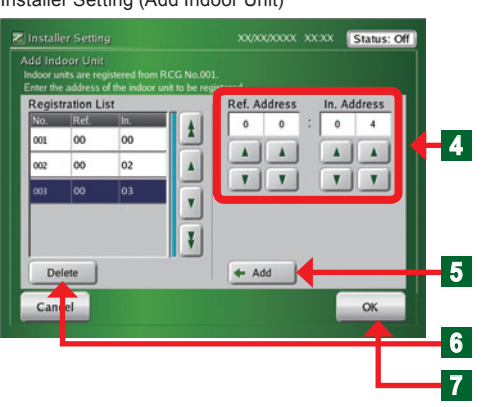

**E** Click "Add" button.

- The registered indoor units are displayed at "Registration List".
- f When an indoor unit on "Registration List" is selected and "Delete" button is clicked, the selected indoor unit is deleted.
	- At the end, click "OK" button.
	- ¡ When "Indoor Unit Registering" screen opens and registration ends normally, "Indoor Unit Registration (Add/ Delete)" screen opens.

### Notice

When there is an abnormality in the system, an error screen is displayed and registration is stopped. See the items of 3-6-6.

# **333333 Deleting registered indoor units**

#### Installer Setting (Unit Registration) Click "Select" button of "Register by manual setting". Installer Setting xxpxxpxxx xxxx status:0f ¡ "Indoor Unit Registration (Add/Delete)" screen opens. Select Select Click the remote controller group name you want to **1** delete. Select Select  $\blacklozenge$  The selected remote controller group name is selected Select and the display becomes blue. Close **3** Click "Del" button. Installer Setting (Indoor Unit Registration) Addition/Deletion ¡ "Delete Confirmation" screen opens. **2 Z** Installer Setting At the end, click "Close" button. . Unit Registration .<br>Select the RCG No. which<br>(Op. Order Ragistration). Op. Order<br>Ragistration  $\blacklozenge$  The selected remote controller group is deleted. Indoor Unit Outdoor Electricity Meter C.Group<br>Io. Name  $\frac{1}{2}$  $Add$ **Note**  $R.C$ 001 RC.Group1 00 <sub>00</sub>  $\blacktriangle$ Del. **3** Deletion is possible even when shifted from an operation 002 Hall 01 00 00 003 Cafe1  $^{00}$  $_{02}$ 00  $\frac{3}{Up}$ Y other than "Register by manual setting". 004 Cafe2 00 03 00 ¥  $\frac{2}{\text{Down}}$ 005 Cafe 00 04 00 nected to RB Un<br>cted Unit Indoor Unit :397<br>|Outdoor Unit :100 **RB Unit**<br>Electricity Meter  $\frac{1397}{0}$ **4** Close

Installer Setting (Add Indoor Unit)

### **333333 Registering indoor units by external input data**

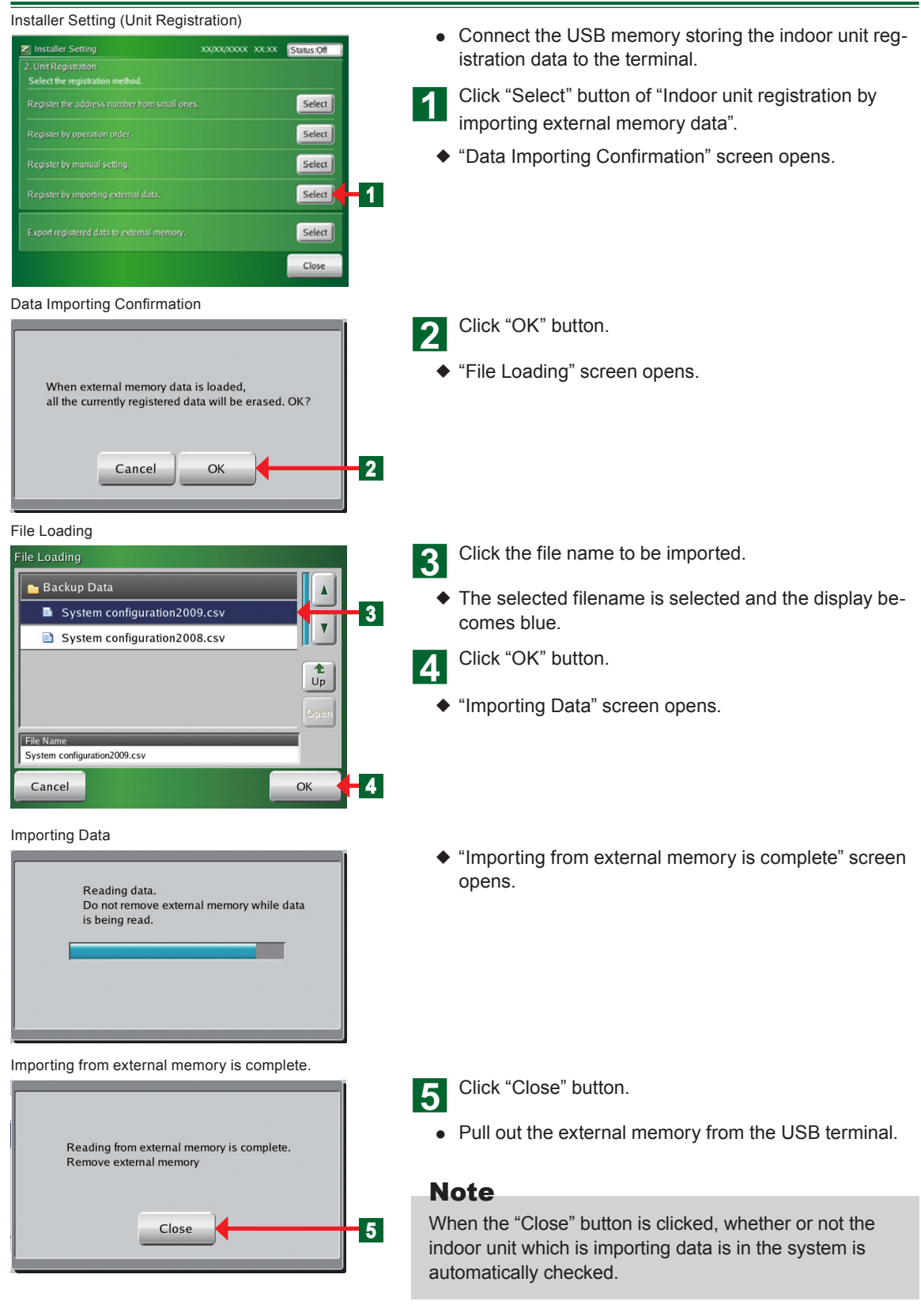

#### **333333 Exporting indoor unit registration data** Installer Setting (Unit Registration) **●** Connect the USB memory to which the indoor unit reg-T Installer Setting XXXXXXXX XXXX Status:Off istration data is to be stored to the terminal. .<br>2. Unit Registration<br>Select the registration method. a Click "Select" button of "Export registered data to exter-Select nal memory". Select ◆ The message "Exporting data" appears on the screen. Select  $\blacklozenge$  At the end of exporting, the message screen disap-Select pears. Select K **1** ♦ "Exporting to external memory is complete." screen Close opens. Exporting Data Writing data. Do not remove external memory while data is being written. "Exporting to external memory is complete." Click "Close" button. **●** Pull out the USB memory from the terminal. Writing to external memory is complete. Remove external memory **Notice** The data is saved under the following name in the USB directory. In + date + time Close **2** Example: In0901011200 2009/01/01/12:00

# **333333 Registering the Electricity Meter**

#### Installer Setting (Unit Registration)

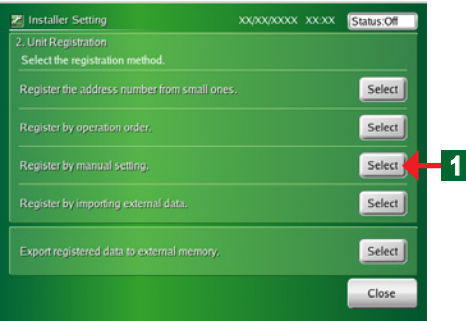

#### Installer Setting (Unit Registration)

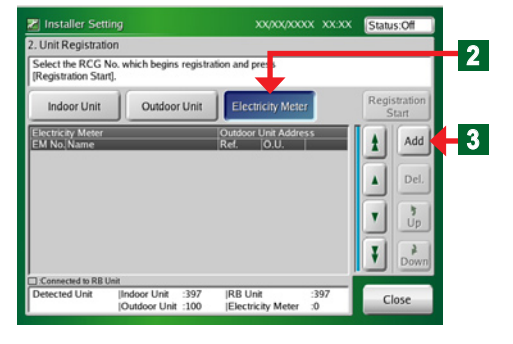

#### Installer Setting (Add Electricity Meter)

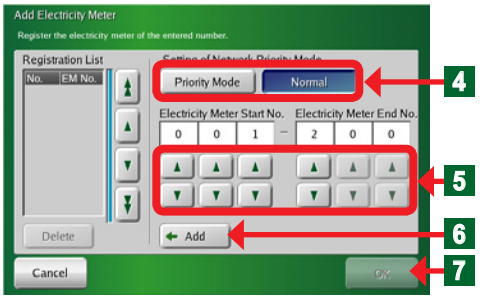

- Click "Select" button on "Register by manual setting".
- ¡ "Unit Registration" screen opens.

### **Note**

The "Installer Setting (Unit Registration)" screen is the same as the "Installer Setting (Unit Registration) Addition/Deletion" screen which is opened when the "Select" button was clicked at step [1] of 3-6-7.

- Click "Electricity Meter" button.
- **Q** Click "Add" button.
	- "Add Electricity Meter" screen opens.

4. Click "Priority Mode" or "Normal" in the "Setting of Network Priority Mode".

### **Note**

When scanning is performed in the "Priority Mode", operation of all the units in the system stops. (Recommended setting)

When you do not want to stop operation, perform scanning in the Normal mode.

**F** Set "Electricity Meter Start No." and "Electricity Meter End No." using " $\blacktriangle$ " or " $\nabla$ " button.

- 
- When the setting is complete, click "Add" button.
- When the setting is confirmed, click "OK" button.
- ¡ "Add Electricity Meter" screen closes.

### **333333 Editing the system configuration file of the touch panel controller by PC**

- **● Create a indoor unit register file by PC and register it at the touch panel controller.**
- **●** Use the "File Making Sheet" by copying it from the CD-ROM supplied.
- **●** When correcting the touch panel controller registration data; see par. 3-6-11.

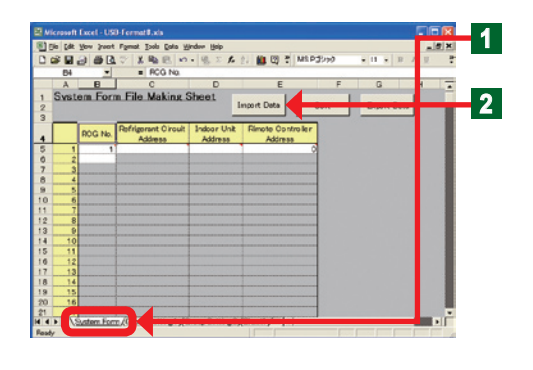

**●** Open "System Form File Making Sheet" file. Click "System Form" sheet tab.

**●** Connect the USB memory containing "Indoor unit registration data" to the PC.

Click "Import Data" button.

**●** Select the file to be imported at "System Form" sheet.

### Note

Display of the screen at file selection is different depending on the operation software.

◆ Data is imported at "System Form" sheet.

#### Note

When generating new data from the PC, register it directly to the file making sheet.

**●** A system composition file is newly created from the PC and is registered to the touch panel controller.

#### **Notice**

When editing at the file making sheet and importing the data to the touch panel controller, pay attention to the following points.

Since the registered indoor unit data is overwritten and the following data are changed when data is imported, always confirm the data after setting.

- Group setting data
- Schedule data (unit setting)
- History (outdoor unit and indoor unit errors and operation)

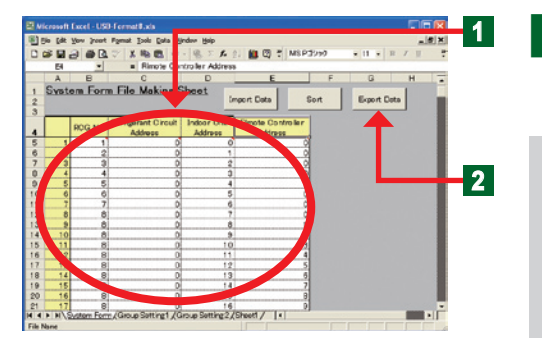

### **Notes**

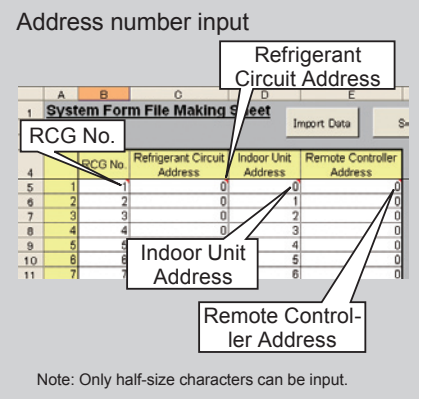

a Edit the contents of "RCG No.", "Refrigerant Circuit Address", "Indoor Unit Address", and "Remote Controller Address".

### **Notes**

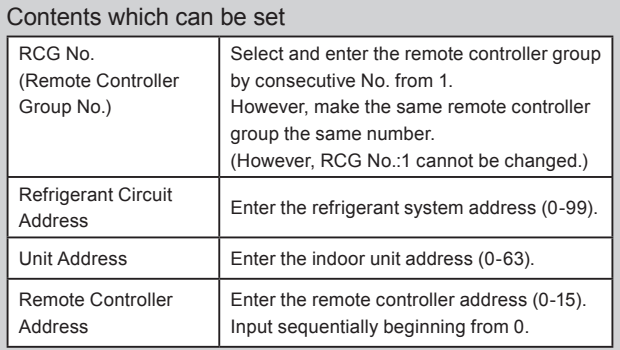

### **● At the end of all editing, save the file.**

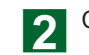

Click "Export Data" button.

# **Note**

When the address sequence must be changed, "Sort" button on "System Form" sheet can be used.

# Notes

When "Sort" / "Export Data" button was clicked and there is an error in the entered address, it is automatically checked and an error is generated. If there are no errors, the file is output.

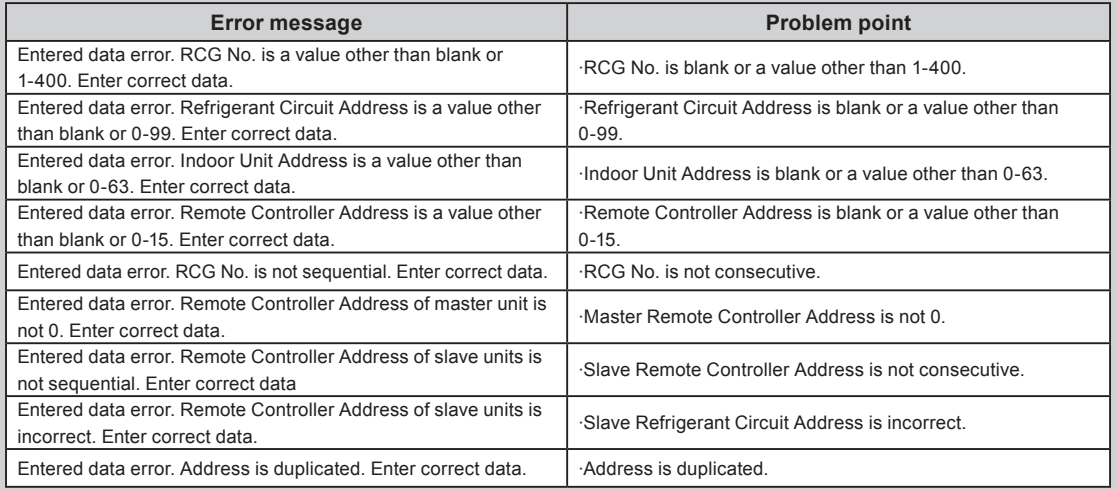

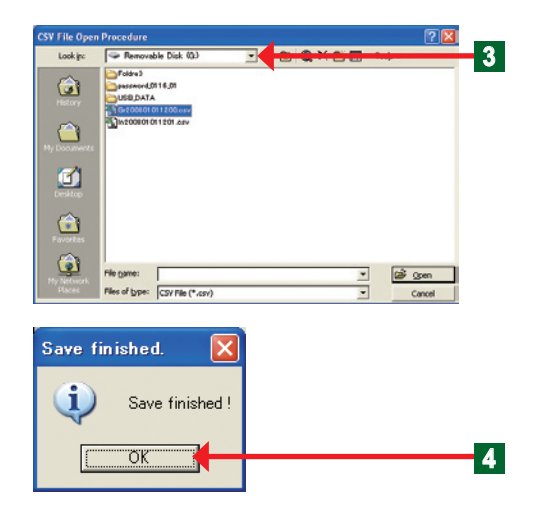

- $\blacklozenge$  A save destination window opens.
- **3** Select USB memory.

**●** After the end of importing of the file, "Save finished" screen is opened and a message is confirmed. 4 Click "OK" button.

- $\triangle$  Close a screen.
- **●** Disconnect the USB memory from the terminal.

### **Note**

To import by touch panel controller, always output and save the file by "Export Data".

# **333333 Setting the external input signal**

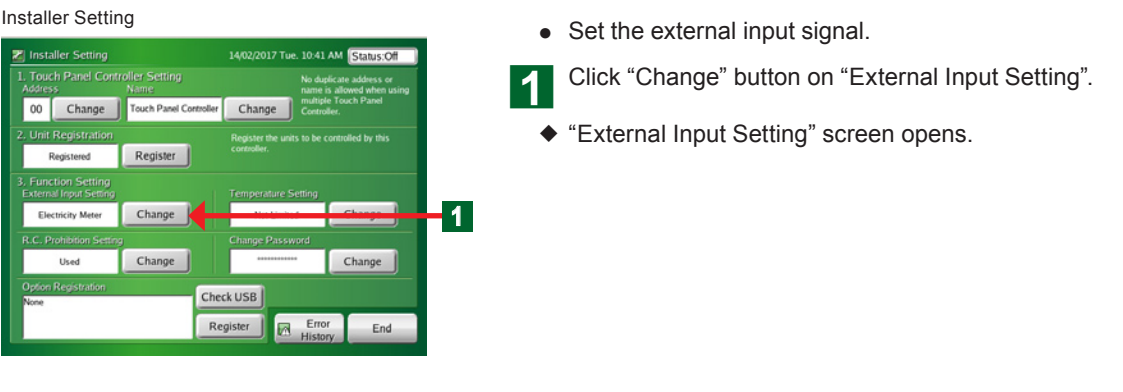

### **Setting which emergency-stops the system by external input signal**

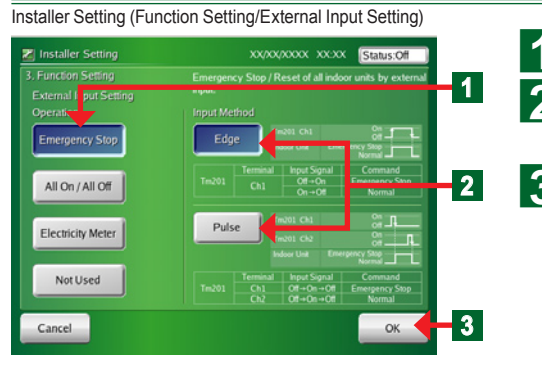

**4** Click "Emergency Stop" button.

b Click "Edge" or "Pulse" button, depending on the type of signal to be input.

**3** Click "OK" button.

¡ The set contents are entered and "Installer Setting" screen is opened.

### **Setting which turns the system "All On/All Off" by external input signal**

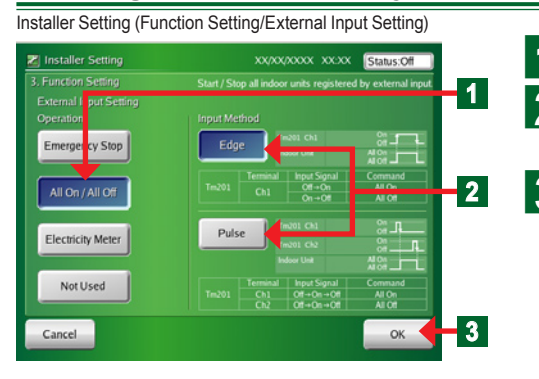

Click "All On/All Off" button.

**b** Click "Edge" or "Pulse" button, depending on the type of signal to be input.

**3** Click "OK" button.

¡ The set contents are entered and "Installer Setting" screen is opened.

### **Setting the electricity meter by external input signal**

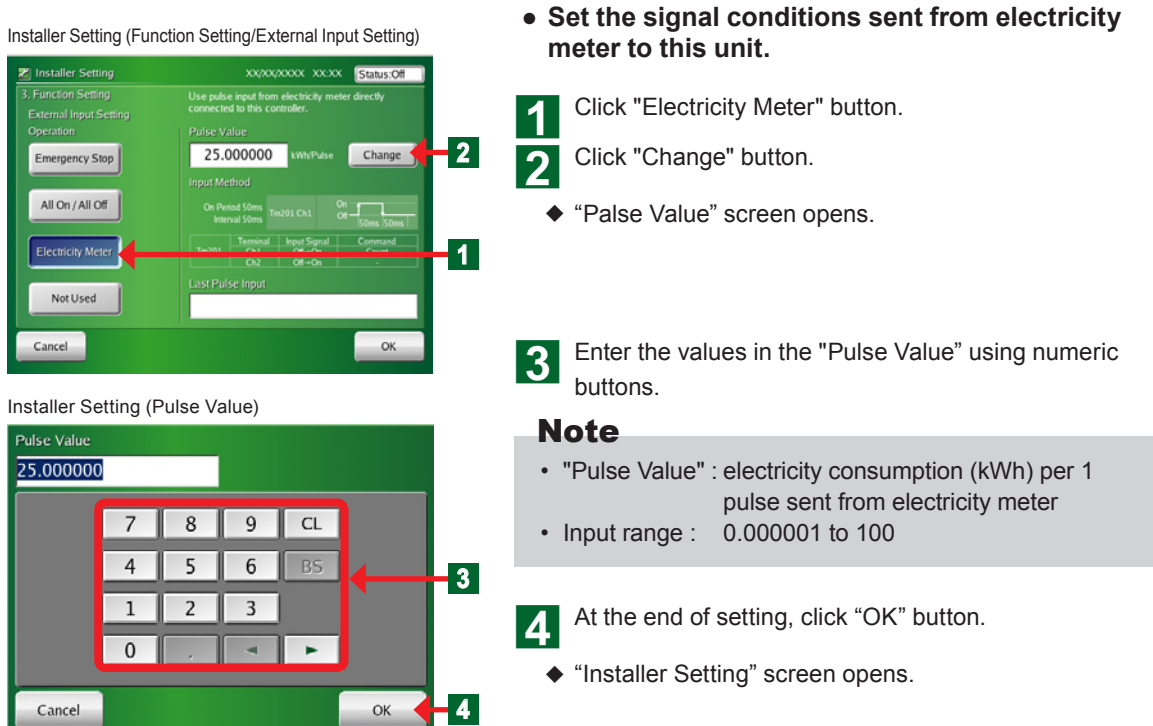

#### **Disabling operation setting by external input signal**

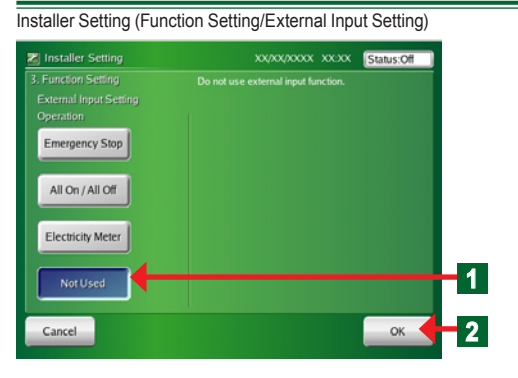

Click "Not Used" button.

**b** Click "OK" button.

¡ The set contents are entered and "Installer Setting" screen is opened.

### **333333 Setting the temperature display unit**

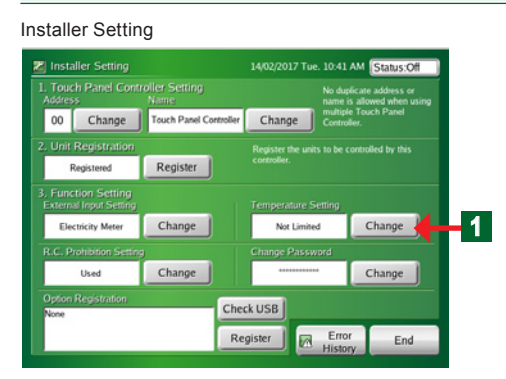

**● This function limits the width over which the temperature can be set from touch panel controller to indoor unit.**

Click "Change" button of "Temperature Setting".

¡ "Temperature Setting" screen opens.

### ■ Setting the temperature display unit

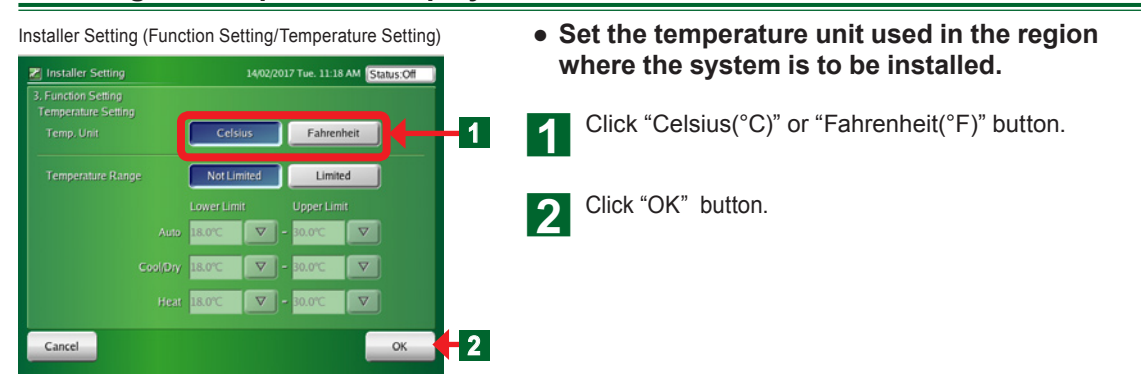

#### **333333 Setting the settable temperature range**

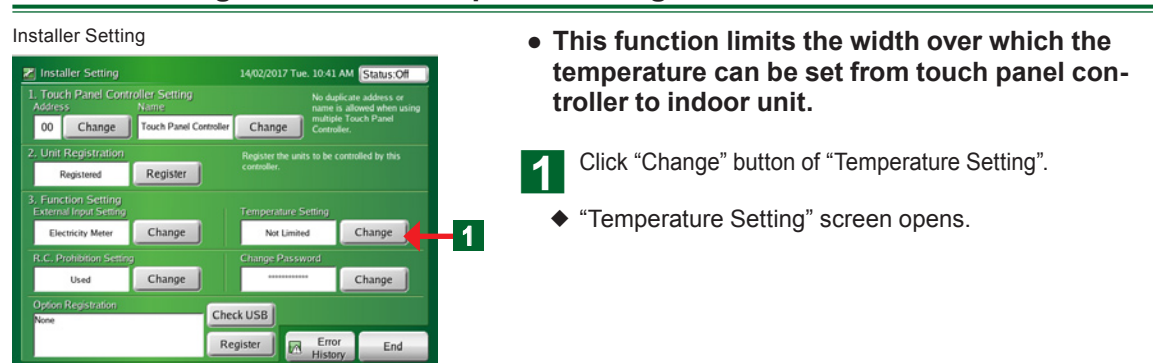

### **Setting the settable temperature range for each operation mode**

Installer Setting (Function Setting/Temperature Setting)

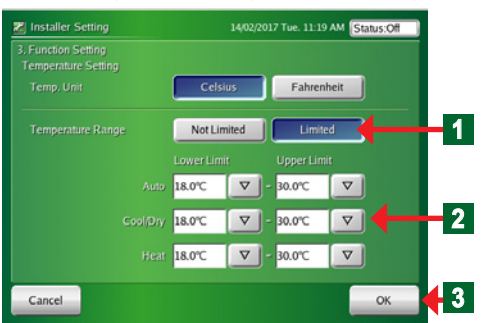

(If only the indoor units that can be set to Custom Auto are registered, the display screen will be different.)

# Notes

• Set settable temperature high and low limit values. (The temperature cannot be set above the high value or below the low value.)

- **● Set the settable temperature range for each operation mode.**
- **● Set the temperature of "Auto", "Custom Auto", "Cool/Dry", and "Heat" operation modes.**
- **4** Click "Limited" button of "Temperature Range".

2 Select "Lower Limit" and "Upper Limit" by clicking the " $\nabla$ " button for each operation mode.

**Q** Click "OK" button.

¡ The set contents are determined and "Installer Setting" screen is opened.

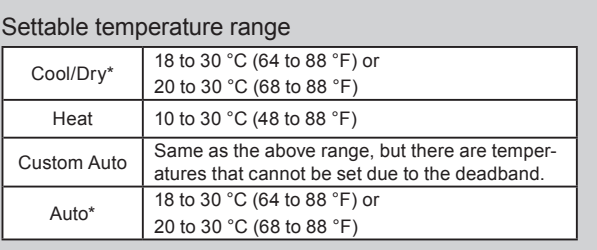

\*The lower limit of the setting temperature is different depending on the place of use.

### Notes

- Set the upper and lower limit temperatures settings performed in the touch panel controller. \*The upper and lower limit temperatures settings from the Standard Remote Controllers are not restricted.
- **• See par. "3-3-3" for setting the upper and lower limit temperatures settings to the registered indoor unit.**

### **Disabling settable temperature range setting**

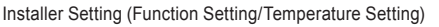

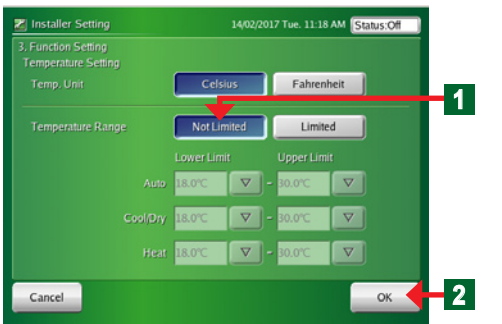

- **● Disabling settable temperature range setting.**
	- Click "Not Limited" button.
- **b** Click "OK" button.
	- ¡ The set contents are determined and "Installer Setting" screen is opened.

### **333333 Setting the remote controller operation prohibition**

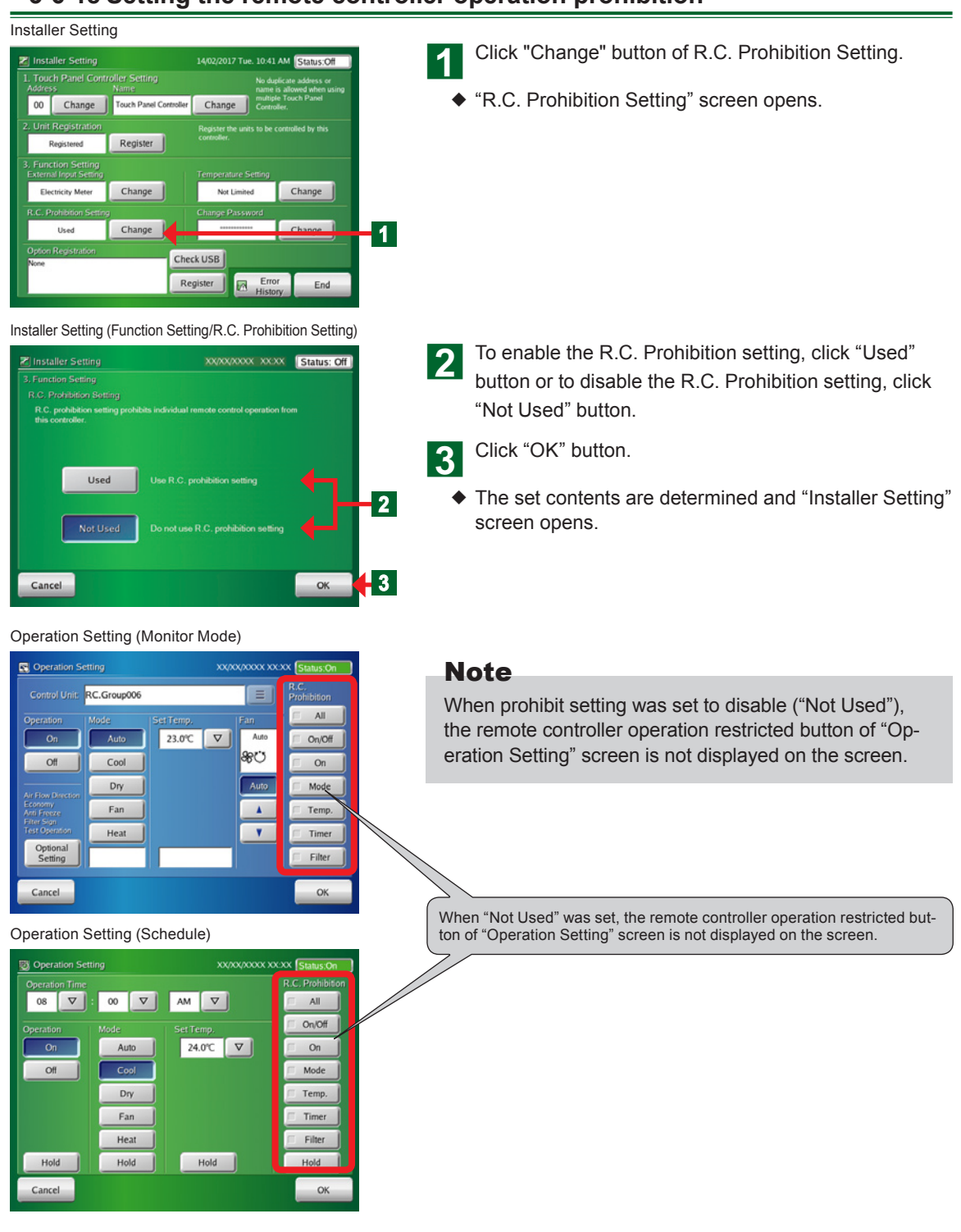

### **333333 Changing the installer setting password**

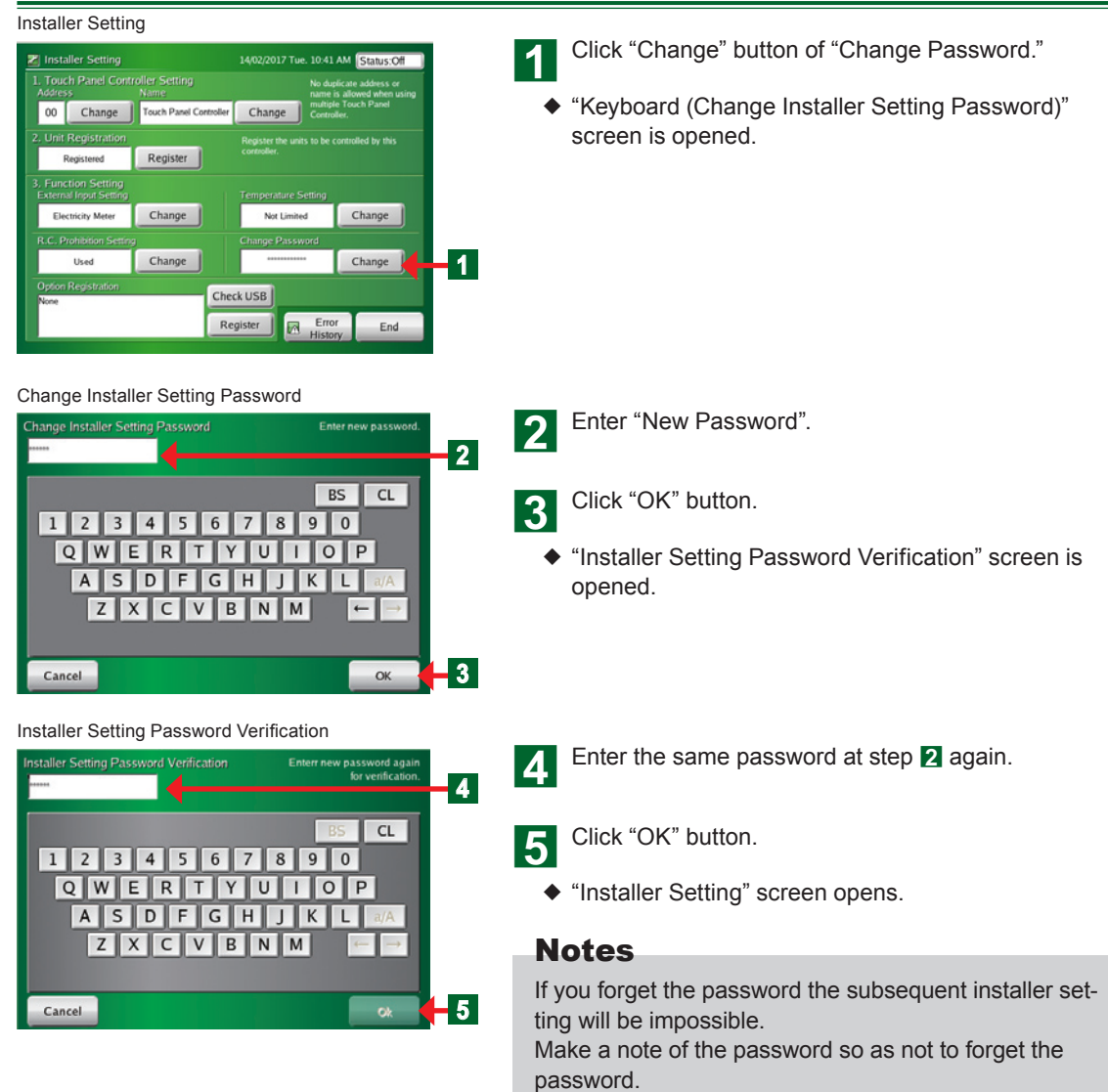

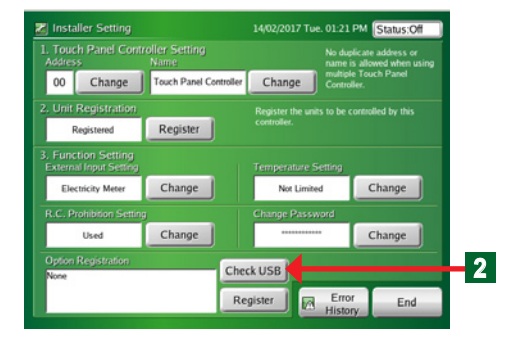

- **● The registered contents of optional USB memory which is inserted to Touch Panel Controller can be checked.**
	- Insert the optional USB memory to Touch Panel Controller.
- 2 Click "Check USB" button.
- **c** When the sub screen is displayed, click [OK] button. Function name and "Used" or "Not used" of optional USB memory can be checked. If it is used by other Touch Panel Controller, registered MAC Address of Touch Panel Controller is displayed.

# **333333 Setting the Optional registration**

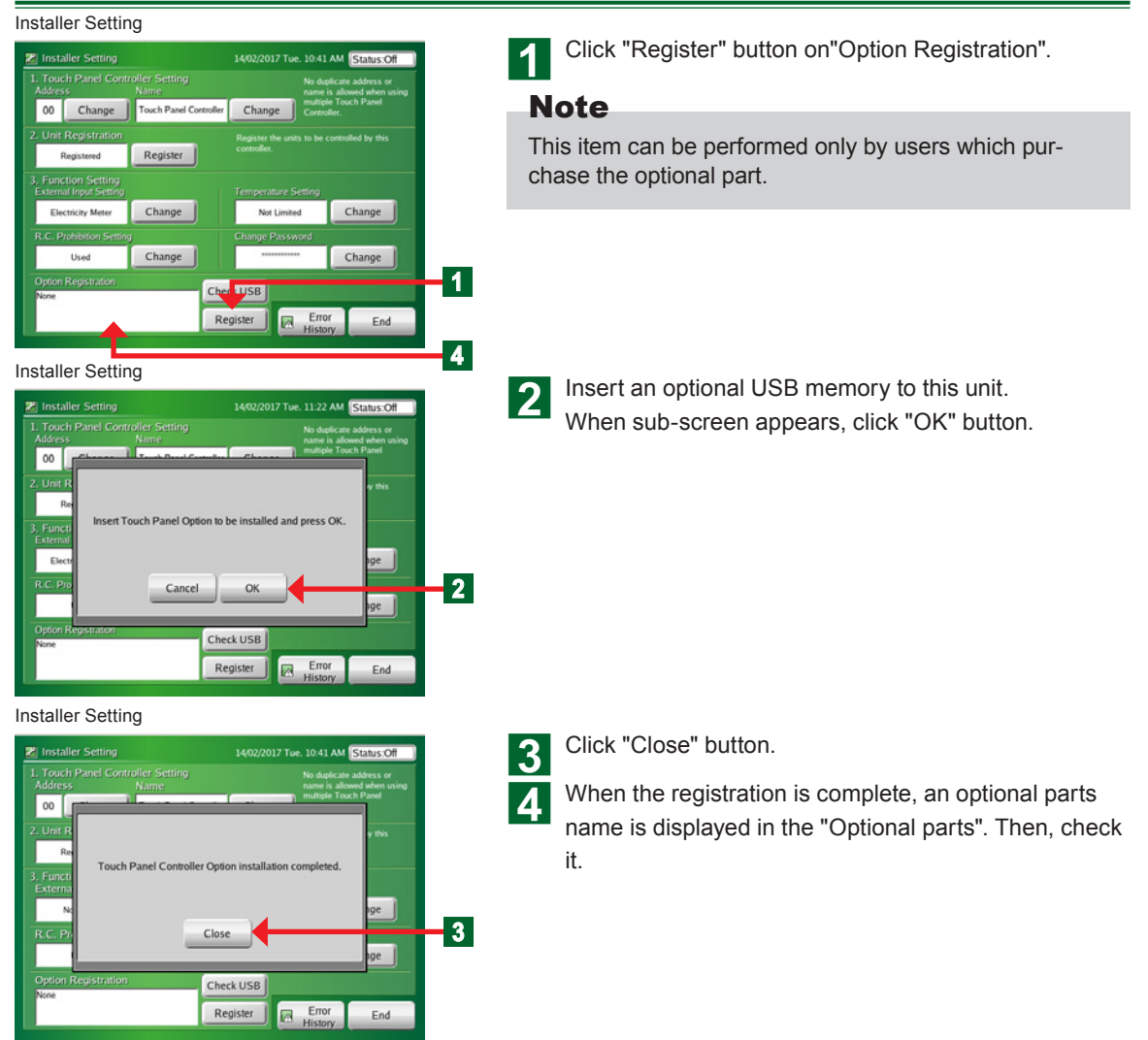

### **3-7 Network setting**

#### **33333 Main screens of network setting**

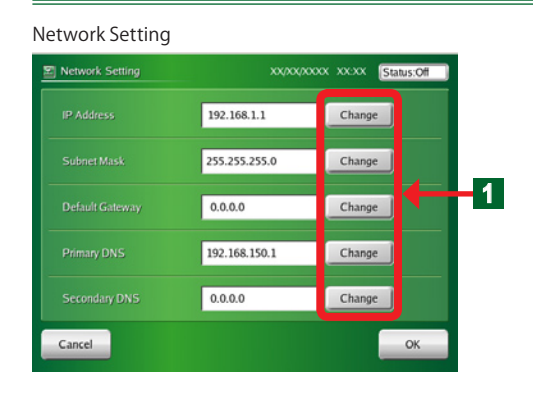

**● When remote control function, function of Email notification for malfunction, or electricity charge apportionment option is used via LAN, the following settings are necessary. For the information required for setting, check with your network administrator.**

- (1) "IP Address",
- (2) "Subnet Mask"
- (3) "Default Gateway"
- (4) "Primary DNS"
- (5) "Secondary DNS"

**4** Click "Change" button in the item you want to set.

2 Enter the data of item using numeric buttons. In the same way, enter the data in the other items.

**3** When the setting is complete, click "OK" button.

Address setting (for IP Address setting)

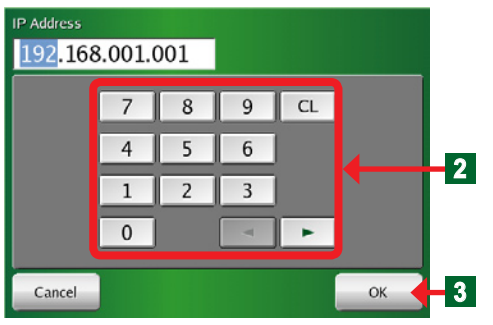

### Network Settings Supplement

The network settings required for a typical usage environment with Touch Panel Controller are indicated below.

- 1 If using an in-house Intranet
	- A For use within the Intranet (PC $(1) \rightarrow \text{TPC}(1)$  in the following diagram)
		- [Required Settings]
		- 1) Network address settings of  $TPC(1)$
	- B For use from a Remote Site via the Internet ( $PC(3) \rightarrow TPC(1)$  in the following diagram) [Advance Preparation]
		- a) Acquisition (by contract) of a global IP, or acquisition of a fixed host name by a DDNS service contract

[Required Settings]

- 1) Network address settings of  $TPC(1)$
- 2) Port forward settings of Router $(1)$
- 33 Acquisition (by contract) of a global IP, or acquisition of a fixed host name by a DDNS service contract
- 2 If using a dedicated Internet line
	- C For use within the Intranet (PC $(2) \rightarrow \text{TPC}(2)$  in the following diagram)

[Required Settings]

- 1) Network address settings of TPC2
- D For use from a Remote Site via the Internet (PC $(3) \rightarrow \text{TPC}(2)$  in the following diagram) [Advance Preparation]
	- a) Acquisition (by contract) of a global IP, or acquisition of a fixed host name by a DDNS service contract
	- b) Contract with an Internet Service Provider

[Required Settings]

- 1) Network address settings of  $TPC(2)$
- 2) Port forward settings of Router $(2)$
- 33 Acquisition (by contract) of a global IP, or acquisition of a fixed host name by a DDNS service contract

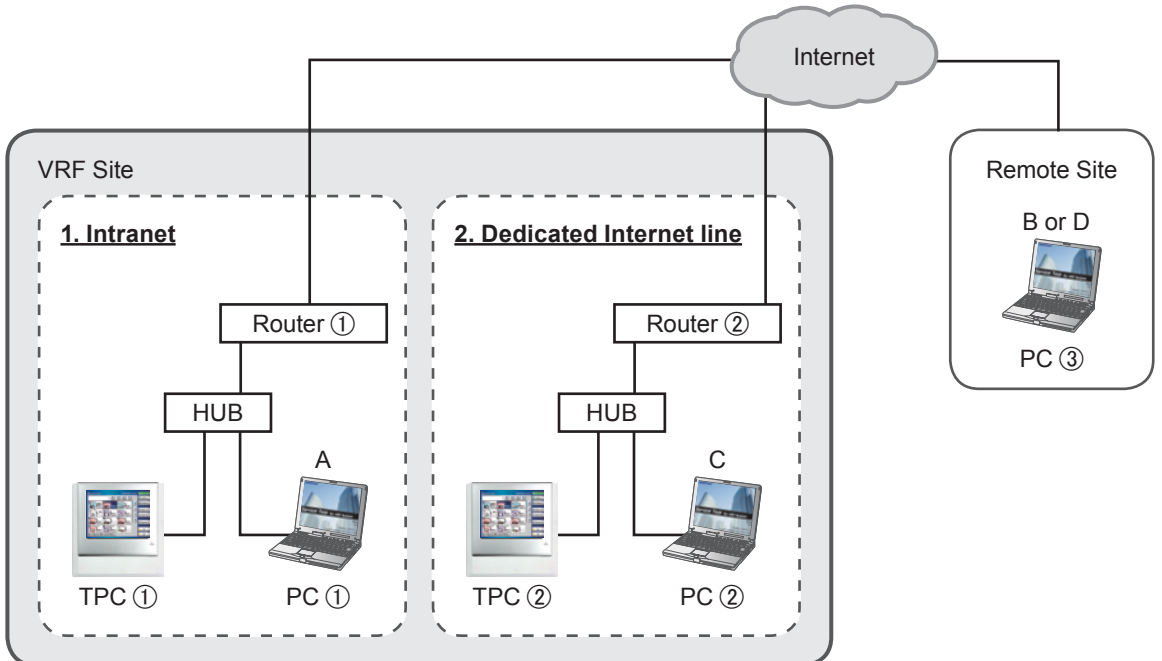

### 1) TPC Network Address Settings

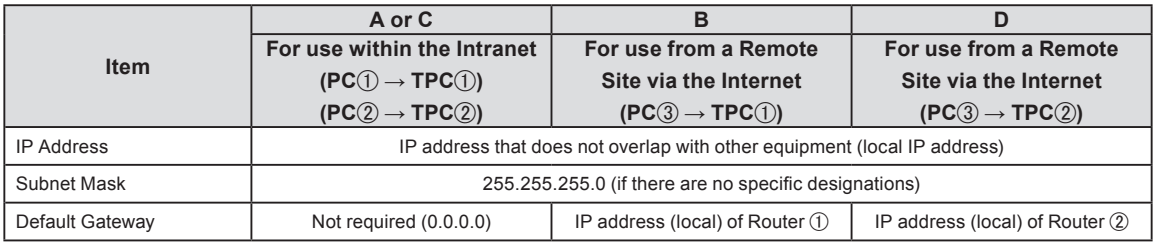

2) Router Port Forward Settings (the following contents indicate example cases, and details should be confirmed to the Network Administrator before setting.)

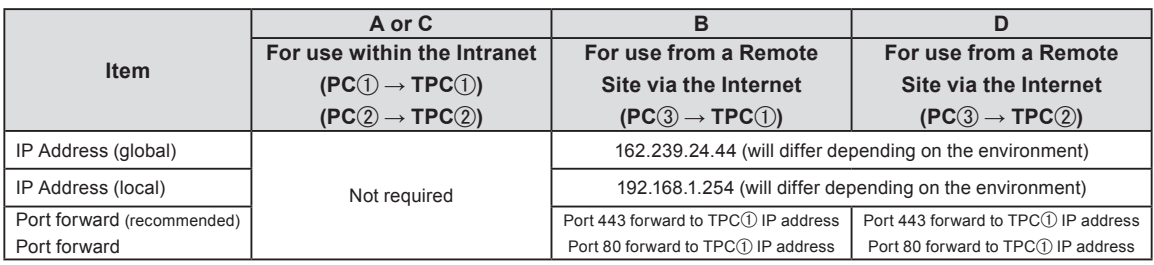

### **33333 Main screens of low noise operation**

#### Operation Setting-Monitor

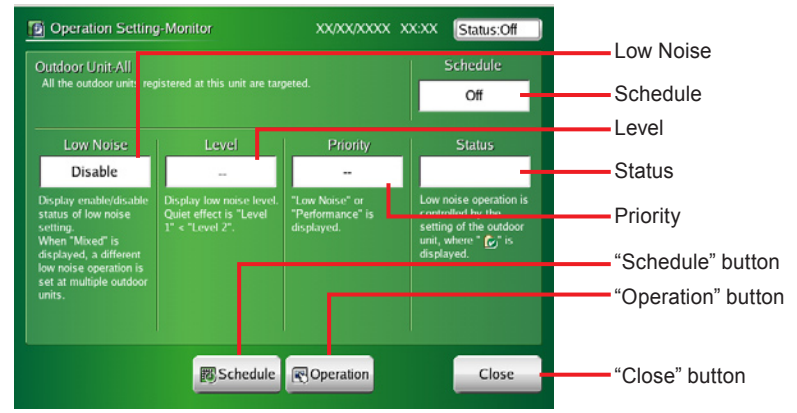

#### Operation Setting (manual setting)

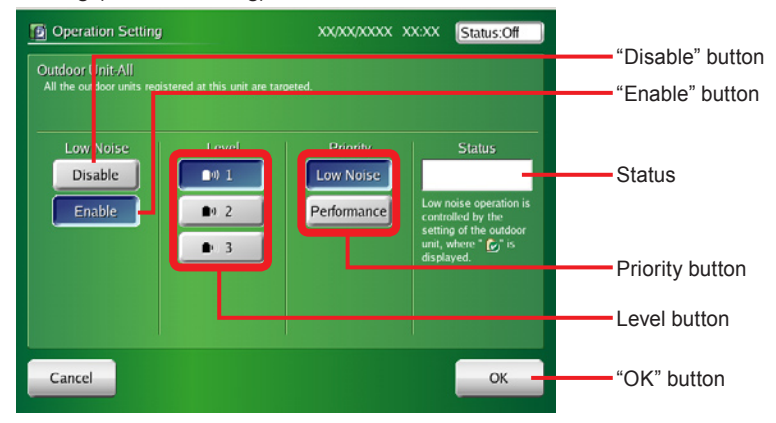

Operation Setting (schedule setting)

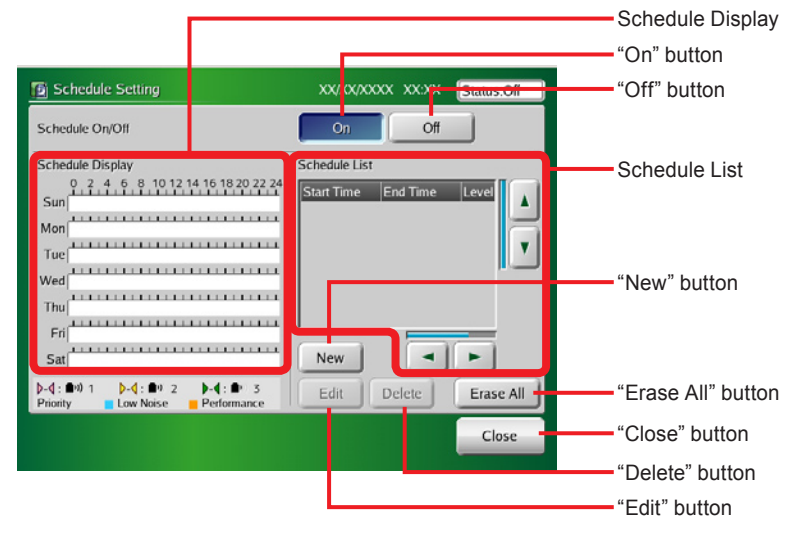

## **33333 Setting operation for low noise setting**

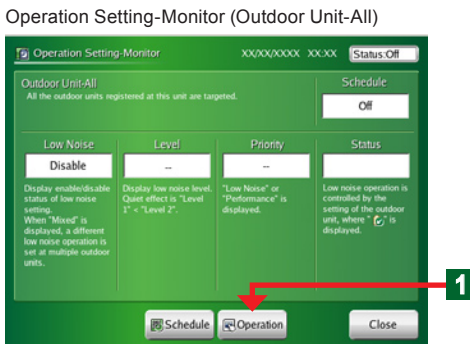

#### Operation Setting (Outdoor Unit-All)

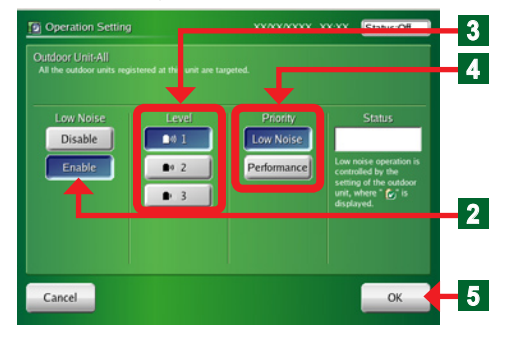

#### **●** Lower the operating sound of outdoor unit.

- **●** "Low noise operation" is set to all the outdoor units registered by this controller.
- **●** When "Low noise operation" function is set to "On", maximum performance of cooling or heating is restricted.

Click "Operation" button on "Operation Setting-Monitor".

◆ "Operation Setting" screen opens.

Click "Enable" button on "Low Noise".

3 Click the button you want to set from "1", " 2", or "3" button on "Level".

#### Notes

- Level 1 : The effect of decreasing the outdoor sound is small.
- Level 2 : The effect of decreasing the outdoor sound is normal.
- Level 3\* : The effect of decreasing the outdoor sound is large.

(\*Level 3 may not be displayed depending on the connected outdoor unit.)

**4** Click the button you want to set from "Low Noise" or "Performance" button on "Priority".

#### **Notes**

Low Noise : Gives the priority to the low noise operation.

Performance : Gives the priority to the performance operation.

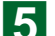

**E** When the setting is complete, click "OK" button.

### **Notes**

When outdoor units with 2 setting levels and outdoor units with 3 setting levels are mixed in one refrigerant system, the menu screen in which 3 setting levels can be set is displayed. In this case, even if the outdoor unit with 2 setting levels is set to Level 3, the actual setting will be Level 2.

# **33333 Setting schedule of low noise setting**

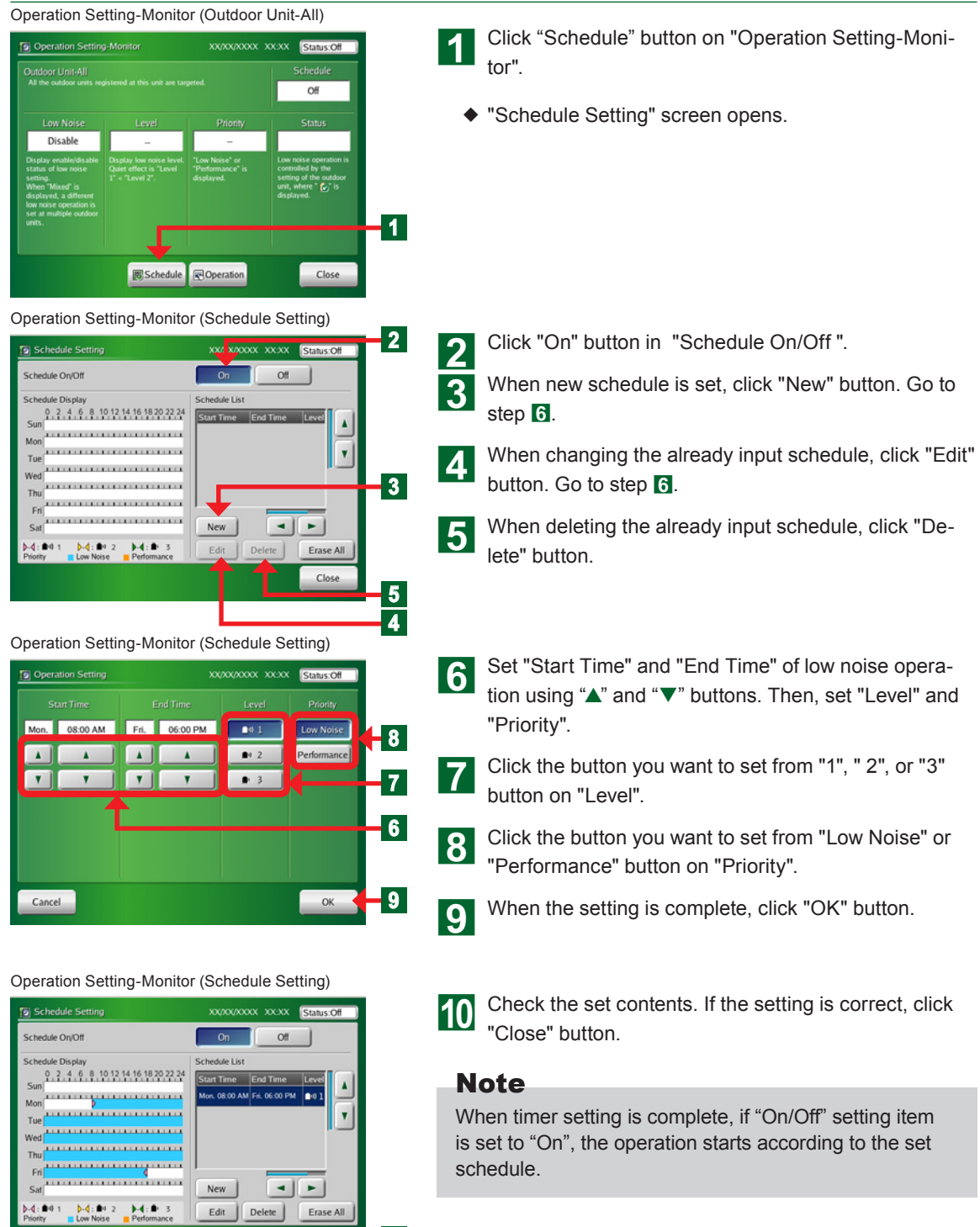

**10**

Erase All Close

# 3-9 Time zone setting

# **33333 Setting the time zone**

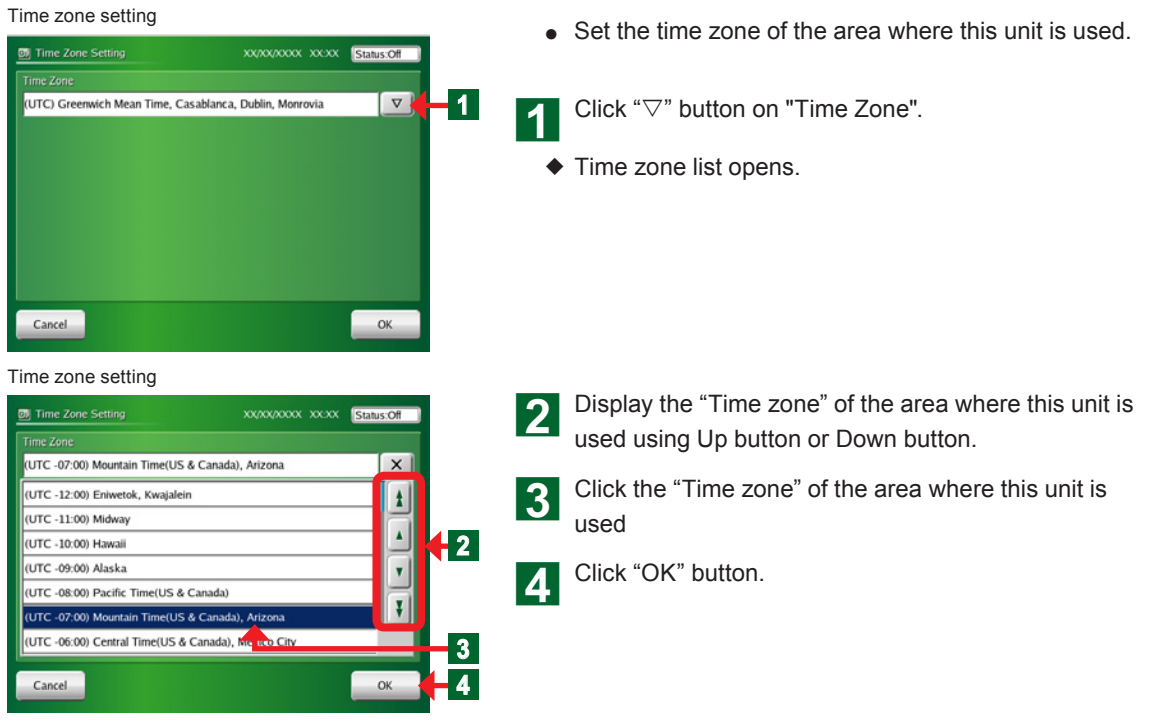

# 3-10 Display Item Setting

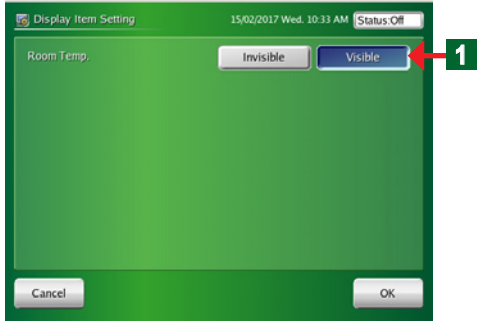

**● Room temperature can be displayed on "Monitor Mode (List)".** 

**4** Click "Visible" button on "Display Item Setting" screen. Room temperature can be displayed on "Monitor Mode (List)".

# **Chapter 4 PREFERENCE SETTING**

# 444 Preference Setting

### **44444 Main screens of preference setting**

#### Panel Calibration

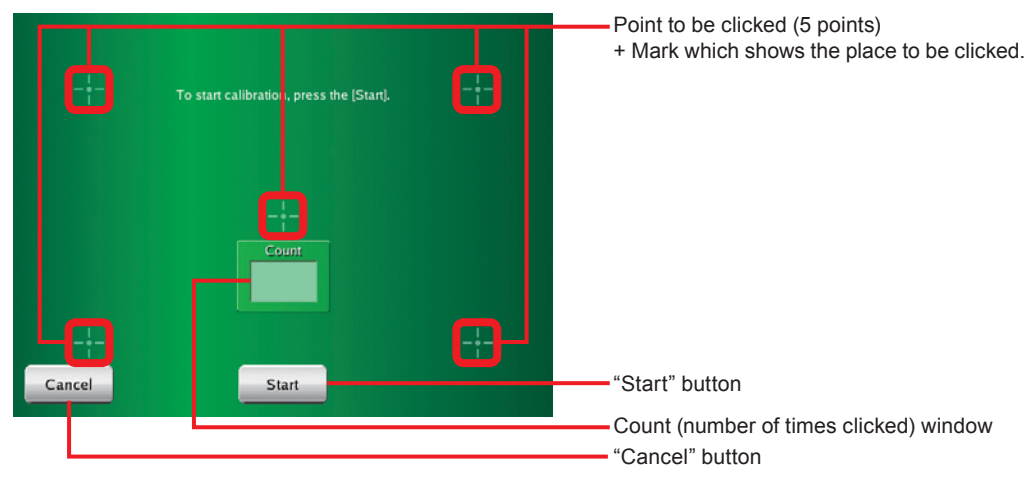

#### Backlight Setting

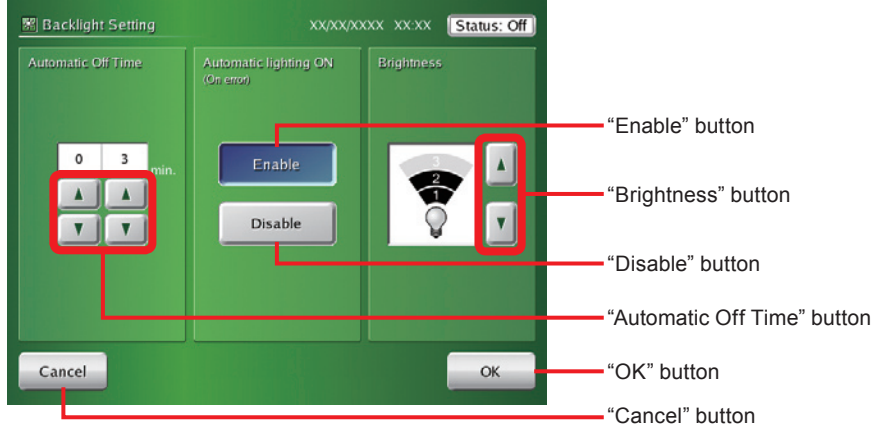

#### Sound Setting

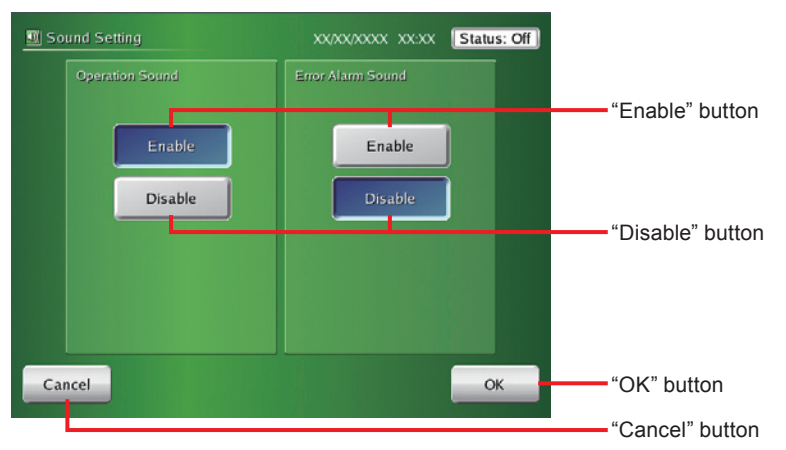

#### Panel Cleaning (Left Side)

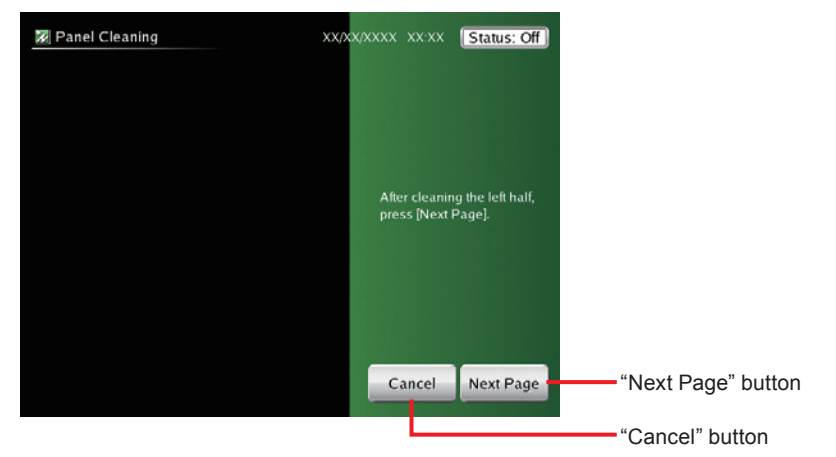

Panel Cleaning (Right Side)

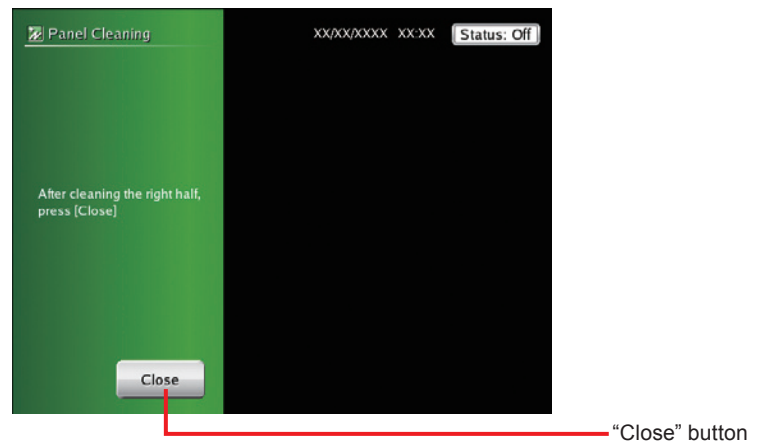

### **44444 Adjusting touch panel position offset**

#### User Setting/History

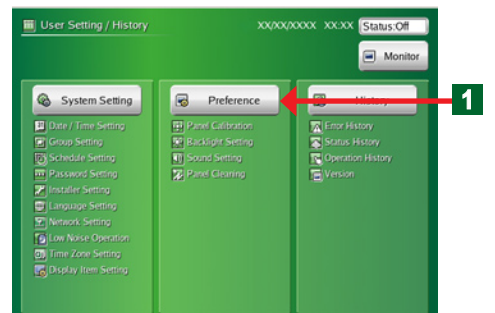

**4** Click "Preference" button.

◆ "Preference" screen opens.

#### **Note**

There are 4 items on "Preference" screen: "Panel Calibration", "Backlight Setting", "Sound Setting", and "Panel Cleaning".

#### Preference

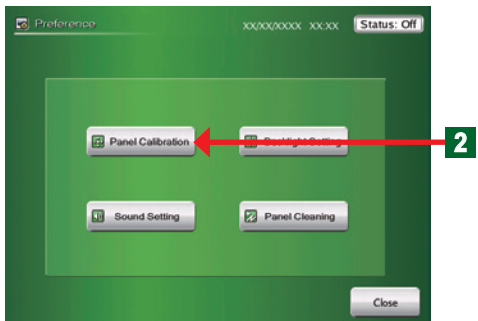

- Click "Panel Calibration" button.
- ◆ "Panel Calibration" screen opens.

Panel Calibration

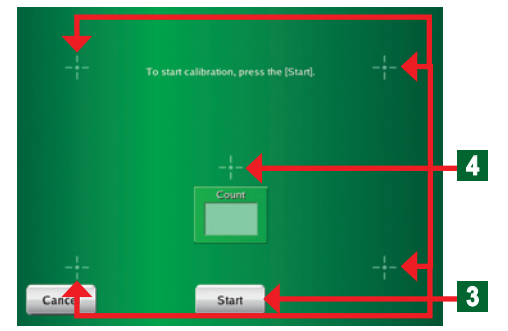

Panel Calibration (Confirmation)

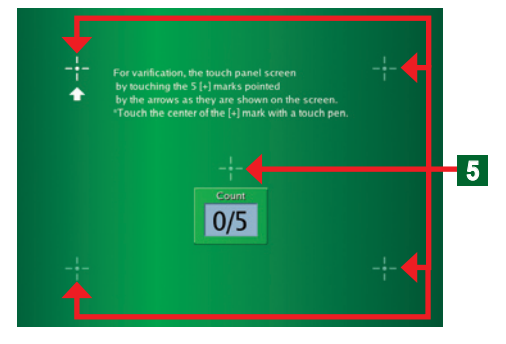

c To start calibration, click "Start" button.

4 Click the 5 points each 1 sec or longer in accordance with the instructions on the screen using the touch pen in accordance with the message on the screen.

- ¡ When 5 points are clicked, the screen is changed to "Panel Calibration (Confirmation)" screen.
- **e** Click 5 points in accordance with the instructions on the screen using the touch pen.
	- ¡ At the end of Calibration, "Preference" screen opens.

### **Note**

When Calibration fails, the display returns to "Panel Calibration" screen of step  $\overline{4}$ . Repeat this until correct Calibration is performed.

# **44444 Setting automatic lights-out time of backlight**

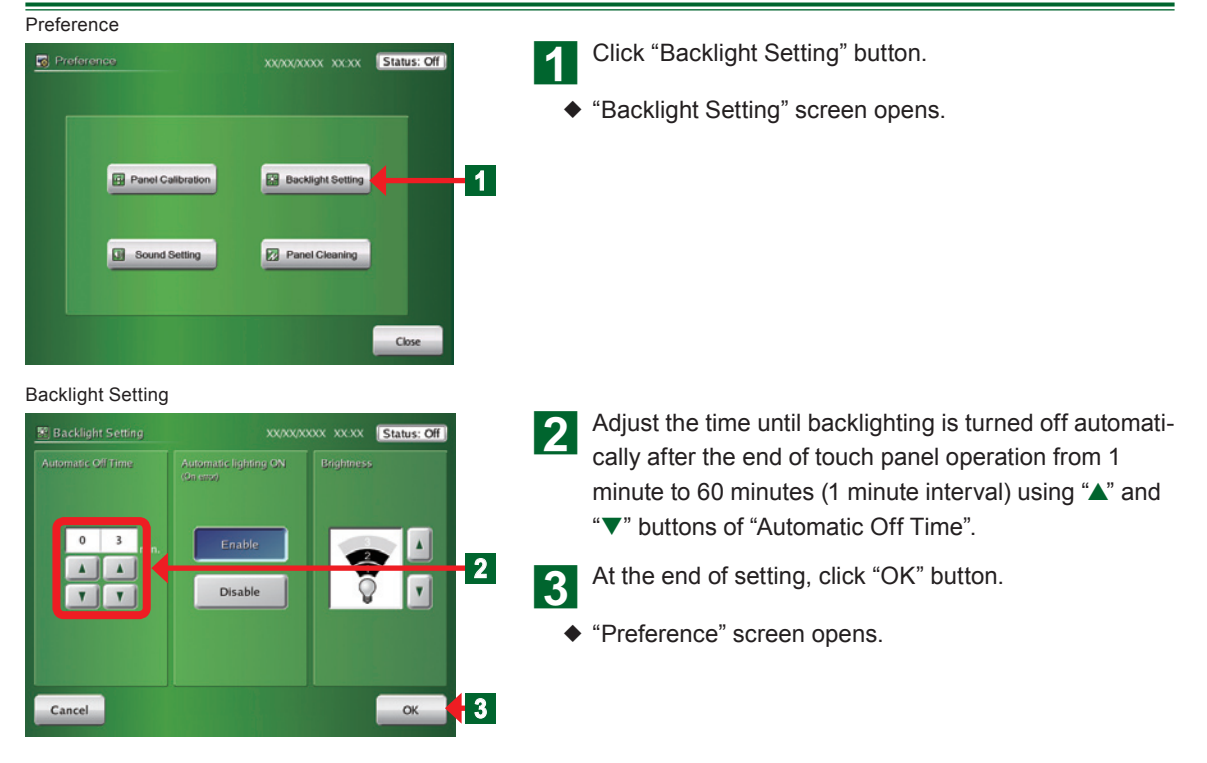

### **44444 Setting automatic backlighting on when an error occurs**

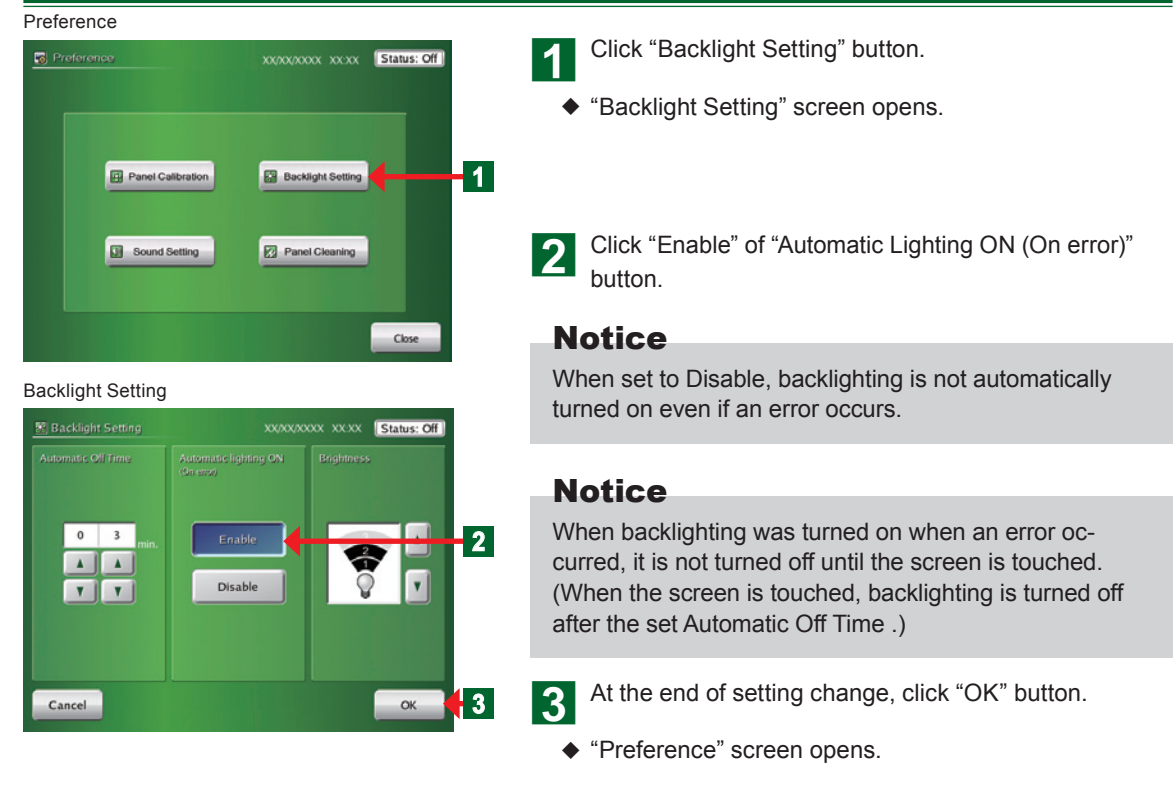

### **44444 Setting backlighting brightness**

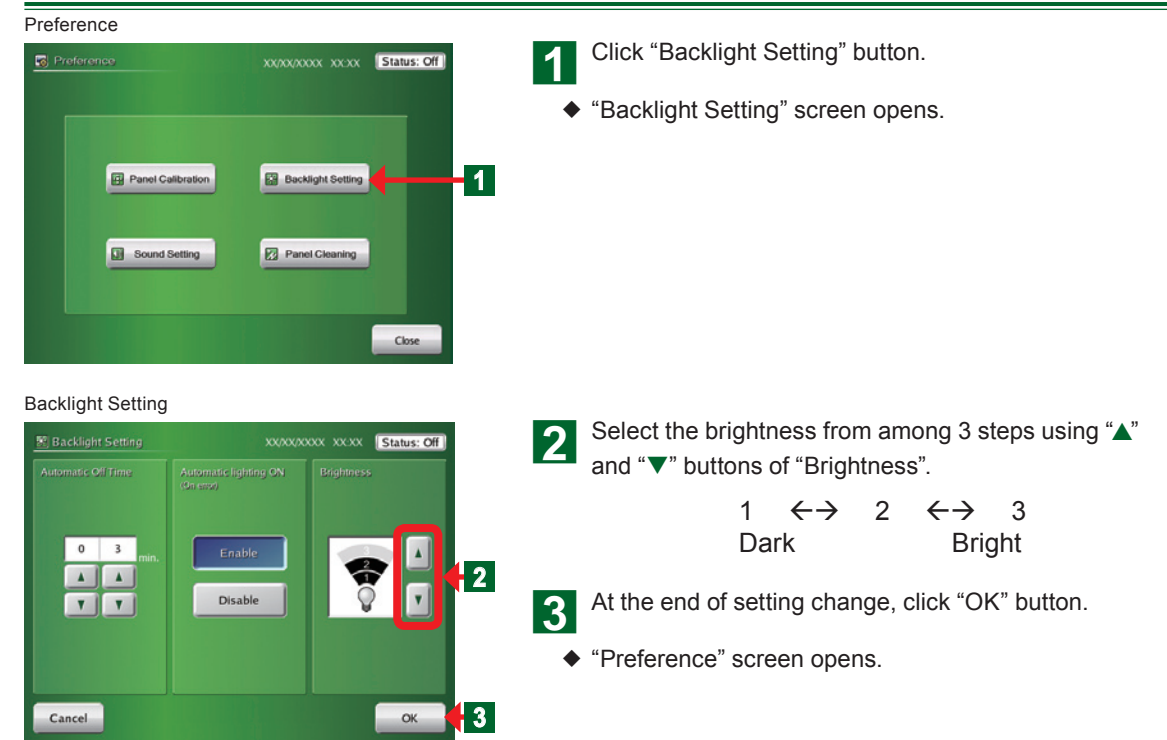

# **44444 Setting the beep sound of operation confirmation**

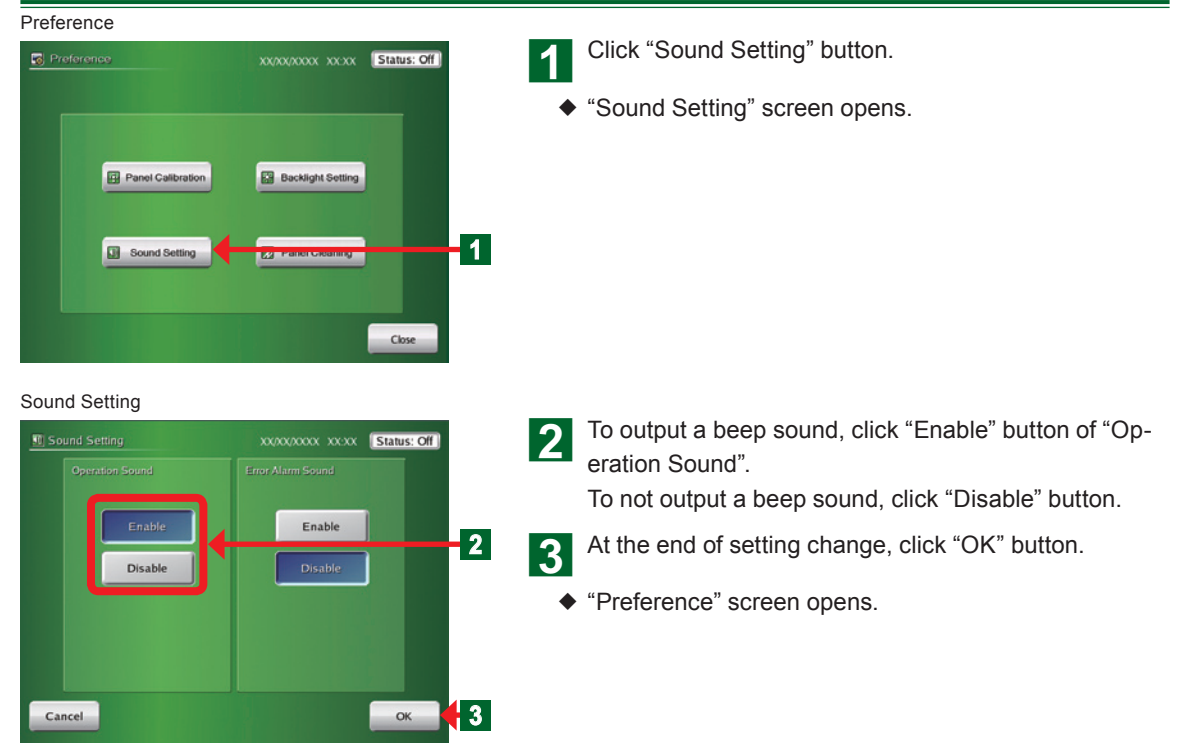

### **44444 Setting the beep sound of error alarm**

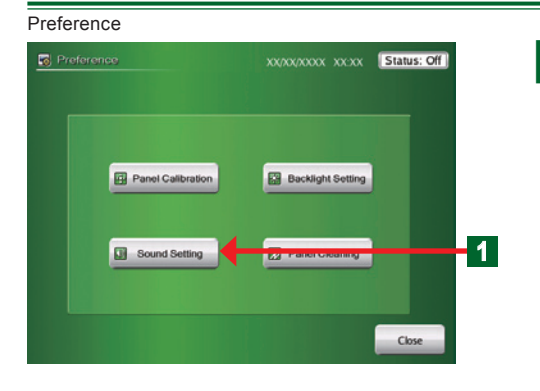

- Click "Sound Setting" button.
- ¡ "Sound Setting" screen opens.

Sound Setting

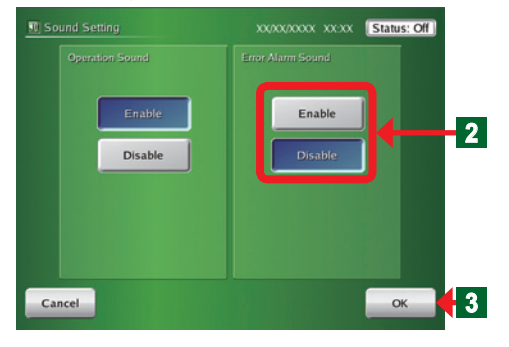

**2** To output an error alarm sound, click "Enable" button of "Error Alarm Sound".

To not output an error alarm sound, click "Disable" button.

### **Note**

When set to Enable, a beep sound is output when an error occurs even if "Operation Sound" was set to Disable. The error alarm beep sound is output until there is no more error or the screen is touched.

At the end of setting change, click "OK" button.

¡ "Preference" screen opens.

# **44444 Wiping clean the touch panel surface**

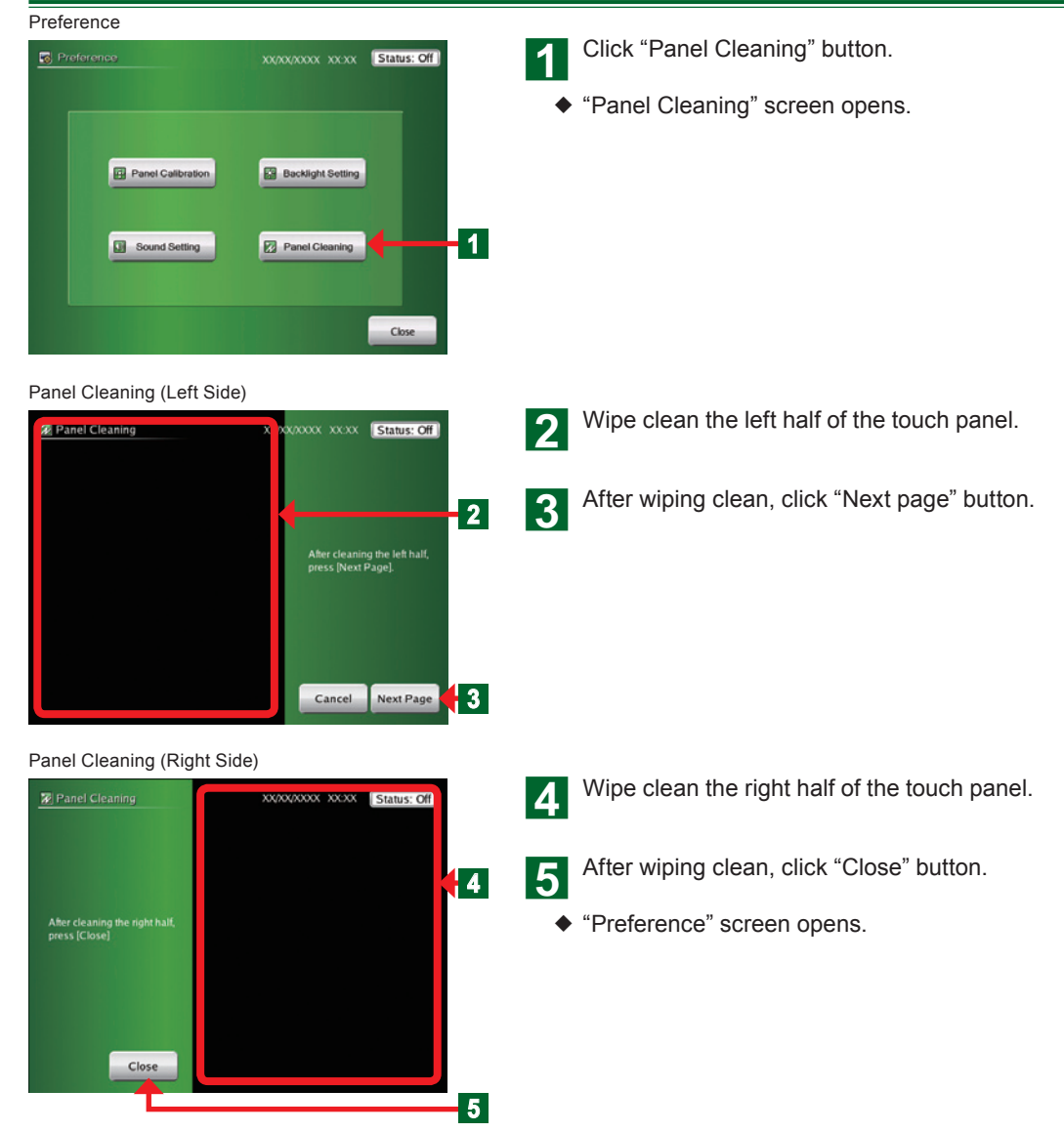
## **Chapter 5 HISTORY**

## **5-1 History Display**

#### **55555 Main screens of history setting**

#### Error History

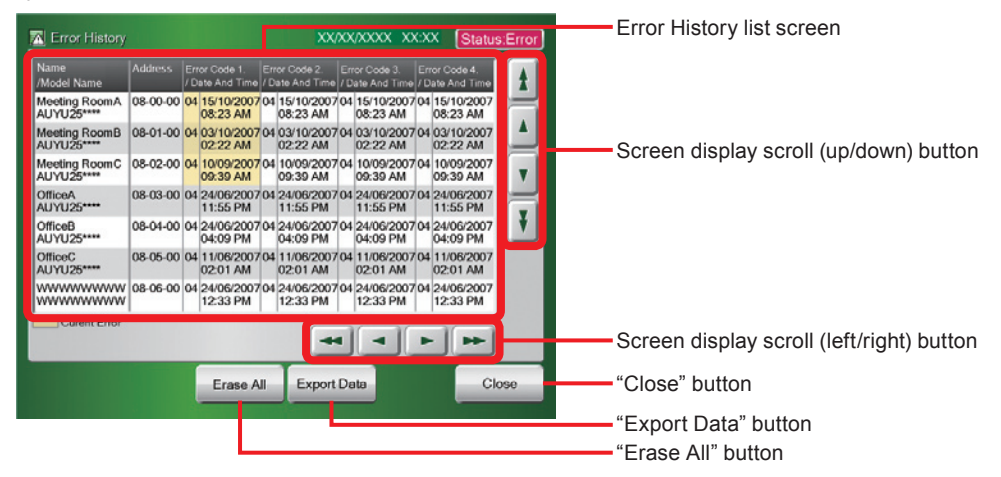

#### Status History

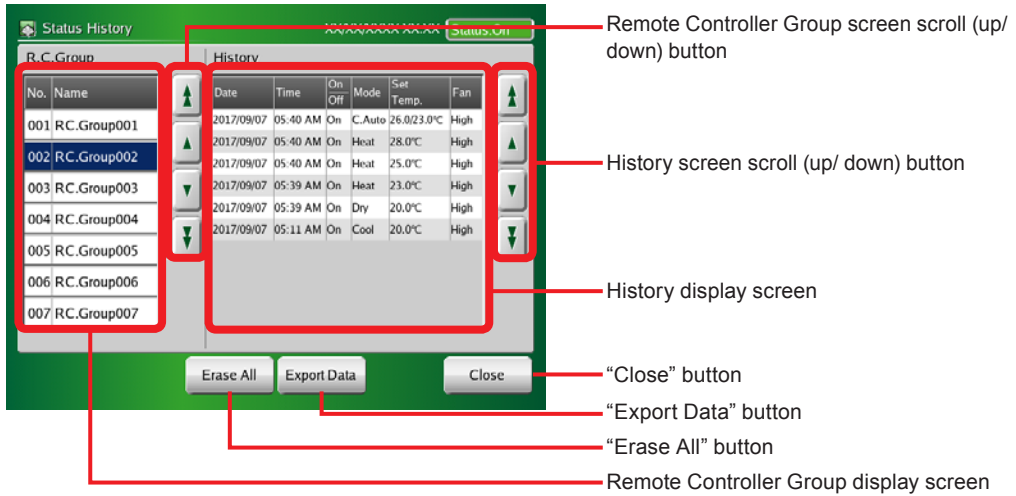

#### Operation History

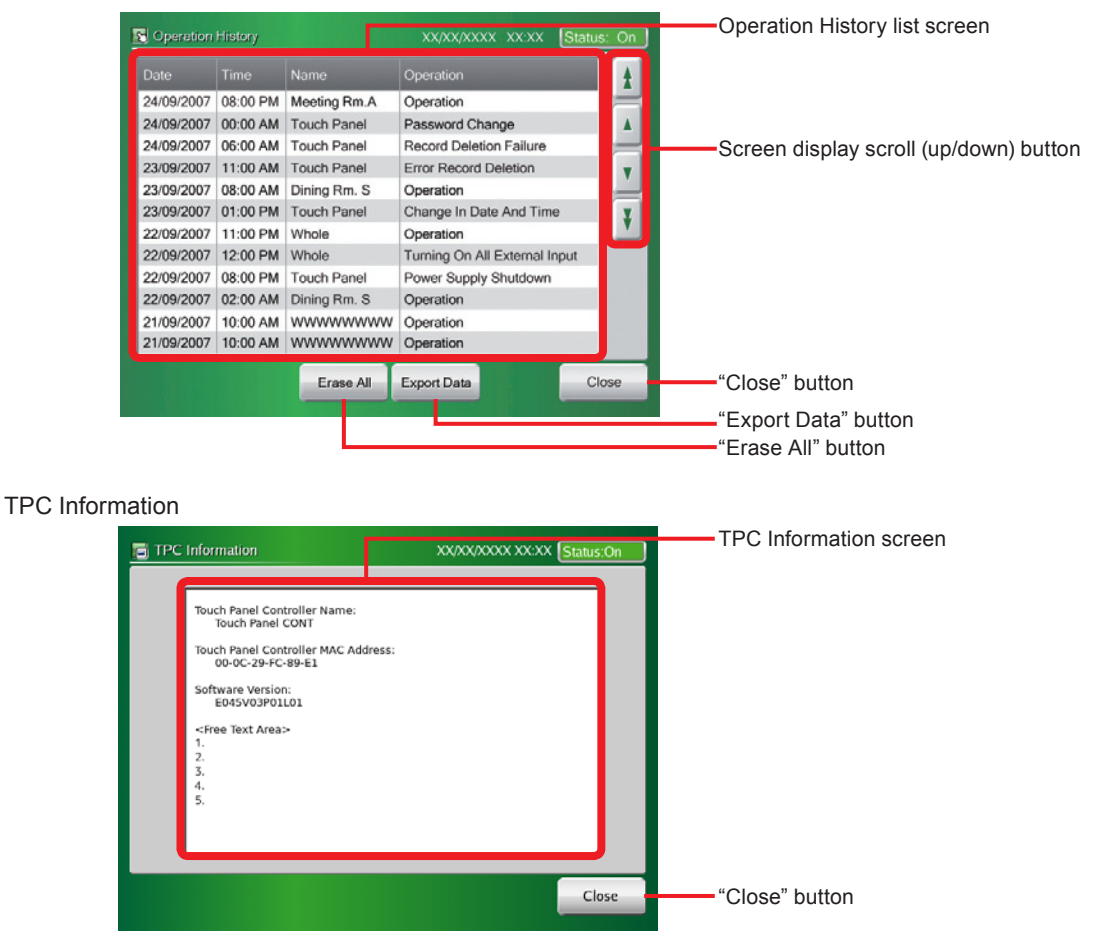

## **55555 Displaying error history**

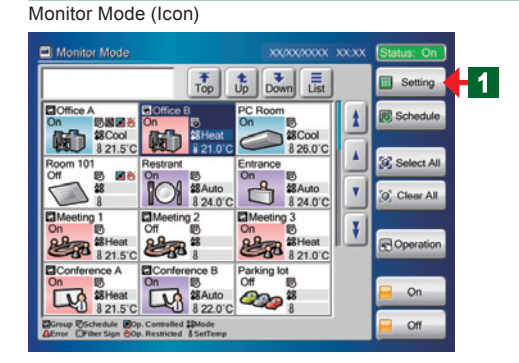

#### User Setting/History

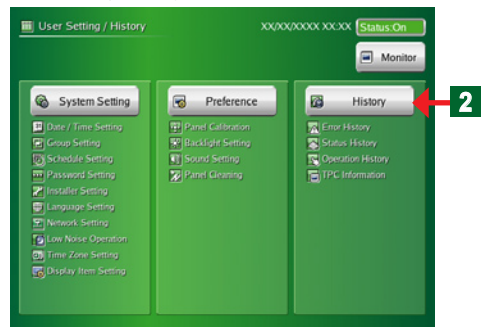

#### **● From Monitor Mode screen to Error History screen**

- Click "Setting" button.
- ◆ "User Setting/History" screen opens.

#### **Note**

Also the same as when "Setting" button was clicked from the Monitor Mode screen (List).

- 2 Click "History" button.
	- ◆ "History" screen opens.

#### **Note**

There are 4 buttons on "History" screen: "Error History", "Status History", "Operation History", and "TPC Information".

History

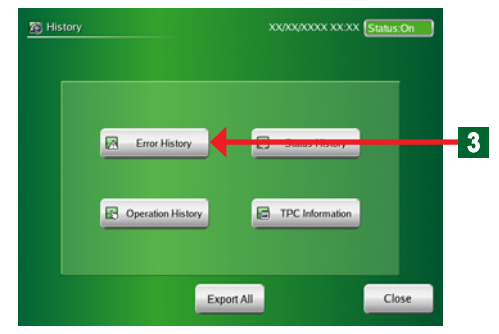

Error History

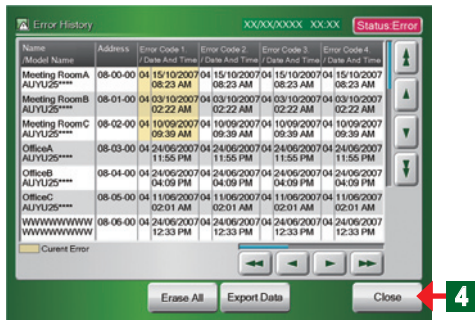

**3** Click "Error History" button.

- ◆ "Error History" screen opens.
- **●** "Error History" of each indoor unit, outdoor unit, and touch panel controller is displayed.

#### **Note**

The refrigerant system address, indoor unit address, remote controller address, error generation date/time and error code up to the last 10 errors are displayed for each indoor unit.

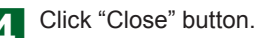

◆ "History" screen opens.

### **55555 Exporting error history data to the external memory**

Error History

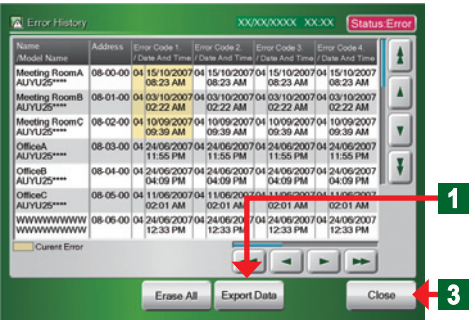

Exporting Data Screen

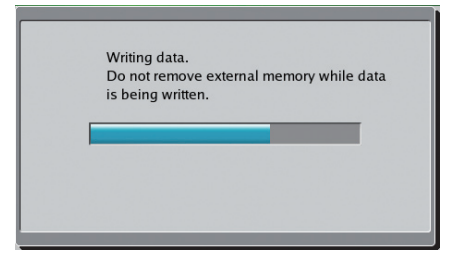

Exporting to External Memory is complete

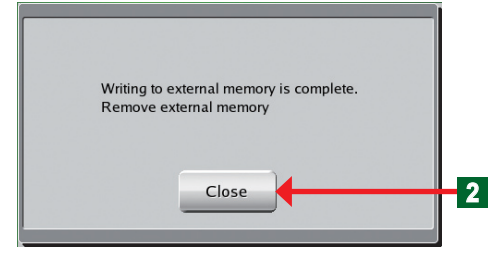

- **●** Connect a USB memory to the external memory terminal.
- Click "Export Data" button.
- ◆ "Exporting data" screen opens.
- $\triangle$  "Exporting to external memory is complete" screen opens.
- $\blacklozenge$  File exporting ends.

#### Notice

The file is saved under the following name in the USB memory directory. Er + date + time

Click "Close" button.

- ¡ "Error History" screen opens.
- **●** Disconnect the USB memory from the external memory terminal.
- **3** Click "Close" button.
	- "History" screen opens.

## **55555 Deleting all error history data**

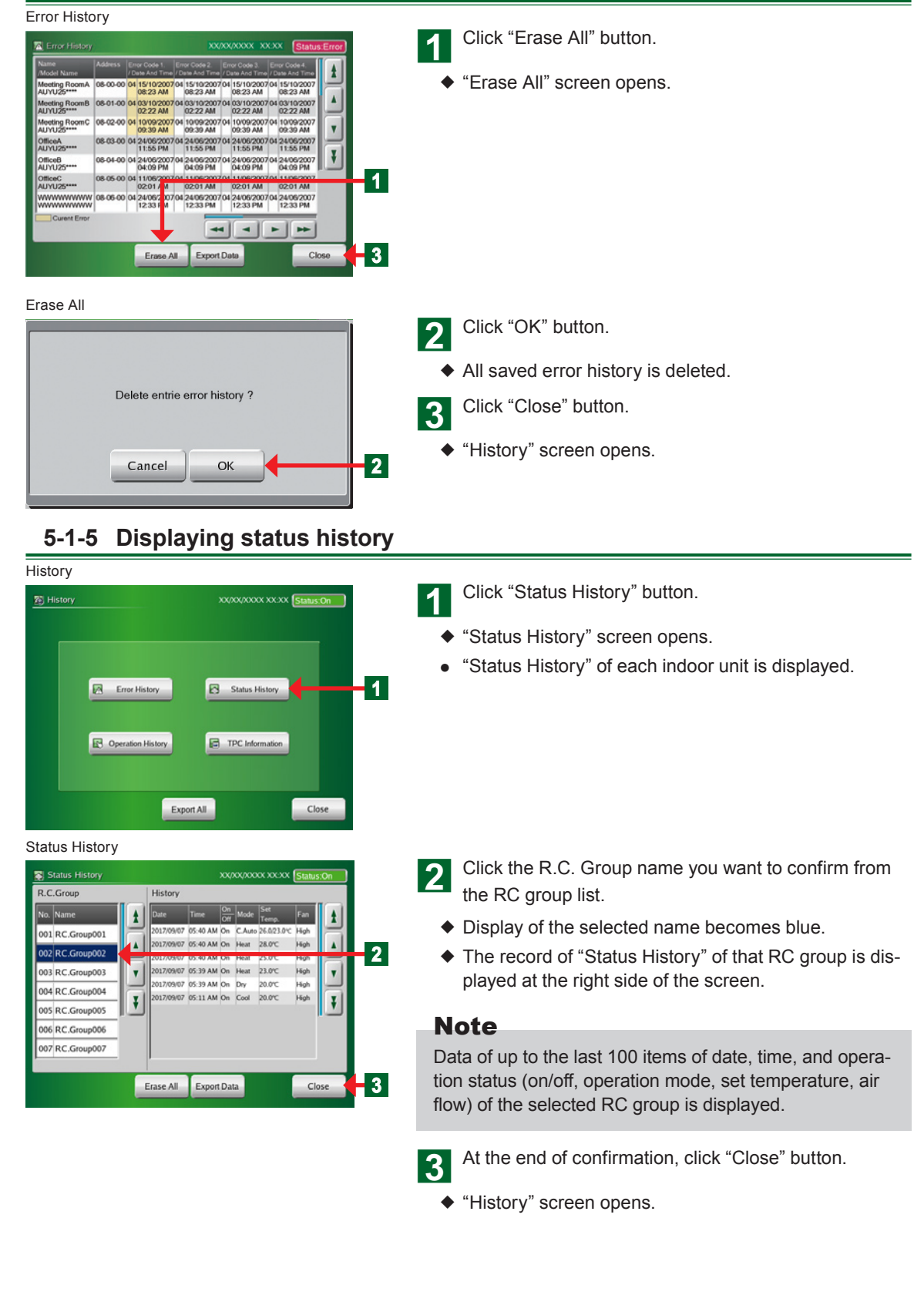

## **55555 Exporting status history data to the external memory**

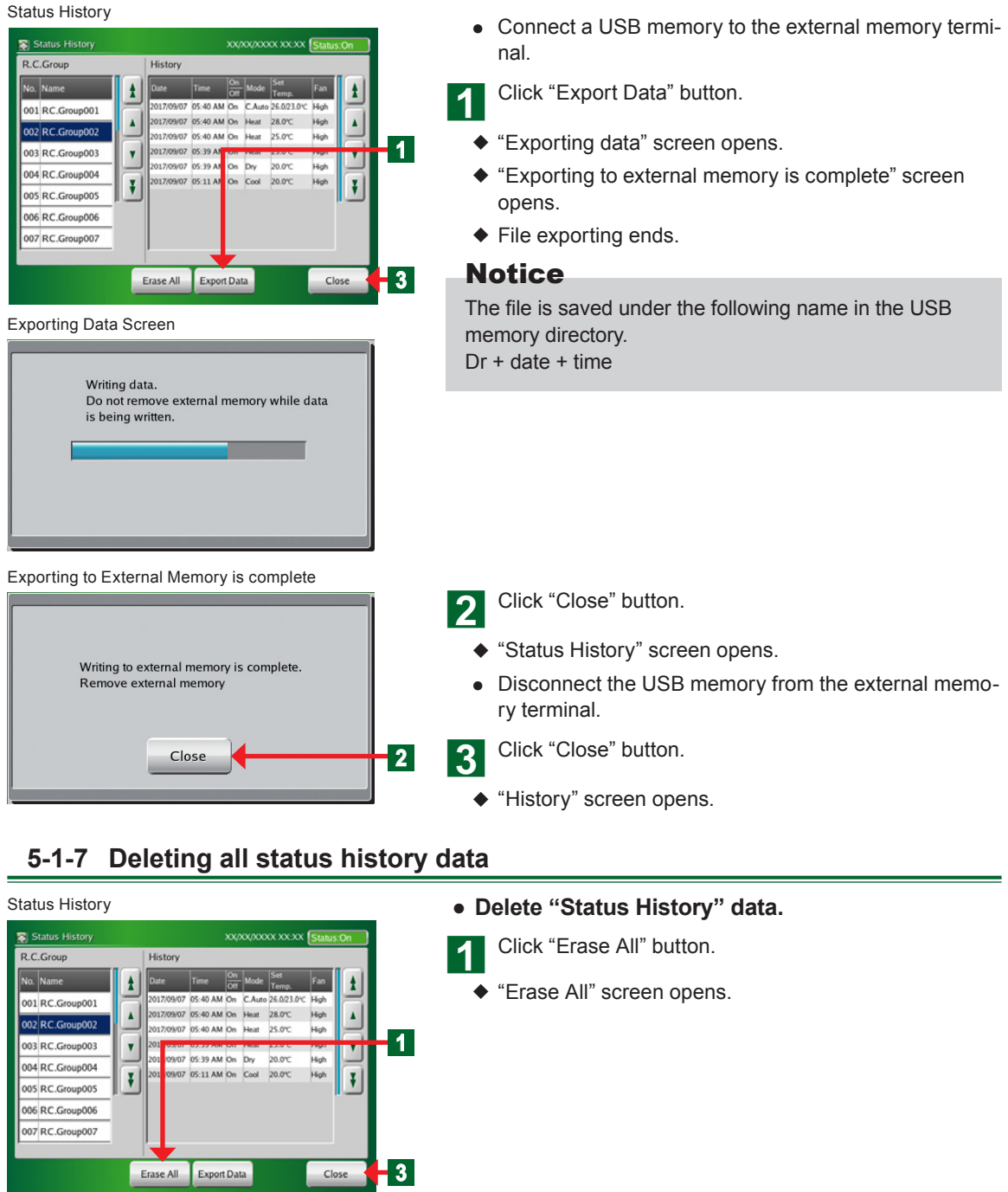

Erase All

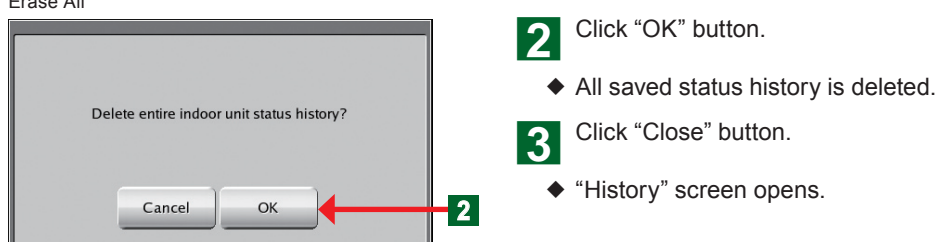

## **55555 Displaying operation history**

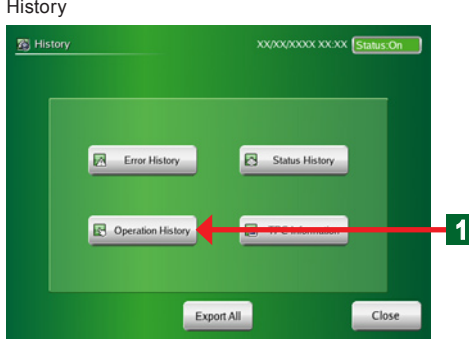

#### Operation History

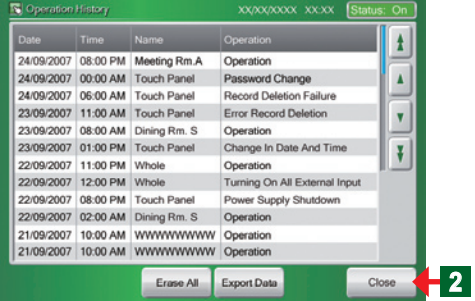

**4** Click "Operation History" button.

- ◆ "Operation History" screen opens.
- **●** The contents of operation of other equipment from the touch panel controller and the contents of setting changes made by touch panel controller can be checked.

#### **Note**

The date and time operation was performed, the units that performed a change and the contents of operation are displayed for up to the last 100 items.

 $\triangle$  Confirmation ends.

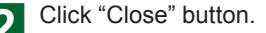

¡ "History" screen opens.

#### **55555 Exporting operation history data to the external memory**

#### Operation History

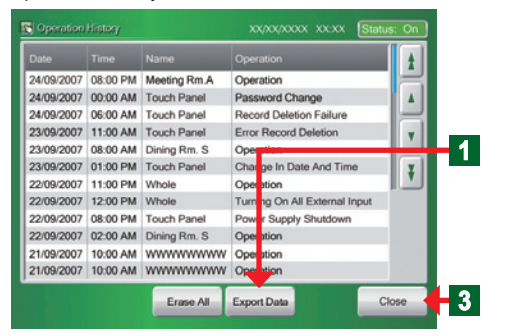

Exporting to External Memory is complete

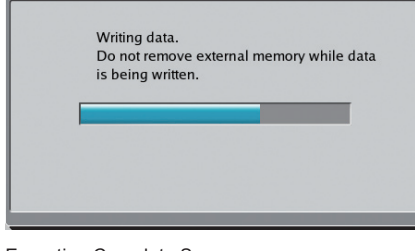

Exporting Complete Screen

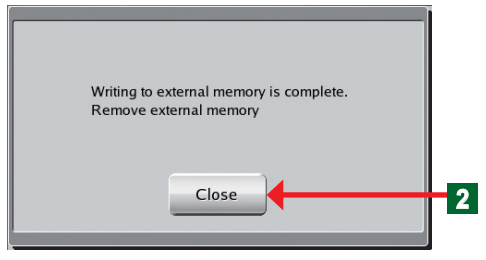

- **●** Connect a USB memory to the external memory terminal.
- Click "Export Data" button.
- ◆ "Exporting data" screen opens.
- ◆ "Exporting to external memory is complete" screen opens.
- $\blacklozenge$  File exporting ends.

#### Notice

The file is saved under the following name in the USB memory directory. Op + date + time

- Click "Close" button.
- ◆ "Operation History" screen opens.
- **●** Disconnect the USB memory from the external memory terminal.

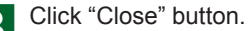

◆ "History" screen opens.

## **555555 Deleting all operation history data**

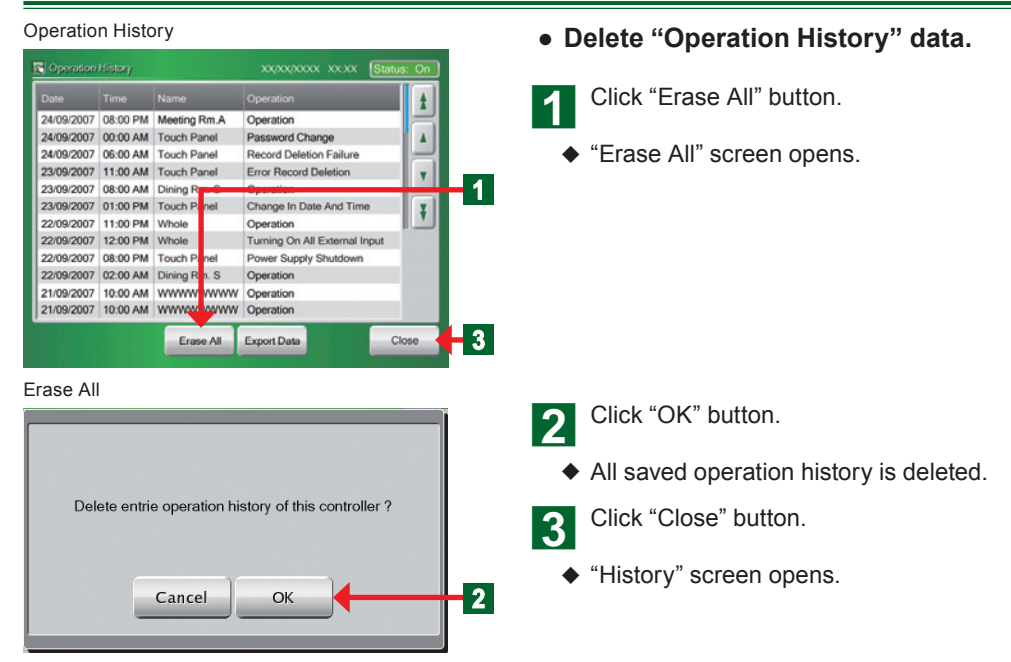

#### **555555 Displaying TPC information**

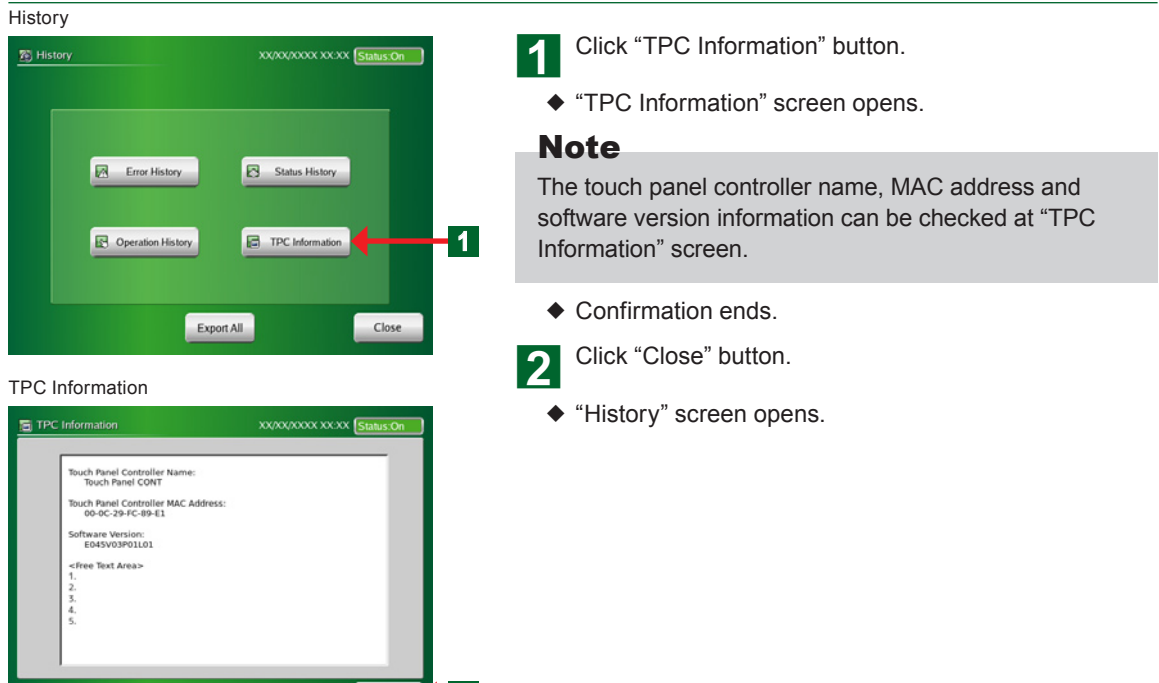

**2** 

## **Chapter 6 OTHERS**

## **6-1 Outline dimensions**

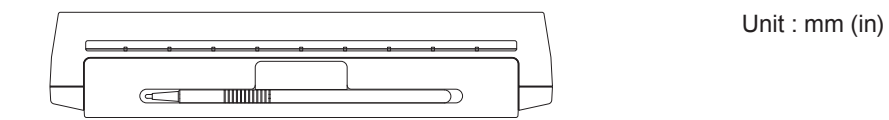

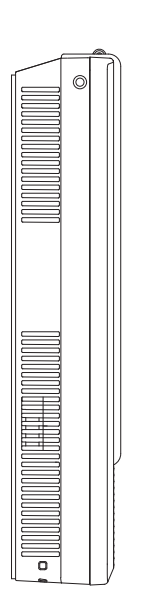

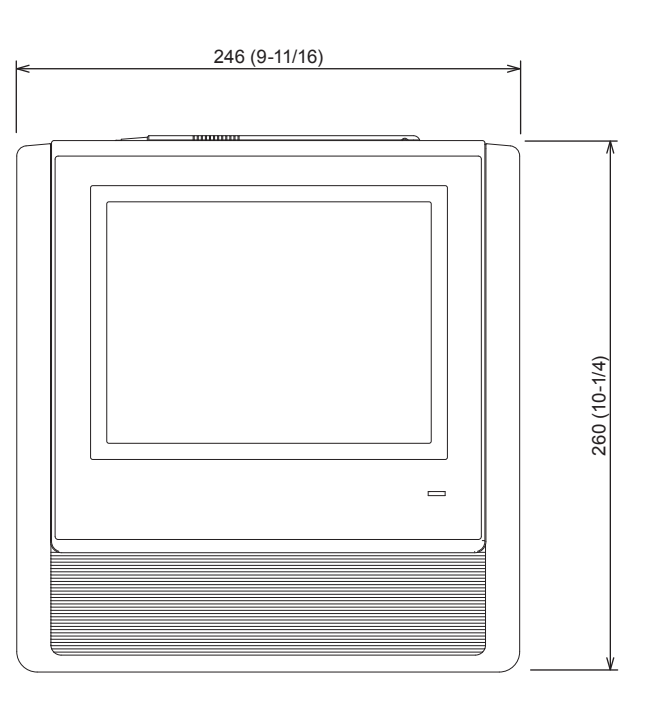

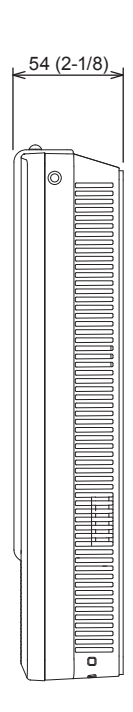

## **6-2 Specifications**

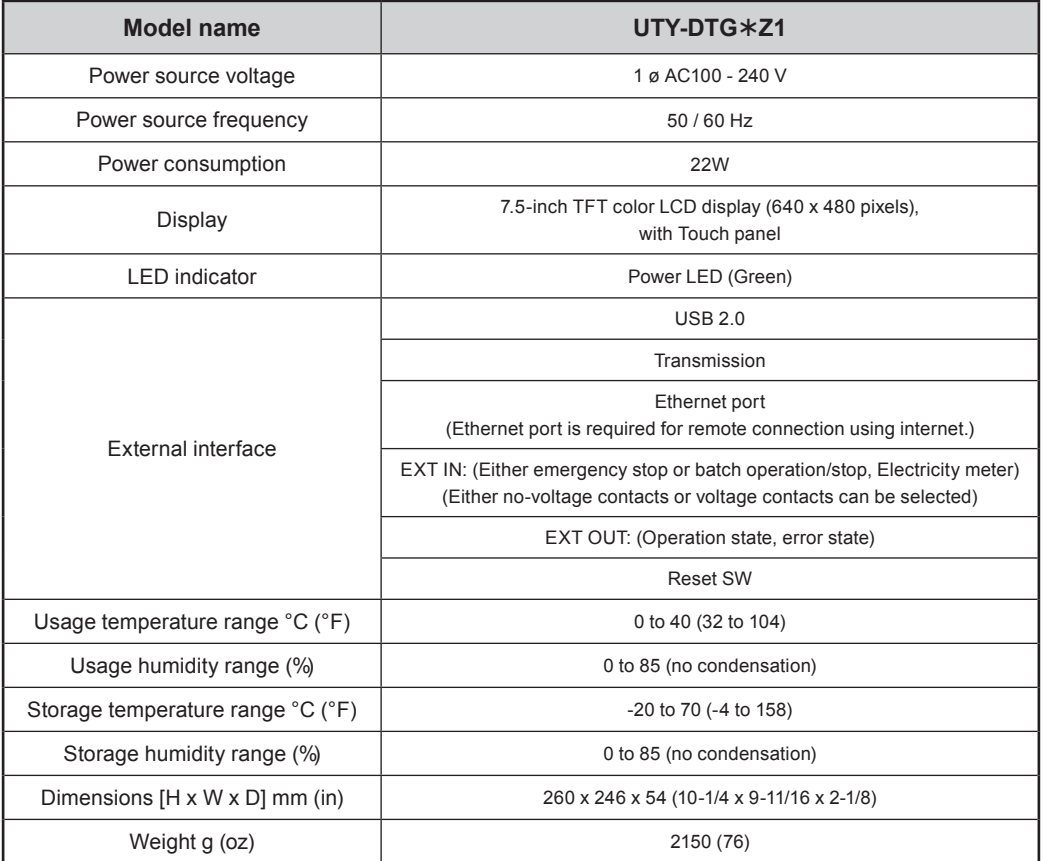

\* The liquid crystal panel is manufactured using high precision technology, but there may be 0.01% or less mixing pixels or continuously lighted pixels. This is not a trouble.

## 6-3 Error code

•For the details or the indoor unit or outdoor unit error when checking the error contents, refer to the error codes in each installation manual.

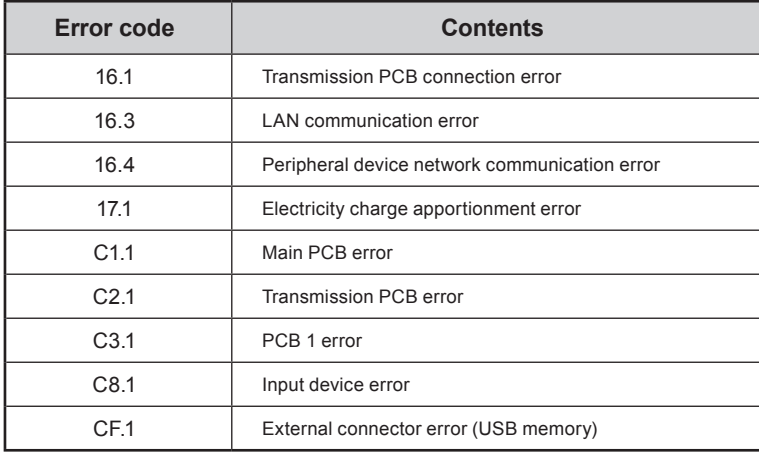

# **FUJITSU GENERAL LIMITED**

3-3-17, Suenaga, Takatsu-ku, Kawasaki 213-8502, Japan